# **USER MANUAL**

# GAS-1051

O<sub>2</sub>/H<sub>2</sub>S Analyzer

Version 3.0

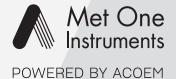

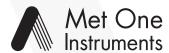

#### POWERED BY ACOEM

Met One Instruments is now part of the Acoem Group. The Met One range of gas analyzers was originally developed by Acoem under the brand name Ecotech Serinus<sup>®</sup>.

For the purposes of expediting the availability of Met One gas analyzers to Met One customers around the world; Met One Instruments have chosen to use the original Ecotech Serinus° operating manual.

Although the name of the Met One instrument is different, the analyzer itself has remained unchanged and meets the strictest quality and performance requirements expected of Met One equipment. All the information presented in this manual is current, including analyzer specifications and operating principles.

Met One will update this manual to reflect the new branding convention in due course.

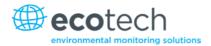

# **Table of Contents**

| Manu  | ıfacturer's | Statement                                 | 10 |
|-------|-------------|-------------------------------------------|----|
| Safet | y Requirem  | nents                                     | 11 |
| Warra | anty        |                                           | 11 |
| Servi | ce and Rep  | pairs                                     | 12 |
| CE M  | ark Declara | 13                                        |    |
| Claim | s for Dama  | aged Shipments and Shipping Discrepancies | 14 |
|       |             | Recognised Symbols on Ecotech Equipment   |    |
|       |             | n History                                 |    |
|       |             | , , , , , , , , , , , , , , , , , , ,     |    |
| 1.1   |             | tion                                      |    |
| 1.2   |             | ations                                    |    |
| 1.2   | 1.2.1       | Measurement                               |    |
|       | 1.2.2       | Precision/Accuracy                        |    |
|       | 1.2.3       | Calibration                               |    |
|       | 1.2.4       | Power                                     |    |
|       | 1.2.5       | Operating Conditions                      |    |
|       | 1.2.6       | Communications                            |    |
|       | 1.2.7       | Physical Dimensions                       | 19 |
| 1.3   | Nomeno      | ,<br>clature                              | 19 |
| 1.4   | Backgro     | ound/Theory                               | 20 |
|       | 1.4.1       |                                           |    |
|       | 1.4.2       | Measurement Theory - Hydrogen Sulphide    |    |
|       | 1.4.3       | Kalman Filter Theory                      |    |
| 1.5   | Instrume    | ent Description                           | 23 |
|       | 1.5.1       | Calibration Valve Manifold                |    |
|       | 1.5.2       | Particulate Filter                        | 23 |
|       | 1.5.3       | Hydrocarbon Kicker                        | 23 |
|       | 1.5.4       | Zero Air Scrubber                         | 24 |
|       | 1.5.5       | Reaction Cell                             | 24 |
|       | 1.5.6       | Optical Bench                             | 24 |
|       | 1.5.7       | Selective SO <sub>2</sub> Scrubber        | 24 |
|       | 1.5.8       | SO <sub>2</sub> Humidifier                | 25 |
|       | 1.5.9       | Internal Converter                        | 25 |
|       | 1.5.10      | Lamp Driver PCA                           | 25 |
|       |             | Pressure Sensor PCA                       |    |
|       |             | Pneumatic Tubing                          |    |
|       |             | Main Controller PCA                       |    |
|       |             | Power Supply                              |    |
|       |             | 5 On/Off Switch                           |    |
|       | 1.5.16      | 5 Communications                          | 27 |
| Insta | ıllation    |                                           | 29 |
| 2.1   | Initial Ch  | heck                                      | 29 |
| 2.2   | Installati  | ion Notes                                 | 30 |

|    | 2.3 | Instrum  | ent Set-up                       | 31 |
|----|-----|----------|----------------------------------|----|
|    |     | 2.3.1    | Pneumatic Connections            |    |
|    |     | 2.3.2    | Power Connections                |    |
|    |     | 2.3.3    | Communications Connections       | 33 |
|    |     | 2.3.4    | Instrument Set-up                | 34 |
|    | 2.4 | Transpo  | rting/Storage                    |    |
| 3. | Ope | ration   |                                  | 37 |
| •  | 3.1 |          | q                                |    |
|    | 3.2 |          | ement                            |    |
|    |     |          |                                  |    |
|    | 3.3 |          | Operation Information            |    |
|    |     | 3.3.1    | Keypad & Display                 |    |
|    |     | 3.3.2    | Main Display                     |    |
|    | 3.4 |          | & Screens                        |    |
|    |     | 3.4.1    | Quick Menu                       |    |
|    |     | 3.4.2    | Main Menu                        |    |
|    |     | 3.4.3    | Analyser State Menu              |    |
|    |     | 3.4.4    | Status Menu                      |    |
|    |     | 3.4.5    | Temperature Menu                 |    |
|    |     | 3.4.6    | Pressure & Flow Menu             |    |
|    |     | 3.4.7    | Voltage Menu                     |    |
|    |     | 3.4.8    | General Settings Menu            |    |
|    |     | 3.4.9    | Measurement Settings Menu        |    |
|    |     |          | Calibration Menu                 |    |
|    |     |          | Pressure Calibration Menu        |    |
|    |     |          | Diagnostics Menu                 |    |
|    |     |          | Digital Pots Menu                |    |
|    |     |          | Valve Menu                       |    |
|    |     |          | Tests Menu                       |    |
|    |     |          | / Digital Input Test Menu        |    |
|    |     |          | B Digital Output Test Menu       |    |
|    |     |          | Calculation Factors Menu         |    |
|    |     |          | Communications Menu              | 54 |
|    |     | 00       | Data Logging Menu                |    |
|    |     |          | Serial Communication Menu        |    |
|    |     |          | Analog Input Menu                |    |
|    |     |          | Analog Output Menu               |    |
|    |     |          | Digital Input Menu               |    |
|    |     |          | Digital Output Menu              |    |
|    |     |          | Network Menu                     |    |
|    |     |          | Bluetooth Menu                   |    |
|    |     |          | Advanced Menu                    |    |
|    |     |          | Hardware Menu                    |    |
|    |     | 3.4.31   | Parameter Display Menu           | 62 |
| 4. | Com | ımunicat | ions                             | 63 |
|    | 4.1 |          | Communication                    |    |
|    | 4.2 |          | nmunication                      |    |
|    | 4.3 |          | Network Communication (optional) |    |
|    |     |          | Notwork Sotup                    | 66 |

|    |       | 4.3.2                | Port Forwarding on Remote Modem/Router Setup                                                                                                    | 66  |  |  |
|----|-------|----------------------|----------------------------------------------------------------------------------------------------|-----|--|--|
|    |       | 4.3.3                | Airodis Setup to Communicate with Serinus                                                                                                    | 67  |  |  |
|    | 4.4   | Digital/A            | Analog Communication                                                                                                    | 68  |  |  |
|    |       | 4.4.1                | Analog Outputs                                                                                                    | 68  |  |  |
|    |       | 4.4.2                | Analog Inputs                                                                                                    |     |  |  |
|    |       | 4.4.3                | Digital Status Inputs                                                                                                    |     |  |  |
|    |       | 4.4.4                | Digital Status Outputs                                                                                                    | 70  |  |  |
|    | 4.5   |                      | Data                                                                                                    |     |  |  |
|    |       | 4.5.1                | Configure Instrument Internal Logging                                                                                                    | 71  |  |  |
|    | 4.6   | Using Ai             | irodis Software to Download Data                                                                                                    |     |  |  |
|    |       | 4.6.1                | 0 1 1 1 1 1 1 1 1 1 1 1 1 1 1 1 1 1 1 1                                                                                                    |     |  |  |
|    |       | 4.6.2                | Installing Airodis                                                                                                    |     |  |  |
|    |       | 4.6.3                | Configuring Airodis                                                                                                    |     |  |  |
|    | 4.7   |                      | Remote App/Bluetooth                                                                                                    |     |  |  |
|    |       | 4.7.1                | Installation                                                                                                    |     |  |  |
|    |       | 4.7.2                | Connecting to the Instrument                                                                                                    |     |  |  |
|    |       | 4.7.3                | Instrument Control                                                                                                    |     |  |  |
|    |       | 4.7.4                | Real-Time Plot                                                                                                    |     |  |  |
|    |       | 4.7.5<br>4.7.6       | DownloadGet Parameters                                                                                                    |     |  |  |
|    |       | 4.7.0                | Preferences                                                                                                    |     |  |  |
|    |       | 4.7.7                | Treferences                                                                                                    |     |  |  |
| 5. | Calib | Calibration89        |                                                                                                    |     |  |  |
|    | 5.1   | Overvie              | w                                                                                                    | 89  |  |  |
|    | 5.2   | Pressure             | e Calibration                                                                                                    | 91  |  |  |
|    |       | 5.2.1                | Full Pressure Calibration                                                                                                    | 91  |  |  |
|    |       | 5.2.2                | Ambient Point Pressure Calibration                                                                                                    | 92  |  |  |
|    | 5.3   | Zero Cal             | libration                                                                                                    |     |  |  |
|    |       | 5.3.1                | Calibration Port                                                                                                    |     |  |  |
|    |       | 5.3.2                | Sample Port                                                                                                    |     |  |  |
|    |       | 5.3.3                | Background Air Port                                                                                                    |     |  |  |
|    | 5.4   |                      | llibration                                                                                                    |     |  |  |
|    |       |                      | Calibration Port                                                                                                    |     |  |  |
|    |       |                      | Programme and the second second secon |     |  |  |
|    |       | 5.4.3                | Manual Instrument Gain and Offset Adjustments                                                                                                    |     |  |  |
|    | 5.5   |                      | n Check                                                                                                    |     |  |  |
|    | 5.6   |                      | int Precision Check                                                                                                    |     |  |  |
|    | 5.7   | H <sub>2</sub> S Con | verter Efficiency Check                                                                                                    | 98  |  |  |
|    | 5.8   | High Pre             | essure Zero/Span Valve                                                                                                    | 99  |  |  |
|    |       | 5.8.1                | Single Pressurised Calibration Option                                                                                                    |     |  |  |
|    |       | 5.8.2                | Dual Pressurised Calibration Option                                                                                                    | 101 |  |  |
| 6. | Serv  | ice                  |                                                                                                    | 103 |  |  |
|    | 6.1   | Mainter              | nance Tools                                                                                                    | 103 |  |  |
|    | 6.2   |                      |                                                                                                    |     |  |  |
|    | 6.3   |                      | nance Procedures                                                                                                    |     |  |  |
|    | 0.0   | 6.3.1                | Particulate Filter Replacement                                                                                                    |     |  |  |
|    |       | 6.3.2                | Clean Fan Filter                                                                                                    |     |  |  |
|    |       | 6.3.3                | DFU Replacement                                                                                                    |     |  |  |
|    |       | 6.3.4                | Leak Check                                                                                                    |     |  |  |

|            |         | 6.3.5          | Replacing the PMT Desiccant Pack       | 108 |
|------------|---------|----------------|----------------------------------------|-----|
|            |         | 6.3.6          | Replace Zero Air Scrubber              |     |
|            |         | 6.3.7          | Orifice Replacement                    | 110 |
|            |         | 6.3.8          | UV Lamp Alignment                      | 111 |
|            |         | 6.3.9          | Clean Pneumatics                       |     |
|            |         |                | Pressure Sensor Check                  |     |
|            | 6.4     |                | der                                    |     |
|            |         | 6.4.1          | Display Help Screen                    |     |
|            |         | 6.4.2          | Communications Port Test               |     |
|            |         | 6.4.3<br>6.4.4 | Updating Firmware  Erase All Settings  |     |
|            |         | 6.4.5          | Start Analyser                         |     |
| 7.         | Trou    | hleshoot       | ing                                    |     |
| <i>,</i> . | 7.1     |                | ılt                                    |     |
|            | 7.1     |                | nstable Readings                       |     |
|            | 7.2     | ,,             | ic Zero Adjust                         |     |
|            | 7.3     |                | ction Cell Temperature Failure         |     |
|            | 7.4     |                | mory Stick Failure                     |     |
|            |         |                | •                                      |     |
|            | 7.6     | Ecotecn        | Service Support Files                  | 120 |
| 8.         | Optio   | onal Extr      | as                                     | 129 |
|            | 8.1     | Dual San       | nple Filter (PN E020100)               |     |
|            | 8.2     | Rack Mo        | ount Kit (PN E020116)                  |     |
|            | 8.3     | High Pre       | ssure Zero/Span Valves                 |     |
| 9.         | Parts   | List and       | Schematics                             | 135 |
|            | 9.1     | Serinus A      | Accessories Kit                        |     |
|            | 9.2     | Mainten        | ance Kit                               |     |
|            | 9.3     | Consuma        | ables                                  |     |
|            | 9.4     | Instrume       | ent Parts List                         |     |
|            | 9.5     | Plumbin        | g Schematic – (PN: D020019)            | 139 |
|            | 9.6     | Block Wi       | -<br>iring Schematic – (PN: D020105)   | 140 |
|            | 9.7     | Reaction       | n Cell Assembly– (PN: H012100)         |     |
|            | 9.8     |                | older Assembly– (PN: H012120)          |     |
|            | 9.9     |                | ssembly– (PN: H012110)                 |     |
|            | 9.10    |                | Bench Assembly – (PN: H012130)         |     |
|            | 9.11    |                | nifold Assembly– (PN: H012150-01)      |     |
|            | 9.12    |                | on Manifold Assembly– (PN: H010013-01) |     |
|            | 9.13    |                | sembly – (PN: H010042)                 |     |
|            |         |                |                                        |     |
| Lis        | t of F  | igures         |                                        |     |
| Figu       | ıre 1 - | - Simple I     | Pneumatic Diagram                      | 21  |
| Figu       | ıre 2 - | - Optical      | Measurement Theory                     | 22  |
| Figu       | ıre 3 – | - Major C      | Components                             | 23  |

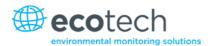

| Figure 4 – Lamp Type Switch Setting SO <sub>2</sub>             | 25 |
|-----------------------------------------------------------------|----|
| Figure 5 – Ecotech Tygon Tubing                                 | 26 |
| Figure 6 – Opening the Instrument                               | 29 |
| Figure 7 – Instrument Back Panel                                | 31 |
| Figure 8 – Installation of USB Memory Stick                     | 35 |
| Figure 9 – Switching the Battery On/Off                         | 36 |
| Figure 10 – Front Panel                                         | 38 |
| Figure 11 – Home Screen                                         | 40 |
| Figure 12 – Communication Ports                                 | 63 |
| Figure 13 – Multidrop RS232 Cable Example                       | 64 |
| Figure 14 – Example of Typical Network Setups                   | 65 |
| Figure 15 – Example of Network Menu Setup                       | 66 |
| Figure 16 – Port Forwarding Example                             | 67 |
| Figure 17 – LAN Network Set-Up (Airodis)                        | 67 |
| Figure 18 – WAN Network Set-Up (Airodis)                        | 68 |
| Figure 19 – 25 Pin Rear Panel PCA (Default Jumpers Highlighted) | 70 |
| Figure 20 – External 25 Pin I/O Individual Pin Descriptions     | 71 |
| Figure 21 – Installing Driver Software (Device Manager)         | 72 |
| Figure 22 – Update Driver Popup                                 | 73 |
| Figure 23 – Update Driver Popup (Directory Location)            | 73 |
| Figure 24 – Installing Driver Confirmation Prompt               | 74 |
| Figure 25 – Successful Driver Installation                      | 74 |
| Figure 26 – Airodis Workspace Manager                           | 76 |
| Figure 27 – Adding a New Station                                | 76 |
| Figure 28 – Adding a New Station                                | 77 |
| Figure 29 – Station Configuration (Channel List)                |    |
| Figure 30 – Error Status Notification                           | 78 |
| Figure 31 – Downloading Data                                    | 79 |
| Figure 32 – Download Data Status                                | 79 |
| Figure 33 – Data Visibility                                     | 80 |
| Figure 34 – Exporting Data                                      | 80 |
| Figure 35 – Data Download Complete                              |    |
| Figure 36 – Downloading the App from Google Play Store          | 82 |
| Figure 37 – Bluetooth Pairing Request                           | 82 |
| Figure 38 – Showing or Hiding the NumPad                        | 83 |
| Figure 39 – Switching Analysers                                 | 84 |
| Figure 40 – Real-Time Plot                                      | 85 |
| Figure 41 – Plot of Downloaded Data                             | 86 |
| Figure 42 – Directory Settings                                  |    |
| Figure 43 – Logs Format                                         |    |
| Figure 44 – Colour Theme Settings                               |    |
| Figure 45 – Example of a Calibration System                     |    |
| Figure 46 – Setting the Ambient Set Point                       |    |
| Figure 47 – Excel Graph of Multipoint Calibration               | 97 |

# Serinus 51 User Manual 3.0

| Figure 48 – Single High Pressure Calibration Option                            | 99  |
|--------------------------------------------------------------------------------|-----|
| Figure 49 – Dual High Pressure Calibration Option                              |     |
| Figure 50 – Minifit Extraction Tool – (PN: T030001)                            |     |
| Figure 51 – Orifice/Sintered Filter Removal Tool – (PN: H010046)               |     |
| Figure 52 – Leak Test Jig – (PN: H050069)                                      |     |
| Figure 53 – Air Monitoring Test Equipment Kit (AMTEK) – Customisable           |     |
| Figure 54 – Removing the Plunger                                               |     |
| Figure 55 – Removing the Fan Filter                                            |     |
| Figure 56 – DFU Filter                                                         |     |
| Figure 57 – Remove Desiccant Access Cap                                        |     |
| Figure 58 – Zero Scrubber Removal                                              |     |
| Figure 59 – Reaction Cell T-Piece                                              |     |
| Figure 60 – Collets of the UV Lamp                                             |     |
| Figure 61 – Test Point Location                                                |     |
| Figure 62 – Typical Test Point Reading of Cell Pressure Sensor                 |     |
| Figure 63 – Flow Fault Diagnostic Procedure                                    |     |
| Figure 64 – Noisy or Unstable Zero or Span Results                             | 122 |
| Figure 65 – Troubleshooting, Electronic Zero Adjust                            |     |
| Figure 66 – Troubleshooting, SO <sub>2</sub> Reaction Cell Temperature Failure |     |
| Figure 67 – USB Memory Stick Failure                                           |     |
| Figure 68 – USB Memory Stick File Structure                                    |     |
| Figure 69 – Dual Filter Option Installed                                       | 129 |
| Figure 70 – Separate Rack Slides                                               | 130 |
| Figure 71 – Assemble Inner Slide on Chassis                                    | 130 |
| Figure 72 – Rack Mount Ears Fitted to Instrument                               | 131 |
| Figure 73 – Attach Rack Mount Adaptors to Outer Slides                         |     |
| Figure 74 – Test Fit the Rack Slide Assembly into your Rack                    | 132 |
| Figure 75 – Attach Slides to Front of Rack                                     | 132 |
| Figure 76 – Slide Clips                                                        | 133 |
|                                                                                |     |
| List of Tables                                                                 |     |
| Table 1 – Manual Revision History                                              | 16  |
| Table 2 – Measurements: background and sample cycles                           |     |
| Table 3 – Digital Output States                                                |     |
| Table 4 – Analog Outputs                                                       |     |
| Table 5 – Setting up a New Station via Airodis                                 |     |
| Table 6 – Maintenance Schedule                                                 |     |
| Table 7 – Zero air scrubber replacement frequency                              |     |
| Table 8 – Common Errors and Troubleshooting                                    |     |
| Table 9 – Serinus Accessories Kit H010136                                      |     |
| Table 10 – Serinus 51 Maintenance Kit - E020205                                |     |
| Table 11 – Serinus 51 Consumables                                              |     |
| Table 12 – Spare Parts List Serinus 51                                         | 137 |

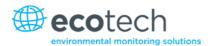

| Table 1    | 13 – Packet Format                             | 149  |
|------------|------------------------------------------------|------|
| Table 1    | 14 – Example: Primary Gas Request              | 149  |
| Table 1    | 15 – Example: Primary Gas Response             | 150  |
| Table 1    | 16 – Example: Primary Gas Response (continued) | 150  |
| Table 1    | 17 – List of Errors                            | 150  |
| Table 1    | 18 – Example: Get IEEE Response data           | 151  |
| Table 1    | 19 – Advanced Protocol Parameter List          | 152  |
| Table 2    | 20 – Bayern-Hessen Data                        | 165  |
| Table 2    | 21 – Block Check Operation                     | 166  |
| Table 2    | 22 – Status Bit Map                            | 167  |
|            | 23 – Failure Bit Map (Positive Logic)          |      |
|            | 24 – Modbus Error Codes                        |      |
|            | of Appendices  ndix A. Advanced Protocol       | 1.40 |
|            |                                                |      |
| A.1<br>A.2 |                                                |      |
| A.3        |                                                |      |
| Append     | ndix B. EC9800 Protocol                        | 163  |
| B.1        |                                                |      |
| B.2        | Commands                                       | 163  |
| Append     | ndix C. Bayern-Hessen Protocol                 | 165  |
| C.1        | Command Format                                 | 165  |
| C.2        | Commands                                       | 166  |
| Append     | ndix D. ModBus Protocol                        | 169  |
| D.1        | Command Format                                 | 169  |
| D.2        | Commands                                       | 170  |

# Manufacturer's Statement

Thank you for selecting the Ecotech Serinus 51 Sulfur Dioxide & Hydrogen Sulfide Analyser.

The Serinus series is the next generation of Ecotech designed and manufactured gas analysers. The Serinus 51 will perform sulfur dioxide ( $SO_2$ ) and hydrogen sulfide ( $H_2S$ ) measurements over a range of 0-2 ppm with a lower detectable limit of 0.3 ppb.

This User Manual provides a complete product description including operating instructions, calibration and maintenance requirements for the Serinus 51. This manual is valid for the most recent version of the Serinus 51 which includes the new Auto ranging Power Supply, Main Controller PCA and Rear Panel PCA.

Reference should also be made to the relevant local standards, which should be used in conjunction with this manual. Some of these standards are listed in this manual.

If, after reading this manual you have any questions or you are still unsure or unclear on any part of the Serinus 51, please do not hesitate to contact Ecotech or your local Ecotech distributor.

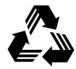

Please help the environment and recycle the pages of this manual when you have finished using it.

# **Notice**

The information contained in this manual is subject to change without notice. Ecotech reserves the right to make changes to equipment construction, design, specifications and/or procedures without notification.

Copyright © 2015. All rights reserved. Reproduction of this manual, in any form, is prohibited without the written consent of Ecotech Pty Ltd.

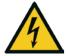

#### **CAUTION**

Hazardous voltages exist within the analyser. Do not remove or modify any of the internal components or electrical connections whilst the mains power is on.

Ensure the mains power lead is maintained in a safe working condition.

The analyser lid should be closed during normal operation to comply with EMC regulations.

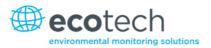

# **Safety Requirements**

To reduce the risk of personal injury caused by electrical shock, follow all safety notices and warnings in this documentation.

If the equipment is used for purposes not specified by Ecotech, the protection provided by this equipment may be impaired.

Replacement of any part should only be carried out by qualified personnel, using only parts specified by Ecotech as these parts meet stringent Ecotech quality assurance standards. Always disconnect power source before removing or replacing any components.

# Warranty

This product has been manufactured in an ISO 9001/ISO 14001 facility with care and attention to quality.

The product is subject to a 24-month warranty on parts and labour from date of shipment. The warranty period commences when the product is shipped from the factory. Lamps, filters and other consumable items are not covered by this warranty.

Each instrument is subjected to a vigorous testing procedure prior to despatch and will be accompanied with a parameter list and a multipoint precision check thereby enabling the instrument to be installed and ready for use without any further testing.

# **Service and Repairs**

Our qualified and experienced technicians are available to provide fast and friendly service between the hours of 8:30am – 5:00pm AEST Monday to Friday. Please contact either your local distributor or Ecotech regarding any questions you have about your instrument.

#### Service Guidelines

This manual is designed to provide the necessary information for the setup, operation, testing, maintenance and troubleshooting of your instrument.

Should you still require support after consulting the documentation, we encourage you to contact your local distributor for support.

To contact Ecotech directly, please e-mail our Technical Support Services group at support@ecotech.com or to speak with someone directly:

Please dial 1300 364 946 if calling from within Australia

Please dial +61 3 9730 7800 if calling from outside of Australia

Please contact Ecotech and obtain a Return Material Authorisation (RMA) number before sending any equipment back to the factory. This allows us to track and schedule service work and to expedite customer service. Please include this RMA number when you return equipment, preferably both inside and outside the shipping packaging. This will ensure you receive prompt service.

When shipping instrumentation, please also include the following information:

- Name and phone number
- Company name
- · Shipping address
- · Quantity of items being returned
- Model number/s or a description of each item
- Serial number/s of each item (if applicable)
- A description of the problem and any fault-finding completed
- Original sales order or invoice number related to the equipment

#### **Shipping Address:**

**Attention Service Department** 

**Ecotech Pty Ltd** 

1492 Ferntree Gully Road,

Knoxfield, VIC Australia 3180

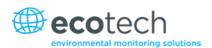

# **CE Mark Declaration of Conformity**

This declaration applies to the Serinus 51 Sulfur Dioxide & Hydrogen Sulfide Analyser as manufactured by Ecotech Pty. Ltd. of 1492 Ferntree Gully Rd, Knoxfield, VIC Australia 3180. The instrument to which this declaration relates is in conformity with the following European Union Directives:

# Council Directive of 15 December 2004 on the approximation of the laws of Member States relating to electromagnetic compatibility (2004/108/EC)

The following standard was applied:

EN 61326-1:2013 Electrical equipment for measurement, control and laboratory use — EMC

requirements - Part 1: General requirements.

#### **Immunity Requirements EN 61326-1**

| IEC-61000-4-2  | Electrostatic discharge immunity         |
|----------------|------------------------------------------|
| IEC-61000-4-3  | Radiated RF immunity                     |
| IEC-61000-4-4  | Electrical fast transient burst immunity |
| IEC-61000-4-5  | Surge immunity                           |
| IEC-61000-4-6  | Conducted RF immunity                    |
| IEC-61000-4-11 | Voltage dips and interruption immunity   |

#### **Electromagnetic Compatibility EN 61326-1**

| CISPR-11      | Radiated RF emission measurements               |
|---------------|-------------------------------------------------|
| CISPR-11      | Mains terminal RF emission measurements         |
| IEC-61000-3-3 | Mains terminal voltage fluctuation measurements |
| IEC-61000-3-2 | Power frequency harmonic measurements           |

# Council Directive of 12 December 2006 on the harmonisation of the laws of Member States relating to electrical equipment designed for use within certain voltage limits (2006/95/EC)

The following standard was applied:

EN 61010-1:2013 Safety requirements for electrical equipment, for measurement control and

laboratory use (3<sup>rd</sup> edition) – Part 1: General requirements.

For protection against:

- Electric shock or burn
- Mechanical Hazards
- Excessive temperature
- · Spread of fire from the equipment

- Effects of fluids and fluid pressure
- Effects of radiation, including laser sources, sonic and ultrasonic pressure
- Liberated gases, explosion and implosion

# **Claims for Damaged Shipments and Shipping Discrepancies**

# **Damaged Shipments**

Inspect all instruments thoroughly on receipt. Check materials in the container/s against the enclosed packing list. If the contents are damaged and/or the instrument fails to operate properly, notify the carrier and Ecotech immediately.

The following documents are necessary to support claims:

- Original freight bill and bill of lading
- · Original invoice or photocopy of original invoice
- Copy of packing list
- · Photographs of damaged equipment and container

You may want to keep a copy of these documents for your records.

Please refer to the instrument name, model number, serial number, sales order number and your purchase order number on all claims.

#### You should also:

- · Contact you freight forwarder for an insurance claim
- Retain packing material for insurance inspection

# **Shipping Discrepancies**

Check all packages against the packing list immediately on receipt. If a shortage or other discrepancy is found, notify the carrier and Ecotech immediately. Ecotech will not be responsible for shortages against the packing list unless they are reported within seven days.

#### **Contact Details**

**Head Office** 

1492 Ferntree Gully Road, Knoxfield, VIC Australia 3180 Phone: +61 (0)3 9730 7800 Fax: +61 (0)3 9730 7899

Email: info@ecotech.com Service: service@ecotech.com Support: support@ecotech.com

www.ecotech.com

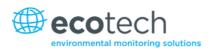

# **Internationally Recognised Symbols on Ecotech Equipment**

|        | Protective conductor terminal                            | IEC 60417-5017 |
|--------|----------------------------------------------------------|----------------|
| $\sim$ | Alternating current                                      | IEC 60417-5032 |
|        | Caution, hot surface                                     | IEC 60417-5041 |
|        | Caution, risk of danger. Refer to accompanying documents | ISO 7000-0434  |
| 4      | Caution, risk of electric shock                          | ISO 3864-5036  |

# **Manual Revision History**

Manual PN: M010040

Current revision: 3.0

Date released: 4 February 2015

Description: User Manual for the Serinus 51 Sulfur Dioxide & Hydrogen Sulfide Analyser

This manual is the full user manual for the Serinus 51 Sulfur Dioxide & Hydrogen Sulfide Analyser. This manual contains all relevant information on theory, specifications, installation, operation, maintenance and calibration. Any information that cannot be found within this manual can be obtained by contacting Ecotech.

This manual uses cross reference links extensively throughout this manual. The hot keys below will greatly reduce the amount of time scrolling between references:

- · You can access the links by pressing the following:
  - > CTRL + LEFT MOUSE CLICK: Move to the link location
- You can switch between links by pressing the following:
  - > ALT + LEFT ARROW KEY: Returns you to previous Link
  - > ALT + RIGHT ARROW KEY: Swaps back

Table 1 - Manual Revision History

| Edition | Date          | Summary                                                                                                    |
|---------|---------------|----------------------------------------------------------------------------------------------------|
| 1.0     | October 2008  | Initial release                                                                                                    |
| 2.0     | January 2013  | New Chassis Updated menu system Added Bluetooth menu Serinus Remote Android App Rack mount procedure updated Analog Output Calibration |
| 2.1     | March 2014    | SO <sub>2</sub> selective scrubber humidifier added                                                                                    |
| 2.3     | April 2014    | Auto-Ranging Power Supply Added  Main Controller and Rear Panel PCAs changed.                                                          |
| 3.0     | February 2015 | Updated to align with V3 instrument build Addition of humidifier                                                                       |

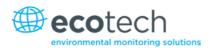

# 1. Introduction

#### 1.1 Description

The Serinus 51 SO<sub>2</sub>/H<sub>2</sub>S analyser uses UV fluorescent radiation technology to detect Sulfur Dioxide and Hydrogen Sulphide to a sensitivity of 0.5 ppb in the range of 0-2 ppm.

This section will describe the specifications of the instrument as well as the main components and techniques used to obtain stable gas concentration readings.

# 1.2 Specifications

#### 1.2.1 Measurement

#### Range

0-2 ppm autoranging

Lower detectable limit: <0.5 ppb or 0.2 % of concentration reading, whichever is greater, with Kalman filter active

#### 1.2.2 Precision/Accuracy

#### **Precision**

0.5 ppb or 0.15 % of reading, whichever is greater

#### Linearity

±1 % of full scale (from best straight-line fit)

#### **Noise at Zero**

<0.15 ppb

#### **Response Time**

60 seconds to 95 %

#### **Sample Flow Rates**

0.700 slpm H<sub>2</sub>S Cycle

1.400 slpm SO<sub>2</sub> Cycle

#### 1.2.3 Calibration

#### **Zero Drift**

Temperature dependant: 0.1 ppb per °C

24 hours: < 1.0 ppb

30 days: < 1.0 ppb

#### **Span Drift**

Temperature dependant: 0.1 % per °C

24 hours: <0.5 % of reading

30 days: <0.5 % of reading

#### **1.2.4** Power

# **Operating voltage**

100-240VAC, 50 to 60Hz, (autoranging)

# **Power Consumption**

255VA max (typical at start up)

180VA after warm-up

# **1.2.5** Operating Conditions

#### **Ambient Temperature Range**

5 °C to 40 °C (41 °F to 104 °F)

#### **Sample Pressure Dependence**

5 % change in pressure produces less than a 1 % change in reading

Maximum altitude: 3000 m above sea level

#### 1.2.6 Communications

#### **Analog Output**

- Menu selectable current output of 0-20 mA, 2-20 mA or 4-20 mA
- Voltage output of 0 to 5V, with menu selectable zero offset of 0 %, 5 % or 10 %
- Voltage output of 0 to 10 V, (configured using jumpers (JP3) on rear panel PCA)
- Range: 0 to full scale from 0-0.05 ppm to 0-20 ppm with 0 %, 5 % and 10 % offset

#### **Analog Input**

• Three analog voltage inputs (0-5VDC) CAT I rated

# **Digital Output**

- RS232 port #1: Normal digital communication or termination panel connections
- RS232 port #2: Multidrop port used for multiple analyser connections on a single RS232
- USB port connection on rear panel
- 25 pin connector with discrete status and user control

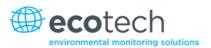

- USB stick memory (front panel) for data logging, event logging and parameter storage
- Eight Digital Outputs, open collector max 400mA each @ 12VDC (max total output 2A)
- Eight Digital Inputs, 0-5VDC, CAT I rated.

# 1.2.7 Physical Dimensions

#### **Case Dimensions**

Rack Length (front to rear): 597 mm (23.5") Total Length (with latch release): 638 mm (25.1")

Chassis Width: 418 mm (16.5") – (Not including humidifier bottle)

Front Panel Width: 429 mm (16.9")

Chassis Height: 163 mm/Uses 4RU (6.4")

Front Panel Height: 175 mm (6.9")

Weight: 22 kg

#### 1.3 Nomenclature

| SO2:                        | Sulfur dioxide.                                                                                                    |
|-----------------------------|----------------------------------------------------------------------------------------------------|
| H2S:                        | Hydrogen sulfide.                                                                                                    |
| Span:                       | A gas sample of known composition and concentration used to calibrate/check the upper range of the instrument (sulfur dioxide).                                                                                                    |
| Zero:                       | Zero calibration uses zero air (SO <sub>2</sub> scrubbed ambient air) to calibrate/check the lower range of the instrument.                                                                                                    |
| Background:                 | Is the reading of the sample without sulfur dioxide present in the reaction cell?                                                                                                    |
| Multipoint Precision Check: | A procedure to verify the linearity of the response of the instrument.                                                                                                    |
| Calibration:                | The process of adjusting the instrument to ensure that it is measuring the correct concentration.                                                                                                    |
| Zero Drift:                 | The change in instrument response to zero air over a period of continuous unadjusted operation.                                                                                                    |
| Automatic Zero:             | The automatic zero performs a zero check at a specified time through a 24 hour cycle which adjusts the lower limit of the instrument.                                                                                                    |
| Zero Air:                   | Is purified air in which the concentration of $SO_2$ is <0.5 ppb with water vapour of less than 10 % RH. Sufficient purified air can be obtained by passing dry ambient air through an activated charcoal filter and a particulate filter. |
| External Span Source:       | Span gas that is delivered via an external accredited cylinder (e.g. NATA/NIST).                                                                                                    |

| Sample Air:           | Sample air is defined as the sample before it has entered the reaction cell, as distinguished from the exhaust air.                                                                                                    |
|-----------------------|----------------------------------------------------------------------------------------------------|
| Exhaust Air:          | Exhaust air is the sample air after it has passed through the reaction/measurement/detection cell and is moving towards being expelled from the instrument.                                                                                                    |
| ID and OD:            | These are measurements of tubing. ID is the internal diameter of tubing, OD is the outer diameter.                                                                                                    |
| Multidrop:            | A configuration of multiple instruments connected via the same RS232 cable.                                                                                                    |
| Photomultiplier Tube: | A highly sensitive device which can detect extremely low levels of light (photons) and multiply the electrical signal to a point where it can be accurately measured. These are often called PMT's for short.                                                                                                    |
| Bootloader:           | A program that checks whether the current firmware is valid, executes the instrument start-up. The bootloader can be entered by pressing the '+' key on the keypad during the first ½ second after power on and following the prompts. The boot loader enables various low level recovery tools, including updating the main firmware from a USB stick. |
| PCA:                  | Printed Circuit Assembly. An electronic circuit mounted on a printed circuit board to perform a specific electronic function.                                                                                                    |
| Slpm:                 | Slpm = Standard litres per minute. This is the flow referenced to standard temperature and pressure conditions. For the purposes of this manual, all flows are referenced to 0 °C and 101.3 kpa (1 atm).                                                                                                    |

# 1.4 Background/Theory

#### **Sulfur Dioxide**

Sulfur dioxide is the product of the combustion of sulfur compounds and causes significant environmental pollution. The main sources of  $SO_2$  in the environment are from various industrial processes such as the burning of coal in power stations, the extraction of metals from ore and combustion of fuel within automobiles.

Sulfur dioxide is a noxious gas that can cause respiratory damage as well as impairing visibility when in high concentrations. Sulfur dioxide also has the potential to form acid rain  $(H_2SO_4)$  which causes health, environmental and infrastructural damage.

# **Hydrogen Sulphide**

Hydrogen sulfide is created through industrial processes. The main sources of anthropogenic hydrogen sulfide ( $H_2S$ ) emissions are from petroleum refineries, paper mills, coke ovens (aluminum, steel, graphite, electrical and construction industries) and to a smaller extent tanneries.

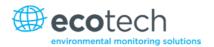

Hydrogen sulfide is toxic to many parts of the human body; it affects the nervous system most acutely and also inhibits respiration. General harmful levels of Hydrogen sulfide ( $H_2S$ ) exposures are 5-10 ppm; symptoms caused by  $H_2S$  levels above this begin with eye irritation and lead up to death.

#### 1.4.1 Measurement Theory - Sulfur Dioxide

The measurement of sulfur dioxide is based on classical fluorescence spectroscopy principles. Sulfur dioxide ( $SO_2$ ) exhibits a strong ultraviolet (UV) absorption spectrum between 200 and 240nm. When  $SO_2$  absorbs UV at this wavelength, photon emission occurs (300-420nm). The amount of fluorescence emitted is directly proportional to the  $SO_2$  concentration.

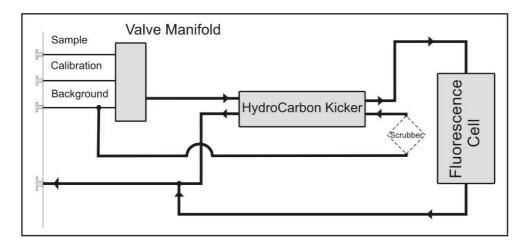

Figure 1 – Simple Pneumatic Diagram

The Serinus 51 follows these principles and measurement techniques:

- Sample air is passed through a hydrocarbon kicker which removes hydrocarbons (a common interferent).
- UV energy from a zinc discharge lamp is passed through a UV band pass filter to produce radiation at 214nm.
- The radiation is focused into the fluorescence cell where it is absorbed by the SO₂ molecules.
- The SO<sub>2</sub> molecules emit photons (fluoresce) uniformly in all directions.
- Wavelengths between 310-350nm, which are specific to SO<sub>2</sub>, pass through a band pass filter where they reach the photomultiplier tube which measures the signal intensity.
- A reference detector monitors the emission from the zinc lamp and is used to correct for fluctuations in lamp intensity.

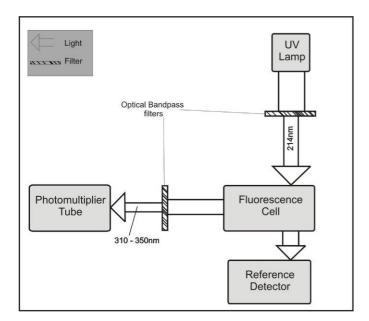

Figure 2 - Optical Measurement Theory

#### 1.4.2 Measurement Theory - Hydrogen Sulphide

 $H_2S$  is measured by first scrubbing the  $SO_2$  out of the sample with a selective  $SO_2$  scrubber and converting the remaining  $H_2S$  into  $SO_2$  with a thermal converter. The sample is drawn into the reaction cell where it is measured as  $SO_2$  using the method outlined above.

#### 1.4.3 Kalman Filter Theory

The digital Kalman filter provides an ideal compromise between response time and noise reduction for the type of signal and noise present in ambient air analysers.

The Kalman filter enhances measurements by modifying the filter time base variable, depending on the change rate of the measured value. If the signal is changing rapidly, the instrument is allowed to respond quickly. When the signal is steady, a long integration time is used to reduce noise. The system continuously analyses the signal and uses the appropriate filtering time.

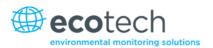

# 1.5 Instrument Description

The major components of the Serinus 51 are described below:

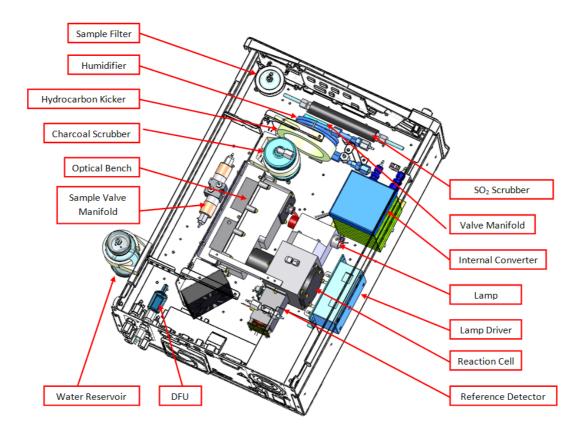

Figure 3 - Major Components

#### 1.5.1 Calibration Valve Manifold

The calibration valve manifold switches between sample, calibration and background gas.

#### 1.5.2 Particulate Filter

The particulate filter is a Teflon 5 micron ( $\mu$ m) filter with a diameter of 47mm. This filter eliminates all particles larger than 5 $\mu$ m that could interfere with sample measurement.

#### 1.5.3 Hydrocarbon Kicker

The hydrocarbon kicker removes interfering hydrocarbons from the sample air. This is achieved by using counter current exchange, where an air with a lower concentration of hydrocarbons moves in an opposite direction to air with a higher concentration. The high concentrations of hydrocarbons diffuse through a selective permeation membrane to the low concentration exhaust air and are removed. Increasing the flow of the low concentration air also increase the rate of diffusion.

#### 1.5.4 Zero Air Scrubber

A charcoal scrubber creates H<sub>2</sub>S and SO<sub>2</sub> free air which is used to provide background corrections and in the hydrocarbon kicker to remove hydrocarbons from sample air.

#### 1.5.5 Reaction Cell

#### **UV Lamp**

The UV lamp is a discharge zinc lamp which emits UV radiation over a broad range.

#### **UV Band Pass Filter**

The band pass filter only allows UV at 214nm through into the cell.

# **Optical Band Pass Filter**

The optical band pass filter is a coloured glass that only allows light of a specific wavelength through to the PMT (310 to 350nm).

#### **UV Grade Lenses**

Two UV grade silica lenses are used in the optical path, the first (plano-convex) to focus UV radiation inside the reaction cell and the second (bi-convex) focuses the fluorescent light onto the PMT cathode from the  $SO_2$  reactions.

#### **UV Reference Detector & Preamplifier**

The UV reference detector monitors the intensity of UV radiation entering the reaction cell. This measurement is used to compensate for variations in UV lamp output. The preamplifier circuit board converts the current signal from reference detector to a voltage signal and provides amplification.

#### 1.5.6 Optical Bench

#### **Photomultiplier Tube**

The PMT measures the amount of light reaching it. The filtering of light reaching the PMT allows direct measurement of  $SO_2$  in the reaction cell.

#### PMT High Voltage Supply and Preamplifier

This is a single component within the PMT housing. Its function is to supply high voltage to the PMT and to amplify the photocurrent signal from the PMT.

#### **PMT Cooler**

The PMT cooler ensures that the PMT is operated at a constant 13 °C. This reduces the measurement noise of the PMT.

#### 1.5.7 Selective SO<sub>2</sub> Scrubber

The Sulfur Dioxide scrubber is a selective scrubber that captures SO<sub>2</sub> but allows H<sub>2</sub>S to continue through to the internal converter.

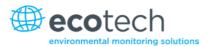

#### 1.5.8 SO<sub>2</sub> Humidifier

The lifespan of the Selective Sulfur Dioxide scrubber is significantly extended by humidifying the sample before it passes through. The humidification achieved by a permeable membrane which only allows water vapor to pass from a cross-flow of high humidity (called the sheath flow) which is drawn from an external high humidity source (the air entering water reservoir), to the low humidity flow (the sample flow). No contaminants or gas can pass through this membrane.

#### 1.5.9 Internal Converter

The internal converter uses high temperatures (300 °C) and a catalyst to convert any  $H_2S$  in the sample to  $SO_2$ . This conversion is used for  $H_2S$  measurements, on sample air which has previously had the  $SO_2$  portion scrubbed from it.

#### 1.5.10 Lamp Driver PCA

The lamp driver PCA generates a high voltage (800 to 1100 V), high frequency voltage to start and maintain the UV lamp at a constant intensity. The lamp current is set by the Instrument and is maintained at 35 mA.

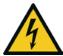

#### **CAUTION**

The lamp driver PCA contains high voltages. Ensure instrument is turned off before accessing this component.

**Note:** The lamp driver PCA is the same type as used on the Serinus 10 Ozone Analyser. Switch S1 on the lamp driver PCA sets the lamp type for which the driver is to be used. The correct setting must be used or damage to the electronics may occur. For the Serinus 51 (which measures SO<sub>2</sub>), switches 1 & 2 must be in the "ON" position and switches 3 & 4 must be in the "OFF" position (refer to Figure 4 – Lamp Type Switch Setting)

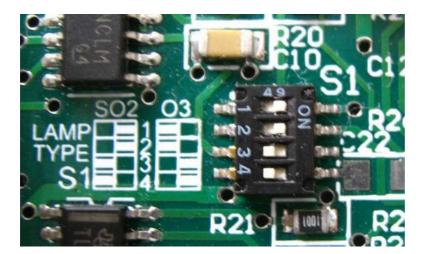

Figure 4 – Lamp Type Switch Setting SO<sub>2</sub>

#### 1.5.11 Pressure Sensor PCA

An absolute-pressure transducer is mounted on the reaction cell and used to measure the sample pressure in the reaction cell. This pressure is used to check for flow and correct readings for pressure variations.

#### 1.5.12 Pneumatic Tubing

The pneumatic tubing inside this instrument is specially designed for use in Ecotech Serinus instruments. It has the flexibility of Tygon tubing with the added inner sheath of Teflon to prevent contamination of the sample. Care should be taken when removing and inserting the tubing into the barbed fittings.

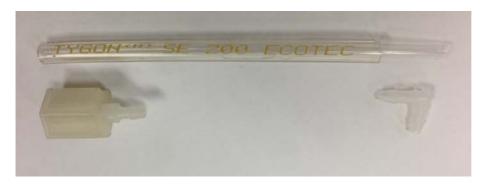

Figure 5 – Ecotech Tygon Tubing

#### 1.5.13 Main Controller PCA

The main controller PCA controls all the processes within the instrument. As well as the on-board microprocessor, it contains a battery backed clock, calendar, analog to digital converters and many other circuits for signal processing and control. The ambient pressure and chassis temperature sensors are also located on this board. The main controller PCA is located above all other components within the instrument. It pivots on hinges to allow access to the components underneath. The current revision of the main controller PCA for which this manual applies, has many differences to previous revisions, highlighted by the many vacant component locations on the PCA.

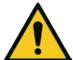

#### **CAUTION**

Never place objects on top of the main controller PCA as it may result in damage.

#### 1.5.14 Power Supply

The power supply is a self-contained unit housed in a steel case designed to meet all the relevant safety and EMC requirements. This new revision of power supply is different to the previous revision as there is no need to set the operating voltage switch because it is autoranging.

The output of the power supply provides +12V, +5V, -12V and +3.3V to the instrument.

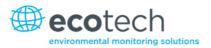

#### 1.5.15 On/Off Switch

The on/off switch is located on the back panel (bottom right facing the rear of the instrument). It is part of the power supply.

#### 1.5.16 Communications

Communication between the instrument and either a data logger, laptop or network can be performed with the following communication connections located on the back panel (refer to Figure 7). These connections can be used for downloading data, onsite diagnostics, maintenance and firmware upgrades.

#### RS232 #1

This port is designed to be used for simple RS232 communication.

#### RS232 #2

This port is designed to be used for simple RS232 communication or in multidrop configuration.

#### **USB**

This port can be used for instrument communications with equipment through a standard USB port.

# TCP/IP (optional)

This port is best used for remote access and real-time access to instruments when a network is available to connect with.

#### **External I/O Port**

The analog/digital port sends and receives analog/digital signals to other devices. These signals are commonly used to activate gas calibrators or for warning alarms.

#### **Analog Outputs**

The instrument is equipped with a maximum of three analog outputs for each measured gas. The outputs are menu selectable; voltage output (0-5VDC) or current output (0-20, 2-20 or 4-20mA). The current output can also be configured as a voltage output of 0 to 10V, by configuring the jumpers (JP3) on the rear panel PCA.

#### **Analog Inputs**

The instrument is also equipped with three analog voltage inputs (0-5VDC CAT 1) with resolution of 15 bits plus polarity.

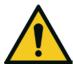

#### **CAUTION**

Exceeding these voltages can permanently damage the instrument and void the warranty.

# **Digital Status Inputs**

The instrument is equipped with eight logic level inputs (0–5VDC CAT 1) for the external control of zero/span calibration sequences.

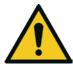

#### **CAUTION**

Exceeding these voltages can permanently damage the instrument and void the warranty.

# **Digital Status Outputs**

The instrument is equipped with eight open collector outputs which will convey instrument status conditions and warning alarms such as no flow, sample mode, etc.

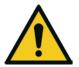

#### **CAUTION**

Exceeding 12VDC or drawing greater than 400mA on a single output or a total greater than 2A across the eight outputs can permanently damage the instrument and void the warranty.

#### **Bluetooth**

This allows for remote access of the instrument to any Android device with the Serinus remote application installed. It uses Bluetooth to control the instrument, view parameters, download data and construct real-time graphs.

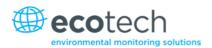

# 2. Installation

#### 2.1 Initial Check

#### **Packaging**

The Serinus 51 is transported in packaging specifically designed to minimise the effects of shock and vibration during transportation. Ecotech recommends that the packaging be kept if there is a likelihood that the instrument is going to be relocated.

**Note:** The red plastic caps that seal the pneumatic connections during transport must be removed prior to operation.

# **Opening the Instrument**

Check the interior of the instrument with the following steps:

- 1. Undo the screws located in the rear panel.
- 2. Open the chassis lid by releasing the latch (pressing the button) located on the front panel in the top left-hand corner, slide the lid backwards.
- 3. To completely remove, slide the lid backwards until the rollers line up with the gaps in the track and pull the lid upwards to remove from the instrument (refer to Figure 6).
- 4. Check that all pneumatic and electrical connectors are connected. If not, reconnect.
- 5. Check for any visible and obvious damage. If damage exists contact your supplier and follow the instructions in (Claims for Damaged Shipments) and (Shipping Discrepancies) at the front of this manual.

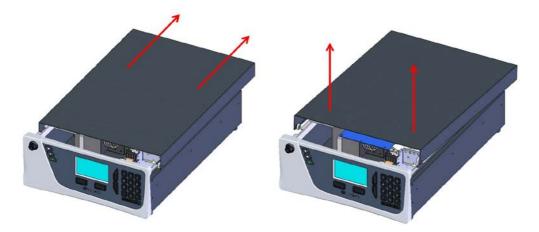

Figure 6 – Opening the Instrument

Installation Page 29

#### **Items Received**

With the delivery of the Serinus 51, you should have received the following:

Ecotech Serinus 51 analyser
 Humidifier Bottle Assembly
 Green Ecotech Resources USB Stick
 End Caps
 PN: E020051
 PN: H012155
 PN: H030137-01
 PN: B010002

Manual PN: M010028 (hardcopy optional)

USB Memory Stick
 USB Cable
 Power Lead (120V)\*
 Power Lead (240V)\*
 Power Lead (240V)\*
 Pus County
 Power Lead (240V)\*
 Pus County
 Pus County
 Pus County
 Pus County
 Pus County
 Pus County
 Pus County
 Pus County
 Pus County
 Pus County
 Pus County
 Pus County
 Pus County
 Pus County
 Pus County
 Pus County
 Pus County
 Pus County
 Pus County
 Pus County
 Pus County
 Pus County
 Pus County
 Pus County
 Pus County
 Pus County
 Pus County
 Pus County
 Pus County
 Pus County
 Pus County
 Pus County
 Pus County
 Pus County
 Pus County
 Pus County
 Pus County
 Pus County
 Pus County
 Pus County
 Pus County
 Pus County
 Pus County
 Pus County
 Pus County
 Pus County
 Pus County
 Pus County
 Pus County
 Pus County
 Pus County
 Pus County
 Pus County
 Pus County
 Pus County
 Pus County
 Pus County
 Pus County
 Pus County
 Pus County
 Pus County
 Pus County
 Pus County
 Pus County
 Pus County
 Pus County
 Pus County
 Pus County
 Pus County
 Pus County
 Pus County
 Pus County
 Pus County
 Pus County
 Pus County
 Pus County
 Pus

UK PN: C040010

**Note:** Check that all these items have been delivered undamaged. If any item appears damaged, please contact your supplier before turning the instrument on.

#### 2.2 Installation Notes

When installing the instrument the following points must be taken into account:

- The instrument should be placed in an environment with minimal dust, moisture and variation in temperature.
- For best results the instrument should be located in a temperature and humidity controlled environment (air conditioned shelter). An enclosure temperature of 25-27 °C is optimum.
- Whether in a rack or placed on a bench, the instrument should not have anything placed on top of it or touching the case.
- Instruments should be sited with easy access to the front panel (instrument screen/USB memory stick) and to the back panel (communication ports/pneumatic connections).
- It is recommended that the sample line be as short as possible and/or a heated manifold be used for sampling (minimising moisture condensation in the sample).
- Install the humidifier bottle clamp (supplied with instrument) on the side of the instrument using
  the screw supplied. Fill the bottle with 250mL of water and secure in the clamp. Connect the
  humidifier bottle with the Aux In port using the supplied tubing. If the instrument is rack
  mounted, the humidifier bottle clamp can be attached to the rack.
- Ensure the bottle is mounted upright to prevent water being drawn into the instrument.

<sup>\*</sup>The power lead received depends on the mains supply of the country (120 V or 240 V).

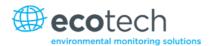

- Do not pressurise the sample line under any circumstances. Sample should be drawn through the instrument under atmospheric pressure. This should be achieved by using an external vacuum pump connected to the exhaust port of the instrument.
- When supplying span gas, ensure the flow is approximately 2.0 slpm and excess is sufficiently vented.

**Note:** The power on/off switch is accessible from the rear of the instrument only. Install the instrument so that the on/off power switch is accessible.

# 2.3 Instrument Set-up

After installing the instrument the following procedures should be followed to ready the instrument for monitoring.

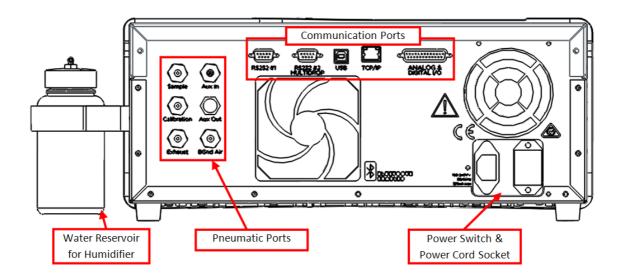

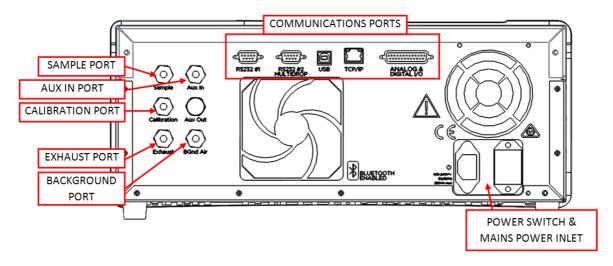

Figure 7 – Instrument Back Panel

Installation Page 31

#### 2.3.1 Pneumatic Connections

The Serinus 51 has five pneumatic ports on the back panel of the instrument; the Sample Port, the Calibration Port, the Exhaust Port, the Background Air Port and the Auxiliary In Port. All tubing and fittings used should follow the instructions below:

- Must be made of Teflon® FEP material, Kynar®, stainless steel, glass or any other suitably inert material.
- Sample line should be no more than two meters in length with 1/2 inch ID and 1/4 inch OD.
- Sample inlet pressure should not exceed 5 kPa above ambient pressure.
- Tubing must be cut squarely and any burrs removed.
- Remove the inlet port nut and insert the tubing through the back of the nut with the tube extending one inch through the front.
- Place the tubing into the port until it hits the tube stop located inside the fitting.
- Place the nut back onto the fitting and tighten clockwise until finger tight.
- Nuts should be re-tightened when instrument reaches operating temperature.

# **Sample Port**

The sample port must be connected to an ambient source of sample air. When using a sample manifold the Serinus requires at least 2.0 slpm delivered to the sample manifold (1.4 slpm for measurement plus approximately 50 % excess).

#### **Calibration Port**

The calibration port can be connected to the span/zero sources. It is recommended that a gas calibrator (Ecotech's Serinus Cal 1000) be used with a cylinder of sulfur dioxide to deliver precise concentrations of SO<sub>2</sub>.

**Note:** All connections to this port should not exceed ambient pressure. A vent is required for excess span gas.

#### **Exhaust Port**

The exhaust port is where the measured sample, calibration gas and background air are exhausted from the instrument. The exhaust port should be connected to the vacuum pump using ¼" OD tubing. The P030004 240V vacuum pump (P030005 110V) available from Ecotech, should be used to provide the required vacuum and flow for one Serinus 51 analyser as well as two other instruments such as a Serinus 10 or Serinus 30.

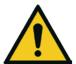

#### CAUTION

Sulfur dioxide is a toxic gas. It is recommended that exhaust air is expelled into an unoccupied area, as it contains trace levels of sulfur dioxide. The exhaust must be a suitable distance from the sample inlet to avoid influencing the ambient measurements.

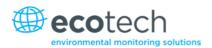

#### **Background Port**

The background port is used to supply zero air to the instrument. The internal zero air scrubber is usually sufficient for this purpose. This is used for backgrounds and internal zero calibration.

# **Auxiliary In port**

The auxiliary in port must be connected to the water reservoir via the supplied tubing after installation. This line provides humidified air which humidifies the sample gas before it goes through the SO<sub>2</sub> scrubber.

#### 2.3.2 Power Connections

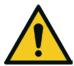

#### **CAUTION**

When connecting the mains power to the instrument, the following must be adhered to otherwise the safety and the reliability of the instrument may be compromised.

- A three pin mains power lead with a protective earth conductor MUST be used.
- The mains power outlet (wall socket) must be in the range of 100-240 VAC, 50 to 60 Hz.
- The mains power outlet must be protected by an earth leakage protection circuit.
- Connect the instruments power lead into the mains power outlet and turn the power switch on.

#### 2.3.3 Communications Connections

There are a number of ways to communicate with the instrument. Use the supplied Airodis software to access the instrument and download data. The Airodis software is supplied on the green Ecotech resources USB stick provided with this instrument.

#### RS232 #1

Connect this port to a data logger (such as WinAQMS) with an RS232 cable.

#### RS232 #2

Connect the RS232 cable from the instrument to a computer or data logger in a multidrop formation.

Note: When using multidrop ensure each instrument is given a unique Serial ID.

#### **USB**

Connect a standard type B USB cable (supplied with the instrument) to this port.

# TCP/IP (optional)

Plug in an ethernet cable (this cable should be attached to a network).

Installation Page 33

# Analog/Digital

This port is used to send and receive analog and digital signals. It is normally used to connect with a gas calibrator or to activate alarm signals.

Each instrument contains eight digital inputs, eight digital outputs, three analog inputs and three analog outputs.

#### **Bluetooth**

Connection is enabled using Ecotech's Serinus Remote Android Application.

Use the Serinus Remote Android Application to access instrument and download data. It is available for download directly from the Google Play Store. Search for "Ecotech Serinus Remote".

# 2.3.4 Instrument Set-up

- 1. Open the lid and ensure the USB memory stick is installed (refer to Figure 8).
- 2. Check the battery is turned on at the main controller PCA (refer to Figure 9).
- 3. Turn on the instrument and allow the warm-up procedure to complete (refer to Section 3.1).
- 4. Set the time and date (refer to Section 3.4.8).
- 5. Set the digital filter to the desired setting (refer to Section 3.4.9).
- 6. Set the internal data logging options (refer to Section 3.4.21).
- 7. Set the analog/digital inputs and outputs settings (refer to Section 3.4.25).
- 8. Fill the water reservoir and connect the tubing between it and the Aux In port.
- 9. Perform a pressure sensor check (refer to Section 6.3.10).
- 10. Perform a leak check (refer to Section 6.3.4).
- 11. Leave the instrument to warm-up and stabilise for two-three hours.
- 12. Follow the procedure for a multipoint precision check (refer to Section 5.5).
- 13. The instrument is now ready for operation.

# 2.4 Transporting/Storage

Transporting the Serinus should be done with great care. It is recommended that the packaging the Serinus was delivered in should be used when transporting or storing the instrument.

When transporting or storing the instrument the following points should be followed:

- 1. Turn off the instrument and allow it to cool down.
- 2. Remove all pneumatic, power and communication connections.
- 3. Remove the water reservoir and ensure it is empty.
- 4. If storing over a long period (six months) turn the battery off by the switch on the main controller PCA (refer to Figure 9).
- 5. Remove the instrument from the rack.

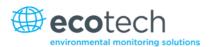

- 6. Replace the red plugs into the pneumatic connections.
- 7. Remove the USB memory stick and pack with instrument (refer to Figure 8)
- 8. Place the instrument back into a plastic bag with desiccant packs and seal the bag (ideally the bag supplied upon delivery).
- 9. Place the instrument back into the original foam and box it was delivered in. If this is no longer available find some equivalent packaging which provides protection from damage.
- 10. The instrument is now ready for long term storage or transportation.

**Note:** After transport or storage the instrument must be set up and calibrated (refer to Section 2.3.4).

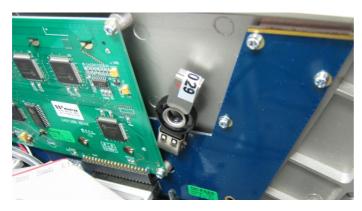

Figure 8 - Installation of USB Memory Stick

Installation Page 35

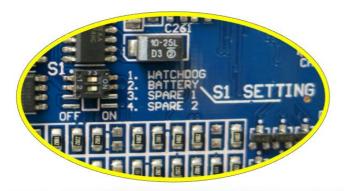

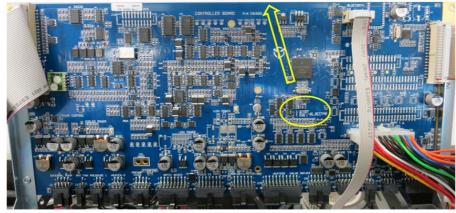

Figure 9 – Switching the Battery On/Off

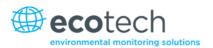

# 3. Operation

## 3.1 Warm-Up

When the instrument is first turned on it must go through a period of adjustment and calibration. No measurements are taken during this warm-up period.

The following activities occur during warm-up:

## **High Volt Check**

The high volt checks to see if the flag to run the high voltage tuning is active.

### **High Volt Adjust**

The high voltage digital pot is adjusted to set the high voltage supply to the PMT for optimal range and performance.

#### **Lamp Stabilise**

Adjusts the lamp current to 35mA and waits for the output to stabilise.

#### **Ref Stabilise**

The instrument adjusts the reference voltage to between 2.3 and 2.7 V and waits for the reference voltage signal to stabilise.

After this warm-up has completed the instrument will immediately begin making measurements (refer to Section 3.2).

#### 3.2 Measurement

The Serinus 51 primarily operates in two continuous cycles; the sample cycle for each gas and a background. A background is performed after warm-up and once a day at 23:50. It is used to measure background fluorescence in the reaction cell and is subtracted from sample measurements.

The Sample Meas time for both  $SO_2$  and  $H_2S$  can be adjusted on the **Measurement Settings** (refer to Section 3.4.9).

Table 2 - Measurements: background and sample cycles

| Instrument State             | Duration (minutes) | Description                                          |
|------------------------------|--------------------|------------------------------------------------------|
| Bkgnd Fill                   | 4                  | Reaction cell fills with background air              |
| Bkgnd Meas                   | 5                  | Measurement of background air                        |
| SO <sub>2</sub> Sample Fill  | 3                  | Reaction cell fills with SO <sub>2</sub> sample air  |
| SO <sub>2</sub> Sample Meas  | 5                  | Measurement of SO <sub>2</sub> sample air            |
| H <sub>2</sub> S Sample Fill | 3                  | Reaction cell fills with H <sub>2</sub> S sample air |
| H₂S Sample Meas              | 5                  | Measurement of H <sub>2</sub> S sample air           |

## 3.3 General Operation Information

#### 3.3.1 Keypad & Display

The Serinus is operated with the use of four sets of buttons:

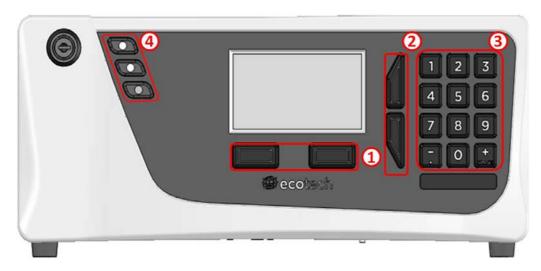

Figure 10 - Front Panel

## **Selection Buttons (1)**

The selection buttons will perform the function specified directly above it on the screen. Generally this involves opening a menu, editing a value, accepting or cancelling an edit or starting an operation.

#### **Scrolling Buttons (2)**

The scrolling buttons allow users to scroll up and down through menus or selection boxes. The scrolling buttons are also used to scroll side to side through editable fields such as: Dates, Times, Numbers etc.

On the home screen these buttons are used for adjusting the screen contrast. Press and hold the up button to increase contrast; press and hold the down button to decrease.

#### Keypad (3)

The keypad contains the numbers 0-9, a decimal point/minus key (.) and a space/plus key (space).

In the few cases where letters can be entered, the number keys act like a telephone keypad. Every time a number key is pressed, it cycles through its choices. The up/down arrow keys scroll through all the numbers and the entire alphabet.

```
1 = 1 or space
2 = 2, A, B, C, a, b, c
3 = 3, D, E, F, d, e, f
4 = 4, G, H, I, g, h, i
```

5 = 5, J, K, L, j, k, l

6 = 6, M, N, O, m, n, o

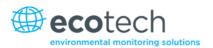

7 = 7, P, Q, R, S, p, q, r, s 8 = 8, T, U, V, t, u, v 9 = 9, W, X, Y, Z, w, x, y, z 0 = 0 or space

The  $\binom{+}{\mathrm{SPACE}}$  and key  $(\overline{\cdot})$  button functions depend on context. When editing a floating point number, the key  $(\overline{\cdot})$  inserts a negative sign if the editing cursor is at the start of the number and negative signs are allowed. Otherwise it moves the decimal place to the current cursor location. The  $\binom{+}{\mathrm{SPACE}}$  key inserts a positive sign if the cursor is at the start of the number; otherwise it enters a space. For non-floating point numbers, these keys usually increment or decrement the current value by 1. When editing the month field of a date, the  $\binom{+}{\mathrm{SPACE}}$  and  $\binom{-}{\cdot}$  key change the month.

## **Instrument Status Light Buttons (4)**

Located in the top left corner, these lights indicate the status of the instrument as a whole.

- A red light indicates that the instrument has a major failure and is not functioning.
- An orange light indicates there is a minor problem with the instrument, but the instrument may still take measurements reliably.
- A green light indicates that the instrument is working and there are no problems.

In the case of an orange or red light enter the Status Menu to find which components are failing (refer to Section 3.4.4) or pressing the orange or red light when illuminated will bring up a pop up box with a full list of current faults.

Pressing the green status light button at any time will cancel any open edit box or menu and return the user to the home screen.

If no instrument status lights are on and the keypad is backlit, this indicates that the instrument is running the bootloader. The screen will also indicate that it is in the bootloader menu.

#### 3.3.2 Main Display

The home screen is composed of seven parts: readings (1), error/status line (2), instrument activity line (3), selection buttons (4), time/date (5), concentration units (6) and USB status (7).

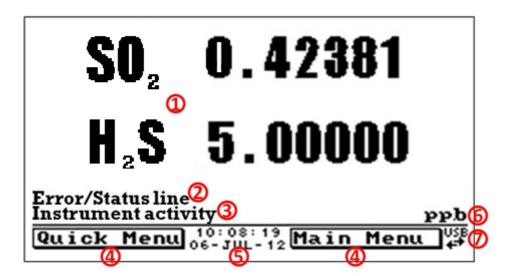

Figure 11 - Home Screen

#### Readings (1)

Displays the concentration being measured in real-time. The display can be configured to show just the instantaneous data or the instantaneous and average data (refer to Section 3.4.8).

#### Error/Status Line (2)

The error/status line provides users with information on any problems the instrument may have. It displays the highest priority error or status condition contained in the **Status Menu** (refer to Section 3.4.4).

#### **Instrument Activity (3)**

This line shows what function the instrument is currently performing. Generally, it will show three groups of actions: Warm-up, Measurement or Calibration.

#### **Selection Buttons (4)**

These buttons are used on the home screen to enter one of two menus. The **Quick Menu** (refer to Section 3.4.1) contains all information and features necessary for scheduled maintenance. The **Main Menu** (refer to Section 3.4.2) contains all information and fields available to users and is generally only used during initial set-up and diagnostics.

#### Time and Date (5)

The time and date are displayed in between the menu buttons at the bottom of the screen.

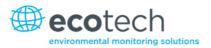

#### **Concentration Units (6)**

The instrument units are displayed in the bottom right hand corner of the display.

#### **USB Detection (7)**

A USB symbol will be displayed in the bottom right corner when the USB memory stick is plugged in (the USB socket is behind the front panel). If the USB symbol is not shown the USB memory stick should be inserted. Underneath the USB symbol arrows may be displayed which indicates data transfer. The USB memory stick must not be removed whilst the arrows are visible.

**Note:** To safely remove the USB memory stick, navigate to the **Quick Menu** and use the **Safely Remove USB Stick** function (refer to Section 3.4.1).

#### 3.4 Menus & Screens

The menu system is divided into two sections, the **Quick Menu** and the **Main Menu** electable from the **Home Screen**. The **Quick Menu** contains all information and operations necessary during scheduled maintenance visits. The **Main Menu** contains all fields that are accessible to users. It provides information on component failures and measurement parameters as well as editable fields and test procedures.

In general, editable parameters are displayed in bold font. Non-editable information is displayed in a thin font. Some parameters may become editable based on the state of the instrument.

For example, the manual calibration type and mode can only be changed when the instrument has finished the warm-up process.

#### 3.4.1 Quick Menu

The **Quick Menu** contains all the maintenance tools in one easy to use screen. It allows operators to perform calibrations, check important parameters and review the service history.

| Span Calibrate SO2 | This field is used to perform a span calibration and should be only used when a known concentration of span gas is running through the reaction cell and the reading is stable.                                                                                                    |
|--------------------|----------------------------------------------------------------------------------------------------|
|                    | Activating the span calibrate field for a named gas will open a dialog box. Enter the concentration of the span gas that the instrument is sampling and press <b>Accept</b> .                                                                                                    |
| Event Log          | This field enters a screen with a log of all the events that the instrument has performed. These events include errors and warnings. This log is stored on the removable USB memory stick. The log is organised by month. When you enter this screen you will be prompted to enter the month for which you wish to view events. |
| Instrument         | This field allows the instrument to be set to either <b>Online</b> (normal instrument operation) or <b>In Maintenance</b> (data is flagged as invalid).                                                                                                    |

| Safely Remove USB Stick | Always select this menu item before removing the USB memory stick or select the same menu item from the <b>Service Menu</b> (refer to Section 3.4.12). Failure to do this may cause corruption of the memory stick.                                                                                               |
|-------------------------|----------------------------------------------------------------------------------------------------|
| Gas to Measure          | This field allows the user to select whether the instrument will only measure $\textbf{SO2}$ , only measure $\textbf{H2S}$ or measure $\textbf{Both}$ $SO_2$ and $H_2S$ .                                                                                                    |
| Instrument Gain         | This is a multiplication factor which is used to adjust the concentration measurement to the appropriate level (set by performing a <b>Span Calibrate</b> ). This should be recorded after each calibration in the station log book.                                                                              |
| Next Service Due        | A field that notifies the user when the next instrument service is due. This value is editable in the <b>Next Service Due</b> field of the <b>Service Menu</b> (refer to Section 3.4.12). This field is only displayed in the two weeks prior to the date displayed in this field or after the date has occurred. |

#### 3.4.2 Main Menu

#### Main Menu

There are six menus on the Main Menu screen.

| Analyser State Menu       | Refer to Section 3.4.3.  |
|---------------------------|--------------------------|
| General Settings Menu     | Refer to Section 3.4.8.  |
| Measurement Settings Menu | Refer to Section 3.4.9.  |
| Calibration Menu          | Refer to Section 3.4.10. |
| Service Menu              | Refer to Section 3.4.12. |
| Communications Menu       | Refer to Section 3.4.20. |

# 3.4.3 Analyser State Menu

## Main Menu → Analyser State Menu

This displays the status of various parameters that affect instrument measurements.

| Status Menu          | Refer to Section 3.4.4.                                   |
|----------------------|-----------------------------------------------------------|
| Temperature Menu     | Refer to Section 3.4.5.                                   |
| Pressure & Flow Menu | Refer to Section 3.4.6.                                   |
| Voltage Menu         | Refer to Section 3.4.7.                                   |
| Model                | This field will always display Serinus.                   |
| Variant              | The variant of the Serinus model (e.g. S51).              |
| Range                | The range of the Serinus model (Standard, High or Trace). |
| Ecotech ID           | The Ecotech ID number.                                    |
| Serial No.           | The main controller PCA serial number.                    |

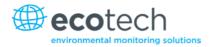

| <b>Board Revision</b> | The main controller PCA version.                                                                                                    |
|-----------------------|----------------------------------------------------------------------------------------------------|
| Firmware Ver.         | This field displays the firmware version currently in use on this instrument. This can be important when performing diagnostics and reporting back to the manufacturer. |
| Power Failure         | This field displays the time and date of the last power failure or when power was disconnected from the instrument.                                                     |

## 3.4.4 Status Menu

## Main Menu → Analyser State Menu → Status Menu

The **Status Menu** presents a list of the current **Pass/Fail** statuses of the main components. During warm-up, the status of some parameters will be a dashed line.

| Event Log        | This field enters a screen with a log of all the events that the instrument has performed. These events include errors and warnings. This log is stored on the USB memory stick.  The log is organised by month. When you enter this screen you will be prompted to enter the month for which you wish to view events. |
|------------------|----------------------------------------------------------------------------------------------------|
| Show Error List  | This field allows the user to display the list of current errors and warnings on the screen.                                                                                                    |
| Next Service Due | This field is visible with the next service due date if the service is due within the next two weeks.                                                                                                    |
| +5V Supply       | Pass if the +5 V power supply is within the acceptable range.                                                                                                    |
| +12V Supply      | Pass if the +12 V power supply is within the acceptable range.                                                                                                    |
| + Analog Supply  | Pass if the analog power supply is within the acceptable range (+12 V).                                                                                                    |
| - Analog Supply  | Pass if the analog power supply is within the acceptable range $(-12 \text{ V})$ .                                                                                                    |
| A2D              | Fail only if a problem is detected with the analog to digital conversion.                                                                                                    |
| Cell Temp.       | Pass if the cell heater temperature is within $\pm$ 10 % of the heater set point (refer to Section 3.4.5).                                                                                                    |
| Converter Temp.  | Temperature of the H <sub>2</sub> S to SO <sub>2</sub> converter.                                                                                                    |
|                  | This line will display <b>Converter sensor absent</b> if the converter is not operating or not plugged in.                                                                                                    |
| Lamp/Source      | Pass if the lamp current is between 15-50mA.                                                                                                    |
| Cooler           | Status of the PMT cooler must be 13 $^{\circ}\text{C}$ ±10 $\%$ to pass).                                                                                                    |
| Ref Voltage      | Pass if the reference voltage is within acceptable limits (1-4 V).                                                                                                    |
| High Voltage     | Fail if the high voltage value is <20 or >30 from the target.  Target is 700 V (Standard).                                                                                                    |
| System Power     | Pass if the system has an adequate electrical supply.                                                                                                    |
| Maintenance Mode | Error if the system is "In Maintenance" (refer to Section 3.4.12).                                                                                                    |

| Diagnostic Mode        | Error if the electronics are in <b>Diagnostic Mode</b> (refer to Section 3.4.13).                                                                     |
|------------------------|----------------------------------------------------------------------------------------------------|
| Diagnostic PTF Comp    | Error if the <b>Pres/Temp/Flow Comp.</b> is disabled (refer to Section 3.4.13).                                                                       |
| Diagnostic Control     | Error if the control loop is disabled (refer to Section 3.4.13).                                                                                      |
| Valve Manual Control   | Error if the valve sequencing is disabled (refer to Section 3.4.15).                                                                                  |
| SO2 Conc V Saturated   | Indicates if the voltage of the concentration during measurement is within the limits of the analog to digital converter (-0.26 to 3.29V).            |
| H2S Conc V Saturated   | Indicates if the voltage of the concentration during measurement is within the limits of the analog to digital converter (-0.26 to 3.29V).            |
| Bkgnd Conc V Saturated | Indicates if the voltage of the concentration during background measurement is within the limits of the analog to digital converter (-0.26 to 3.29V). |
| Flow Fault             | Ok when the instrument has acceptable sample flow based on the difference between cell and ambient pressures.                                         |
| Chassis Temp.          | Pass if the chassis temperature is within the acceptable limits (0-50 $^{\circ}$ C).                                                                  |
| Pressure Sensor        | Pass if the cell pressure is within acceptable limits.                                                                                                |
| USB Stick Disconnected | Detects whether a USB memory stick is plugged into the front USB port.                                                                                |
| Instrument Warmup      | Ok once the instrument is out of warm-up status.                                                                                                    |

# 3.4.5 Temperature Menu

# Main Menu → Analyser State Menu → Temperature Menu

| Temperature Units     | The current temperature units of the instrument (Celsius, Fahrenheit or Kelvin).                           |
|-----------------------|----------------------------------------------------------------------------------------------------|
| Set Point (CELL)      | The temperature set point of the reaction cell. The factory default is 50 $^{\circ}\text{C}.$              |
| Set Point (CONVERTER) | The temperature set point of the converter. The factory default is 300 $^{\circ}\text{C}.$                 |
| Converter             | Temperature of the H <sub>2</sub> S to SO <sub>2</sub> converter.                                          |
|                       | This line will display <b>Converter sensor absent</b> if the converter is not operating or not plugged in. |
| Cell                  | Displays current temperature of the reaction cell.                                                         |
| Chassis               | Displays the temperature of air inside the chassis, measured on the main controller PCA board.             |
| Cooler                | Temperature of the PMT cold block.                                                                         |

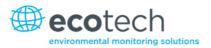

#### 3.4.6 Pressure & Flow Menu

# Main Menu → Analyser State Menu → Pressure & Flow Menu

| Pressure Units | Select the units that the pressure will be displayed in (torr, PSI, mBar, ATM or kPa).                                                                                      |
|----------------|----------------------------------------------------------------------------------------------------|
| Ambient        | Current ambient pressure.                                                                                                    |
| Cell           | Current pressure within the reaction cell.                                                                                                    |
| Sample Flow    | Indicates the gas flow through the sample port of the instrument. The value should be $^{\sim}0.7$ slpm. If there is an error with the sample flow, it will read 0.00 slpm. |

# 3.4.7 Voltage Menu

# Main Menu → Analyser State Menu → Voltage Menu

| High Voltage       | The voltage applied to the PMT (normally set to 700 volts $\pm 15~\text{V}$ for ambient applications).                                     |
|--------------------|----------------------------------------------------------------------------------------------------|
| Lamp Current       | Displays the UV lamp current in mA.                                                                                                    |
| Conc Voltage (RAW) | Voltage from the sensor proportional to the detected signal from the reaction cell. This voltage represents the actual measurement of gas. |
| Conc Voltage       | Displays the detector voltage after PGA scaling.                                                                                           |
| Ref. Voltage       | Displays the detector voltage after PGA scaling.                                                                                           |
| +5V Supply         | +5 V power supply.                                                                                                    |
| +12V Supply        | +12 V power supply.                                                                                                    |
| + Analog Supply    | +12 V (primary) power supply. The value should be within $\pm 2$ V.                                                                        |
| - Analog Supply    | -12 V (primary) power supply. The value should be within ±2 V.                                                                             |

## 3.4.8 General Settings Menu

## Main Menu → General Settings Menu

| Decimal Places                        | Select the number of decimal places (0-5) used for the concentration displayed on the home screen.                                              |
|---------------------------------------|----------------------------------------------------------------------------------------------------|
| Conc. Units                           | Sets the concentration units (ppm, ppb, ppt, mg/m3, $\mu$ g/m3 or ng/m3).                                                                       |
| Conversion Factor [gravimetric units] | This option only appears if concentration units are set to gravimetric (mg/m3, μg/m3 or ng/m3).                                                 |
|                                       | Select either 0 °C, 20 °C or 25 °C as the reference temperature to be used for the conversion of the measured volumetric values to mass values. |
| Temperature Units                     | Select the units that temperature will be displayed in (Celsius, Fahrenheit or Kelvin).                                                         |

| Pressure Units   | Select the units that the pressure will be displayed in (torr, PSI, mBar, ATM or kPa).                                                                                                    |
|------------------|----------------------------------------------------------------------------------------------------|
| Date             | Displays the current date and allows users to edit if required.                                                                                                    |
| Time             | Displays the current time and allows users to edit if required.                                                                                                    |
| Backlight        | Select the length of time the screen and keypad backlight remain on after a button press. The setting <b>Always Off</b> means the backlight never turns on; the setting <b>Always On</b> means the backlight never turns off.                                                                                                    |
| Home Screen      | This field allows the user to display concentrations on the home screen in two formats. The first is <b>Inst. only</b> which displays only the instantaneous concentration reading, the second is <b>Inst &amp; Avg</b> which displays both instantaneous and average concentration on the home screen. The average is measured over the time period set in <b>Measurement Settings Menu</b> (refer to Section 3.4.9). |
| Char 0 has Slash | When enabled, the instrument will display the zero character with a slash (0) to differentiate it from a capital 'O'.                                                                                                    |

# 3.4.9 Measurement Settings Menu

# Main Menu → Measurement Settings Menu

| Average Period                | Set the time period over which the average will be calculated:<br>Minutes (1, 3, 5, 10, 15 or 30) or hours (1, 4, 8, 12 or 24).                                                                                                    |
|-------------------------------|----------------------------------------------------------------------------------------------------|
| Filter Type                   | Sets the type of digital filter used (None, Kalman, 10 sec, 30 sec, 60 sec, 90 sec, 300 sec or Rolling).  The Kalman filter is the factory default setting. The Kalman filter gives the best overall performance for this instrument.                                                                            |
| Rolling Size [Rolling Filter] | Sets the number of measurements included in the rolling average. Only available if the <b>Filter Type</b> is set to <b>Rolling</b> .                                                                                                    |
| Gas Measure Cycle             | This is a user selectable menu that allows the user to set the duration of each cycle when <b>Gas to Measure</b> is set to <b>Both</b> . Duration can go from 5 to 240 minutes.                                                                                                    |
| Bkgnd Interval                | Sets the background interval time in hours (2, 4, 6, 8, 12, 24 or Disabled). The background will begin ten minutes before the end of the allocated period (e.g. at 12 hours a background occurs at 11:50 and 23:50). The results of the background are stored in the event log. The default setting is 24 hours. |
| Gas to Measure                | This field allows the user to select whether the instrument will only measure $\textbf{SO2}$ , only measure $\textbf{H2S}$ or measure $\textbf{Both}$ $SO_2$ and $H_2S$ .                                                                                                    |
| Off Gas is Invalid            | When <b>Enabled</b> the cycle that is not sampling is considered invalid. The invalid reading will be displayed as ####.                                                                                                    |

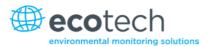

| Noise | The standard deviation of the concentration. The calculation is as |
|-------|--------------------------------------------------------------------|
|       | follows:                                                           |

- Take a concentration value once every two minutes.
- Store 25 of these samples in a first in, last out buffer.
- Every two minutes, calculate the standard deviation of the current 25 samples.

This reading is only valid if zero air or a steady concentration of span gas has been supplied to the instrument for at least one hour. An invalid reading will be displayed as ####.

#### 3.4.10 Calibration Menu

#### Main Menu → Calibration Menu

Calibrating the instrument should be done with care (refer to Section 5 before using these menus).

| Cal. Type          | Depending on the selection in this field, a number of extra menu items will be displayed. These are separately documented in <b>Manual Mode</b> (refer to Section 3.4.10.1) and <b>Timed Mode</b> (refer to Section 3.4.10.2).             |
|--------------------|----------------------------------------------------------------------------------------------------|
|                    | Select the <b>Cal. Type</b> field and select either <b>Timed</b> or <b>Manual</b> . <b>Timed</b> mode is an automatic calibration controlled by the:                                                                                       |
|                    | <ul> <li>Interval between cycles</li> </ul>                                                                                                    |
|                    | <ul> <li>Length of each calibration cycle</li> </ul>                                                                                                    |
|                    | Time when the calibration will begin                                                                                                    |
|                    | Check only or automatic compensation                                                                                                    |
|                    | Manual mode allows the user to choose the type of calibration they wish to perform and will open the appropriate valves in preparation for the user to perform a manual calibration. The setup used will depend on the Cal. Mode selected. |
|                    | Manual mode is set as default.                                                                                                    |
| Zero Source        | Select whether the instrument will sample from the external calibration port or from the internal zero source when zero gas is requested.                                                                                                  |
| Cycle Time         | The duration of each <b>Cal. Mode</b> (span and zero) when performing <b>Cycle Mode</b> (refer to 3.4.10.1) or <b>Cal. Type</b> is set to <b>Timed</b> (refer to Section 3.4.10.2).                                                        |
| Span Calibrate SO2 | This field is used to perform a span calibration and should be only used when a known concentration of span gas is running through the reaction cell and the reading is stable.                                                            |
|                    | Activating the span calibrate field for a named gas will open a dialog box. Enter the concentration of the span gas that the instrument is sampling and press <b>Accept</b> .                                                              |
| Zero Calibrate SO2 | This command is used to correct the zero calibration setting. This option should be used only when zero gas is running through the reaction cell. Please refer to Section 5 before using this command.                                     |
|                    |                                                                                                    |

| Zero Calibrate H2S        | This command is used to correct the zero calibration setting. This option should be used only when zero gas is running through the reaction cell. Please refer to Section 5 before using this command. |
|---------------------------|----------------------------------------------------------------------------------------------------|
| Manual Background         | Selecting <b>start</b> will immediately perform a background.                                                                                                    |
| Pressure Calibration Menu | Refer to Section 3.4.11.                                                                                                    |
| Pressure SO2              | This field displays the reaction cell pressure measured during the last calibration.                                                                                                    |
| Temperature               | Reaction cell temperature when the last span calibration was performed.                                                                                                    |
| Conv. Efficiency H2S      | The efficiency of the conversion of $H_2S$ to $SO_2$ , in the $H_2S$ converter.                                                                                                    |

## 3.4.10.1 Manual Mode

These items appear in the Calibration Menu when Cal. Type is set to Manual.

| Cal. Mode | When calibration type is set to <b>Manual</b> the instruments operational mode can be chosen from the following:                                                                                                   |
|-----------|----------------------------------------------------------------------------------------------------|
|           | <ul> <li>Measure (default): Is the normal measurement through the<br/>sample port.</li> </ul>                                                                                                    |
|           | <ul> <li>Zero: This mode will take air through the calibration port so that<br/>a zero calibration can be performed. Data is flagged as zero<br/>data.</li> </ul>                                                  |
|           | <ul> <li>Span: This mode will take air through the calibration port so<br/>that a span calibration can be performed. Data is flagged as<br/>span data.</li> </ul>                                                  |
|           | <ul> <li>Cycle: Performs a zero and a span Cal. Mode and then returns<br/>to measure mode. The length of time spent measuring each<br/>calibration mode is set in Cycle Time (refer to Section 3.4.10).</li> </ul> |
|           | While the instrument is still in the warm-up period (refer to Section 3.1) the <b>Cal. Mode</b> cannot be changed from <b>Measure</b> mode.                                                                        |

## 3.4.10.2 Timed Mode

These items appear in the Calibration Menu when Cal. Type is set to Timed.

| Date   | Enter the date for the next calibration to start.                                                                                                    |
|--------|----------------------------------------------------------------------------------------------------|
| Time   | Enter the time that calibration will be performed. The time is set using a 24 hour clock.                                                                                                    |
| Repeat | This field indicates the delay period; once the specified amount of time has lapsed the calibration will automatically run again. The user can edit this field (from 1 to 20,000 units).                                            |
| Units  | This is where the user can define the type of units for the <b>Repeat</b> delay period. For example: A <b>repeat</b> of "3" and units of " <b>Days</b> " means that a calibration will automatically be performed every three days. |

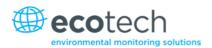

| Span Compensation | When <b>Enabled</b> the instrument will automatically perform a <b>Span Calibrate SO2</b> at the end of the <b>Cycle Time</b> and adjust the gain based on the <b>Span Level</b> .  When <b>Disabled</b> it will do a precision check only, no adjustment is made. |
|-------------------|----------------------------------------------------------------------------------------------------|
| Span Level        | Enter the concentration of span gas expected. Used when the <b>Span Compensation</b> is <b>Enabled.</b>                                                                                                    |

#### 3.4.11 Pressure Calibration Menu

## Main Menu → Calibration Menu → Pressure Calibration Menu

Entering this menu will set the valves to the pressure calibration configuration; leaving the menu will restore the valves to normal operation (Refer to Section 5.2).

| Vacuum Set Pt.  | The zero point for the calibration. Activating this item will open a dialog box of instructions. |
|-----------------|--------------------------------------------------------------------------------------------------|
| Ambient Set Pt. | The high point for the calibration. Activating this item will open a dialog box of instructions. |
| Pressure Units  | Select the units that the pressure will be displayed in (torr, PSI, mBar, ATM or kPa).           |
| Ambient         | The current ambient pressure.                                                                    |
|                 | The current ambient pressure displayed as a raw voltage.                                         |
| Cell            | The current pressure in the reaction cell.                                                       |
|                 | The current reaction cell pressure displayed as a raw voltage.                                   |

## 3.4.12 Service Menu

#### Main Menu → Service Menu

| Diagnostics Menu         | Refer to Section 3.4.13.                                                                                                    |
|--------------------------|----------------------------------------------------------------------------------------------------|
| Calculation Factors Menu | Refer to Section 3.4.19.                                                                                                    |
| Load Auto-Backup Config. | Loads the auto-backup configuration file. The configuration is automatically backed up every night at midnight.                                                                                                    |
| Load Configuration       | Loads a user selectable configuration file from the USB memory stick.                                                                                                    |
| Save Configuration       | Saves all of the EEPROM-stored user-selectable instrument configurations to the USB memory stick (calibration and communication settings, units, instrument gain, etc.). If there are problems with the instrument use this function to save settings to the removable USB memory stick and send this file (together with the parameter list save) to your supplier with your service enquiry. |

| Save Parameter List     | Saves a text file of various parameters and calculation factors. If you have problems with the instrument use this function to save settings to the removable USB memory stick and send this file (together with the configuration save) to your supplier with your service enquiry. |
|-------------------------|----------------------------------------------------------------------------------------------------|
| Instrument              | This field allows the instrument to be set to either <b>Online</b> (normal instrument operation) or <b>In Maintenance</b> (data is flagged as invalid).                                                                                                    |
| Next Service Due        | Displays when the next scheduled service is due.                                                                                                    |
| Safely Remove USB Stick | This command must be activated to safely remove the USB memory stick.                                                                                                    |
| System Restart          | Activating this will restart the instrument.                                                                                                    |

#### 3.4.13 Diagnostics Menu

## Main Menu → Service Menu → Diagnostics Menu

| Digital Pots Menu    | Refer to Section 3.4.14.                                                                                                    |
|----------------------|----------------------------------------------------------------------------------------------------|
| Valve Menu           | Refer to Section 3.4.15.                                                                                                    |
| Tests Menu           | Refer to Section 3.4.16.                                                                                                    |
| Pres/Temp/Flow Comp. | On (default): Is used to compensate instrument measurements for environmental fluctuations that might affect readings (pressure, temperature and flow).  Off: Is used only when running diagnostics.                |
| Control Loop         | Enabled (default): Allows the instrument to automatically adjust digital pots and other outputs.  Disabled: Prevents the instrument from changing most outputs so the service technician can manually control them. |

## 3.4.14 Digital Pots Menu

## Main Menu → Service Menu → Diagnostics Menu → Digital Pots Menu

Digital pots are electronically controlled digital potentiometers used for adjustments to operations of the instrument. Each of the digital pots can go from 0-255. This menu should be accessed only during diagnostics.

Unless the **Control Loop** is **Disabled** (refer to Section 3.4.13), changes to the pots may be modified by the instrument. This is intentional; some diagnostics are best done with instrument feedback and some are best done without.

| High Volt Tuning  | Disabled | When the instrument first starts it will tune the high voltage supply by automatically setting the <b>High Volt Adj Pot</b> . After a stable value is reached the instrument will <b>Disable</b> the <b>High Volt Tuning</b> . You can force the instrument to re-tune the high voltage supply by setting this field to <b>Enabled</b> and rebooting the instrument. |
|-------------------|----------|----------------------------------------------------------------------------------------------------|
| High Volt Adj Pot | 145-165  | Allows manual adjustment of the PMT high voltage supply.                                                                                                    |

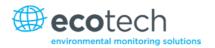

| High Voltage        | 690-715 | The voltage applied to the PMT.                                                                                                    |
|---------------------|---------|----------------------------------------------------------------------------------------------------|
| Lamp Adjust Pot     | 20-200  | Adjusts the UV lamp current.                                                                                                    |
| Lamp Current        | 34-36   | Displays the UV lamp current in mA.                                                                                                    |
| PGA Gain            | 1-128   | Displays the gain of the PGA.                                                                                                    |
| Input Pot           | 128     | Reduces the raw signal to measurable level.                                                                                                    |
| Meas. Zero Pot      | 25-220  | Maintains the electronic zero adjustment.                                                                                                    |
| Conc. Voltage (raw) | 0-3.1   | The concentration voltage measured by the analog to digital converter.                                                                                                    |
| Conc. Voltage       | 0-3.1   | The concentration voltage after adjustment for the PGA gain factor.                                                                                                    |
| Ref. Zero Pot       | 128     | Offset adjustment for the reference voltage.                                                                                                    |
| Ref. Gain Pot       | 10-100  | Adjusts the reference voltage. Occurs at start up and when the reference voltage is too far from the target voltage (2.5V).                                                                                                    |
| Ref. Voltage        | 1.5-3.5 | The reference voltage of the detector.                                                                                                    |
| Diagnostic Mode     | Operate | • Operate (default): Puts the instrument in normal operation mode.                                                                                                    |
|                     |         | <ul> <li>Electrical: Injects an artificial test signal into the electronic<br/>processing circuitry on the main controller PCA to verify that the<br/>circuitry is operating correctly. When in this Diagnostic Mode,<br/>adjust the Diagnostic Test Pot from 0 to 255. This will produce a<br/>change in the concentration voltage as well as the indicated gas<br/>concentration.</li> </ul>                                                                                                    |
|                     |         | <ul> <li>Preamp: Injects an artificial test signal into the Preamplifier module mounted in the optical bench to verify that the Preamplifier, cabling and electronic circuitry on the main controller PCA is operating correctly. When in this Diagnostic Mode, adjust the Diagnostic Test Pot from 0 to 255. This will produce a change in the concentration voltage as well as the indicated gas concentration.</li> </ul>                                                                                          |
|                     |         | • Optic [Optional]: Emits artificial light into the Reaction Cell to simulate a real fluorescence emission. This will verify that the PMT, Preamp and electronic circuitry on the main controller PCA is operating correctly. When in this Diagnostic Mode, adjust the Diagnostic Test Pot from 0 to 255. This will produce a change in the concentration voltage as well as the indicated gas concentration. This menu item is only available if you have installed the optical test lamp (refer to Section 3.4.30). |
| Diagnostic Test Pot | 0       | This Digital Pot is used for diagnostics only. When in the <b>Electrical</b> , <b>Preamp</b> or <b>Optic Diagnostic Mode</b> , this Digital Pot should be adjusted from 0 to 255. This will produce a change in the concentration voltage as well as the indicated gas concentration.                                                                                                    |

#### 3.4.15 Valve Menu

## Main Menu → Service Menu → Diagnostics Menu → Valve Menu

The Valve Menu allows the user to observe the instrument controlled switching of the valves. If the valve is On it means the valve is energised. When a three way valve is in the On state it will now be in the NC (normally closed) position as shown in the plumbing schematic. When the valve sequencing is

disabled the user has the ability to turn the valve Off and On manually. It is recommended that the valve menu be used by a trained technician following the plumbing schematic (refer to Section 9.5).

**Note:** When interpreting the information below regarding the flow path through the valve note that (NC = Normally Closed), (NO = Normally Open) and (C = Common).

| Valve Sequencing            | When <b>Enabled</b> the valves will turn On and Off under the instruments control (even if you have manually turned <b>Off</b> or <b>On</b> a valve).  When <b>Disabled</b> the valves will change only in response to a user's action.                                                                                                    |
|-----------------------------|----------------------------------------------------------------------------------------------------|
| Sample/Cal                  | Indicates if the Sample/Cal valve on the Calibration Valve Manifold is Off or On. This will determine the port the instrument draws its sample from.  Off = Flow from NO to C (drawing sample from the Sample Port).  On = Flow from NC to C (drawing sample from the Calibration Port).                                                                                                |
| Internal Zero/Cal           | Indicates if the Internal Zero/Cal valve on the Calibration Valve Manifold is Off or On. This will determine the port the instrument draws its sample from, when selecting Cal. Mode → Zero.  Off = Flow from NO to C (drawing sample from the BGnd Air Port).  On = Flow from NC to C (drawing sample from the Calibration Port).                                                      |
| H2S Bypass Flow             | Indicates if the <b>H2S Bypass Flow</b> valve on the <b>Aux Valve Manifold</b> is Off or On. This will determine if the instrument is bypassing the H <sub>2</sub> S or not. The H <sub>2</sub> S path flows continuously to ensure stable converter temperatures. <b>Off</b> = Flow from NO to C (H <sub>2</sub> S path directed out exhaust) <b>On</b> = No flow (bypass is blocked). |
| H2S/SO2                     | Indicates if the <b>H2S/SO2</b> valve on the <b>Aux Valve Manifold</b> is Off or On. This will determine the path the instrument draws its sample from H <sub>2</sub> S path or SO <sub>2</sub> path. <b>Off</b> = Flow from NO to C (drawing sample from the H <sub>2</sub> S path). <b>On</b> = Flow from NC to C (drawing sample from the SO <sub>2</sub> path).                     |
| Pressurised Zero [Optional] | Indicates if the optional pressurised zero port valve is <b>Off</b> or <b>On</b> (refer to Section 8.3).                                                                                                    |
| Pressurised Span [Optional] | Indicates if the optional pressurised span port valve is <b>Off</b> or <b>On</b> (refer to Section 8.3).                                                                                                    |

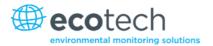

#### 3.4.16 Tests Menu

## Main Menu → Service Menu → Diagnostics Menu → Tests Menu

| Screen Test              | Performs a screen test by drawing lines and images on the screen so that the operator can determine if there are any faults in the screen. Press a keypad key to step through the test.  The up and down arrow keys will adjust the contrast. |
|--------------------------|----------------------------------------------------------------------------------------------------|
| Digital Input Test Menu  | Refer to Section 3.4.17.                                                                                                    |
| Digital Output Test Menu | Refer to Section 3.4.18.                                                                                                    |

#### 3.4.17 Digital Input Test Menu

#### Main Menu → Service Menu → Diagnostics Menu → Tests Menu → Digital Input Test Menu

| Input 07 | Displays the status of the 0-7 digital input pins. Value will be 0 or 1. |
|----------|--------------------------------------------------------------------------|
|          |                                                                          |

**Note:** Entering either the Digital Inputs Menu will temporarily disable all digital and analog input/outputs. This will affect logging via these outputs. Exiting the menu restores automatic control.

#### 3.4.18 Digital Output Test Menu

#### Main Menu → Service Menu → Diagnostics Menu → Tests Menu → Digital Output Test Menu

| Automated Test | When started will automatically step through each output, turning it On and Off.                                |
|----------------|----------------------------------------------------------------------------------------------------|
| Output 07      | Displays the state of the output pin ( <b>On</b> or <b>Off</b> ) and allows the user to manually set the state. |

**Note:** Entering either the Digital Outputs Menu will temporarily disable all digital and analog input/outputs. This will affect logging via these outputs. Exiting the menu restores automatic control.

## 3.4.19 Calculation Factors Menu

#### Main Menu → Service Menu → Calculation Factors Menu

The **calculation** factors provide the values used to calculate different aspects of measurement and calibration.

| Dilution Ratio | Entering a value here will multiply the displayed and recorded measurements by the dilution amount. For example, if the instrument is measuring a source where the average concentration is above the upper limit of the measurement range, a dilution probe with a fixed ratio dilution ratio can be used to reduce the level measured by the instrument, so for a 4:1 dilution ratio, enter a value of 4. |
|----------------|----------------------------------------------------------------------------------------------------|
|                | Enter the ratio here so the analyser can display the correct value on the instrument.  The default value is 1.00 (this indicates no dilution is applied).                                                                                                    |

| Instrument Gain      | A multiplication factor used to adjust the concentration measurement to the appropriate level (set at calibration).                                                                                                    |
|----------------------|----------------------------------------------------------------------------------------------------|
| Zero Offset SO2      | This field displays the offset created from a zero calibration. This is the concentration measured from zero air and is subtracted from all readings.                                                                          |
| Zero Offset H2S      | This field displays the offset created from a zero calibration. This is the concentration measured from zero air and is subtracted from all readings.                                                                          |
| Background           | The correction factor calculated from the background cycle (used to eliminate background interferences).                                                                                                    |
| PTF Correction SO2   | Displays the correction factor applied to the concentration measurement. This correction is for changes in pressure, temperature and flows since the last calibration.                                                         |
| PTF Correction H2S   | Displays the correction factor applied to the concentration measurement. This correction is for changes in pressure, temperature and flows since the last calibration.                                                         |
| Conv. Efficiency H2S | The efficiency of the conversion of $H_2S$ to $SO_2$ , in the $H_2S$ converter.                                                                                                    |
| Noise                | <ul> <li>The standard deviation of the concentration. The calculation is as follows:</li> <li>Take a concentration value once every two minutes.</li> <li>Store 25 of these samples in a first in, last out buffer.</li> </ul> |
|                      | <ul> <li>Every two minutes, calculate the standard deviation of the current 25 samples. This is a microprocessor-generated field and cannot be set by the user.</li> </ul>                                                     |
|                      | This reading is only valid if zero air or a steady concentration of span gas has been supplied to the instrument for at least one hour.                                                                                        |

## 3.4.20 Communications Menu

## Main Menu → Communications Menu

Configures how the instrument communicates with external instrumentation and data loggers.

| Data Logging Menu    | Refer to Section 3.4.21. |
|----------------------|--------------------------|
| Serial Communication | Refer to Section 3.4.22. |
| Analog Input Menu    | Refer to Section 3.4.23. |
| Analog Output Menu   | Refer to Section 3.4.24. |
| Digital Input Menu   | Refer to Section 3.4.26. |
| Digital Output Menu  | Refer to Section 3.4.26. |
| Network Menu         | Refer to Section 3.4.27. |
| Bluetooth Menu       | Refer to Section 3.4.28. |

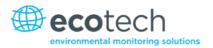

#### 3.4.21 Data Logging Menu

## Main Menu → Communications Menu → Data Logging Menu

When editing the numeric or text menus, the "-" key will delete the current parameter and move the others up to take its place; the "+" key will insert a parameter at the current location and move the ones below it down. The internal logger can log a maximum of 12 parameters.

| Data Log Interval        | Displays the interval at which the data is saved to the USB memory stick. Selecting a <b>1 sec</b> interval may result in occasional measurements not being logged or slow response to serial commands. |
|--------------------------|----------------------------------------------------------------------------------------------------|
| Data Log Setup – Numeric | Numeric list of the parameters logged. This is a quicker way to enter parameters if you have the list of parameter numbers handy.                                                                       |
| Data Log Setup – Text    | Select the list of logged parameters by name.                                                                                                    |

#### 3.4.22 Serial Communication Menu

#### Main Menu → Communications Menu → Serial Communication Menu

| Serial ID                                            | This is the ID of the instrument when using multidrop RS232 communications. This ID can be changed to support multiple instruments on the same RS232 cable.                                                                                                 |
|------------------------------------------------------|----------------------------------------------------------------------------------------------------|
| Service port (RS232 #1)<br>Multidrop port (RS232 #2) | The port parameters below are repeated for each serial port.                                                                                                    |
| Serial Delay                                         | Some older communication systems require a delay before the instrument responds to a serial command. The number of milliseconds of delay required (0-1000). The default is 0, meaning the instrument responds as quickly as possible to any serial request. |
| Baudrate                                             | Sets the baud rate for this serial port (1200, 2400, 4800, 9600, 14400, 19200, 38400 or 115200).                                                                                                    |
| Protocol                                             | Sets the protocol used for this serial port (Advanced, ModBus, EC9800 or Bayern-Hessen). This must be set to Advanced for Ecotech supplied software.                                                                                                    |
| Endian [Modbus Protocol]                             | Select <b>Little</b> or <b>Big</b> endian mode for ModBus protocol.                                                                                                    |

## 3.4.23 Analog Input Menu

## Main Menu → Communications Menu → Analog Input Menu

The Serinus supports three analog inputs from the 25 pin I/O connector. Each input is a 0 to 5 volt CAT 1 input that can be scaled and logged to the USB memory stick or accessed remotely as parameters 199 to 201.

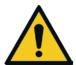

## **CAUTION**

Exceeding these voltages can permanently damage the instrument and void the warranty.

| Input 1/2/3 | The sections below are repeated for each analog input.                                                                                                    |
|-------------|----------------------------------------------------------------------------------------------------|
| Multiplier  | The input voltage will be multiplied by this number. For example, if a sensor has a 0-5V output for a temperature of $-40 ^{\circ}$ C to $60 ^{\circ}$ C, the multiplier would be $(60-(-40))/5 = 20$ . |
| Offset      | This value will be added to the above calculation. Continuing the example in the multiplier description, the offset should be set to -40, so that a voltage of 0V will be recorded as -40 °C.           |
| Reading     | The current reading from the input voltage, after the multiplier and offset has been applied. This is the value that is logged or reported as parameter 199 to 201 via USB or serial requests.          |

# 3.4.24 Analog Output Menu

# Main Menu → Communications Menu → Analog Output Menu

| Output Mode  | The analog output can be set to be either <b>Current</b> or <b>Voltage</b> . Different fields will be displayed depending on which analog output type is selected.                                                                                                    |
|--------------|----------------------------------------------------------------------------------------------------|
| SO2          | The name of the gas for the analog output.                                                                                                    |
| Min Range    | Set the lower range limit (in concentration units). This is the value at which the analog output should be at its minimum. For example, 4mA for a 4 to 20mA current output.                                                                                                    |
| Max Range    | Set the upper range limit (in concentration units). This value can be edited but cannot exceed the <b>Over-Range</b> value. This is the value at which the analog output should be at its maximum. For example, 20mA for a current output.                                                                                                    |
| Over-Ranging | Set to Enabled or Disabled to turn the over-ranging feature on or off.                                                                                                    |
| Over-Range   | This field is only visible when <b>Over-Ranging</b> is set to <b>Enabled</b> . Set to the desired over range value. This value cannot be set below the <b>Max Range</b> value. This is the alternate scale the used for the analog output when over-ranging is active and enabled. When 90 % of the standard range is reached, this over range is automatically entered. When 80 % of the original range is reached, it returns to the original range. |

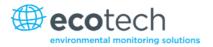

## 3.4.24.1 Analog Output Menu - Voltage

## Main Menu → Communications Menu → Analog Output Menu

These items appear when **Output Mode** is set to **Voltage**.

| Voltage Offset   | Choices are <b>0V</b> , <b>0.25V</b> or <b>0.5V</b> . This sets the voltage for a reading of 0. Since the output cannot go negative, this offset can be used to record negative readings. |
|------------------|----------------------------------------------------------------------------------------------------|
| 0.5V Calibration | Enables the user to calibrate the analog voltage output at a low point. Increase/decrease the value until the connected equipment reads 0.5 V (refer to Section 4.4.1.1).                 |
| 5.0V Calibration | Enables the user to calibrate the voltage output at a full scale point (5 V). Increase/decrease the value until the connected equipment reads 5 V (refer to Section 4.4.1.1).             |

## 3.4.24.2 Analog Output Menu - Current

## Main Menu → Communications Menu → Analog Output Menu

These items appear when **Output Mode** is set to **Current**.

| Current Range    | Enables the user to set desired current ranges. Choices are <b>0-20mA</b> , <b>2-20mA</b> or <b>4-20mA</b> .                                                                    |
|------------------|----------------------------------------------------------------------------------------------------|
| 4mA Calibration  | Enables the user to calibrate the current output at a low point. Increase/decrease the value until the connected equipment reads 4mA (refer to Section 4.4.1.2).                |
| 20mA Calibration | Enables the user to calibrate the current output at a full scale point (20mA). Increase/decrease the value until the connected equipment reads 20mA (refer to Section 4.4.1.2). |

## 3.4.25 Digital Input Menu

## Main Menu → Communications Menu → Digital Input Menu

This menu is used to remotely trigger zero and span calibrations. This is done by assigning the eight digital inputs with one of the following commands.

| DI N (Pin X) | Associates an action with a digital input. There are eight digital inputs (the pin numbers are for the 25 pin connector). Each one can have one of the following associated actions, triggered when the corresponding digital input goes to the <b>Active</b> state:  • <b>Disabled:</b> No action (this digital input does nothing). |
|--------------|----------------------------------------------------------------------------------------------------|
|              | <ul> <li>Do Span: Used to perform a span precision check. When activated the instrument sets the Cal. Mode to Span (refer to Section 3.4.10.1).</li> </ul>                                                                                                    |
|              | <ul> <li>Do Zero: Used to perform a zero precision check. When<br/>activated the instrument sets the Cal. Mode to Zero (refer<br/>to Section 3.4.10.1).</li> </ul>                                                                                                    |

| Active | Each pin can be set to be active <b>High</b> or <b>Low</b> . Active High means that the event will be triggered when the line is pulled |
|--------|----------------------------------------------------------------------------------------------------|
|        | to 5V. Active Low means that the event will be triggered when the line is pulled to 0V.                                                 |

## **Example**

Here is a typical configuration between an instrument and either a data logger or calibrator (master device):

- 1. Set the jumper JP1 to 5V position (refer to Section 4.4.3).
- 2. Connect one of the master devices digital output signals to pin 18 and the ground signal to pin 5 of the instrument's analog/digital 25 pin female connector (refer to Figure 20).
- 3. Program master device to output 0 volts to pin 18 when a span is desired.
- 4. In the instrument's Digital Input Menu assign DI 0 Do Span.
- 5. The same procedure can be followed to also activate zero calibrations. Pin 6 of the instrument's analog/digital 25 pin female connector can be connected to one of the other master devices digital outputs and the instrument can be set so **DI 1** is assigned to **Do Zero**.

## 3.4.26 Digital Output Menu

## Main Menu → Communications Menu → Digital Output Menu

This allows the instrument to trigger external alarms in response to certain events.

There are eight different pins available, which will be set high during an associated event:

| DO N (Pin X) | Associates a state with a digital output. There are eight digital outputs (the pin numbers are for the 25-pin connector). Each one can have one of the associated states listed in Table 3. The pin will be driven to the active state while the instrument state is true. |
|--------------|----------------------------------------------------------------------------------------------------|
| Active       | Each pin can be set to be active <b>High</b> or <b>Low</b> . Active High means that the pin will be pulled to 5 V when the associated event occurs. Active Low means the pin will be pulled to 0 V when the associated event occurs.                                       |

#### Table 3 - Digital Output States

| Digital Output State | Description                               |
|----------------------|-------------------------------------------|
| Disabled             | No state (this output is never set high). |
| High Volt. Fail      | High voltage fault.                       |
| Pwr Supply Fail      | Power supply fault.                       |
| Ref Volt. Fail       | Reference voltage fault.                  |
| A2D Fail             | Analog to digital fault.                  |

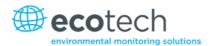

| Digital Output State | Description                             |
|----------------------|-----------------------------------------|
| Lamp Fail            | Lamp fault.                             |
| Flow Fail            | Sample flow fault.                      |
| Cell Heat Fail       | Cell heater fault.                      |
| Flow Heat Fail       | Flow block heater fault.                |
| Lamp Heat Fail       | Lamp heater fault.                      |
| Chassis Tmp Fail     | Chassis temperature fault.              |
| Cooler Fail          | Cooler temperature fault.               |
| USB Disconnected     | The USB memory stick is disconnected.   |
| Background           | Performing a background.                |
| Span                 | Performing a span check.                |
| Zero                 | Performing a zero check.                |
| System Fault         | Any system fault (the red light is on). |

#### 3.4.27 Network Menu

## Main Menu → Communications Menu → Network Menu

The **Network Menu** only appears when the **Network Port** is enabled in the **Hardware Menu** (refer to Section 3.4.30). The **Network Menu** allows the user to view or set the IP Address, Netmask and Gateway if the optional network port is installed.

| Start-up Mode              | The following modes are available:                                                                                                    |
|----------------------------|----------------------------------------------------------------------------------------------------|
|                            | <ul> <li>NORMAL: In this mode nothing is done with the network<br/>port during boot-up. It is assumed to be configured<br/>correctly or unused.</li> </ul>                                                                                                    |
|                            | <ul> <li>READ IP: This mode interrogates the network port for its IP<br/>address. The menu will display the network address after<br/>boot-up.</li> </ul>                                                                                                    |
|                            | • SET IP: The user may enter an IP address, Netmask and Gateway address (following the usual rules for formatting these addresses). At this time the instrument does not validate the correctness of these entries. When you cycle power, the instrument will first instruct the network port on its new address. It will switch to Read IP mode and read back the address it just set so the user may verify it in the menu. |
|                            | <ul> <li>Set DHCP: This sets the network port into DHCP mode,<br/>allowing the network to assign the instrument an IP<br/>address.</li> </ul>                                                                                                    |
| IP Address                 | This is the current IP address of the instrument.                                                                                                    |
| [Read or Set mode]         |                                                                                                    |
| Netmask [Read or Set mode] | This is the subnet mask of the network the instrument is connected to.                                                                                                    |

| Gateway [Read or Set mode]          | This is the IP address of the router to access addresses not on the same subnet.                                                                     |
|-------------------------------------|----------------------------------------------------------------------------------------------------|
| Adaptor is in DHCP mode [DHCP mode] | In this mode the instrument will ask for its network parameters from a DHCP server on your network.                                                  |
| Protocol                            | Sets the protocol used for the network port (Advanced, ModBus, EC9800 or Bayern-Hessen). This must be set to Advanced for Ecotech supplied software. |
| Endian [Protocol Modbus]            | Select <b>Little</b> or <b>Big</b> endian mode for ModBus protocol.                                                                                  |

To read the IP address, perform the following steps:

- 1. Set the instrument to Read IP
- 2. Manually cycle power off
- 3. Wait three seconds
- 4. Turn power on
- 5. Read or set the IP address.

#### 3.4.28 Bluetooth Menu

## Main Menu → Communications Menu → Bluetooth Menu

This instrument supports Bluetooth communication through the Serinus Remote Android Application (refer to Section 4.6).

| Bluetooth | This field indicates whether the analyser is remotely connected to an Android device.                                                                                                    |
|-----------|----------------------------------------------------------------------------------------------------|
| Reset     | After changing the ID or PIN, it is necessary to reboot the Bluetooth module. This is done by resetting the analyser or by using this menu item to reboot only the Bluetooth.                                                                                                    |
| ID        | This is the Bluetooth ID of the instrument. Use the keypad to edit this field (refer to Section 3.3.1).  The default ID setting is <b>SerinusXXXXXX (Ecotech ID)</b> .  The word <b>Serinus</b> is always the first part of the name and cannot be edited. The second part is the <b>Ecotech ID</b> . |
| PIN       | This is a passcode/pin required for the Serinus Remote Application to connect to the instrument. The default pin is 1234.                                                                                                    |

#### 3.4.29 Advanced Menu

This menu is accessed via a different method than the other menus. From the **Home Screen** press the following keys:  $(-)99(_{SPACE}^{+})$ 

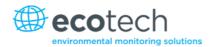

This menu contains technical settings, diagnostics and factory hardware installations. No items in this menu should be accessed without authorisation and supervision of qualified service personnel.

| Language                  | Select a language.                                                                                                    |
|---------------------------|----------------------------------------------------------------------------------------------------|
| Hardware Menu             | Refer to Section 3.4.30.                                                                                                    |
| Service Displays          | When set to <b>On</b> , new items appear on many different menus. These fields are for diagnostic and service personnel only. Default is <b>Off</b> .                                                                                                    |
| Next Service Due          | Enables the user to edit the next service due date.                                                                                                    |
| Jump to Next State        | Moves the sequence to the next state (e.g. from Fill to Measure). This command is most commonly used to force an instrument out of the warm-up sequence early.                                                                                                    |
| Parameter Display Menu    | Refer to Section 3.4.31.                                                                                                    |
| Reset to Factory Defaults | Reset the configuration to factory defaults. This will erase all calibrations and user configuration information.                                                                                                    |
| Rebuild Index             | If a data log becomes corrupted it may be possible to restore It by rebuilding its index file. This command will ask you to specify a month and will rebuild the index for that month. This operation can take many minutes and it should not be interrupted. While the file is rebuilding any data logging will be suspended. |

#### 3.4.30 Hardware Menu

#### Advanced Menu → Hardware Menu

This menu contains factory hardware installations. If you reset to factory defaults you may need to revisit this menu to enable your installed optional features.

| Variant           | Select the instrument model. Normally this only needs to be reset when the configuration is corrupted. The selections available will depend on licensing. It is not recommended to run an instrument with firmware set to an incorrect model. |  |
|-------------------|----------------------------------------------------------------------------------------------------|--|
| Range             | Select the range of the instrument. Not all instruments support all ranges. Default is <b>Standard</b> .                                                                                                    |  |
| Front Panel Style | Choosing the incorrect front panel will result in the traffic lights behaving inconsistently. Default is <b>Aluminium</b> .                                                                                                    |  |
| Network Port      | When <b>Enabled</b> indicates the instrument has a network port installed. Default is <b>Disabled</b> .                                                                                                    |  |
| Orifice Size      | Specify the input orifice. Default is 0.75.                                                                                                    |  |
| Optical Test Lamp | Allows optical diagnostic tests. Default is <b>Disabled</b> .                                                                                                    |  |
| SO2 Lamp Target   | Allows the user to adjust the Lamp current target. The default is 35mA                                                                                                    |  |

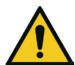

## CAUTION

No items in this menu should be accessed without authorization and supervision of qualified service personnel.

# 3.4.31 Parameter Display Menu

# Advanced Menu → Parameter Display Menu

Used to display a logged parameter on the screen (refer to Table 19 for a list of parameters).

| Data Parameter Enter the Advanced Command parameter number. |                                                       |  |
|-------------------------------------------------------------|-------------------------------------------------------|--|
| Name                                                        | Displays the name of the selected parameter.          |  |
| Value                                                       | Displays the current value of the selected parameter. |  |

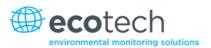

## 4. Communications

The Serinus has a number of different interfaces for communication with other equipment (RS232, USB, 25 pin digital/analog input/output, TCP/IP network (optional) and Bluetooth). A demonstration version of Ecotech's Airodis software is included with the instrument, enabling basic data downloads and remote operation from a PC running MS Windows (7 or 8). The full version of Airodis is available separately and includes automated data collection, data validation and complex reporting by multiple users. Refer to the Airodis Manual and Section 4.6 for details on setting up and communicating with the Serinus.

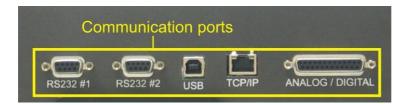

Figure 12 - Communication Ports

#### 4.1 RS232 Communication

RS232 communication is a very reliable way to access data from the instrument and is recommended for use in connection to a data logger for 24/7 communication. Both RS232 ports are configured as DCE and can be connected to DTE (Data Terminal Equipment such as a data logger or computer).

Port #2 also supports a multidrop arrangement (a configuration of multiple instruments connected via the same RS232 cable where the transmit signal is only asserted by the instrument that is spoken to).

For reliable Multidrop RS232 communications please follow these guidelines:

- Verify that the Serial ID is set to a unique value which is different to the other instruments in the chain (refer to Section 3.4.22).
- All of the instruments in the multidrop chain must have the same baud rate and communication protocol settings. A maximum of 9600 baud rate is recommended.
- The Multidrop RS232 cable should be kept to less than three meters in length.
- A 12K ohm terminating resistor should be placed on the last connector of the cable (connect from pin 2 to pin 5 and from pin 3 to pin 5 – refer to Figure 13).
- The shielding of the Multidrop cable must be continuous throughout the cable.
- The shielding of the Multidrop cable must only be terminated at one end. It should be connected to the metal shell of the DB 9 way connector.

Communications Page 63

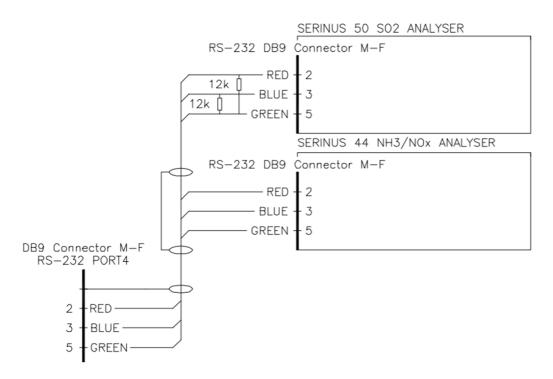

Figure 13 - Multidrop RS232 Cable Example

#### 4.2 USB Communication

This is ideal for irregular connection to a laptop running Ecotech's Airodis software to download logged data and remotely control the instrument. Due to the nature of USB, this is a less reliable permanent connection as external electrical noise can cause USB disconnection errors on a data logger.

For more information on making connections refer to Section 4.6.1.1.

Note: Only the Advanced protocol is supported for USB communication.

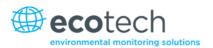

# 4.3 TCP/IP Network Communication (optional)

Instruments with the optional network port installed can be accessed using a TCP/IP connection. Figure 15 shows examples of some possible configurations for remote access.

# **Direct Connection** Serinus Computer IP:192.168.0.2 IP:192.168.0.3 Cross-over LAN Cable LAN Serinus Modem/Router Computer IP:192.168.0.2 IP: 192.168.0.1 IP:192.168.0.3 · 🗀 🖺 LAN Cable LAN Cable /Wireless WAN Serinus Modem/Router Computer LANIP: 192.168.0.2 LANIP: 192.168.0.1 LAN IP: 192.168.1.1 LAN IP:192.168.1.3 WANIP: 192.125.125.1 WAN IP: 192.125.120.1 ISP1/Internet

Figure 14 – Example of Typical Network Setups

<sup>1</sup> ISP: Internet Service Provider

LAN Cable

Communications Page 65

LAN Cable /Wireless

**Note:** In Figure 15 all the IP addresses are taken as an example. The WAN IP addresses are normally provided by your ISP. Whereas, the LAN IP addresses can be set manually to any range which is within the subnet of the Modem/Router/switch.

Use a cross-over LAN cable to connect the instrument directly to a computer, or a standard LAN cable for connection to a Modem/Router/Switch as shown in Figure 15. The computer could be connected to the Modem/Router using either CAT5 cable or a wireless connection, but the instrument must be connected using CAT5/6 cable.

## 4.3.1 Network Setup

Below is an example of how to setup the network.

- 1. Open Main Menu → Communications Menu → Network Menu.
- 2. Select **Protocol** → **Advanced** Accept.
- 3. Select Start-up Mode → Set IP Accept.
- 4. Edit IP Address (Change the IP address to the address you wish to use within the Modem/Router/switch subnent).
- 5. Edit Netmask (Change the Netmask to the setup specified by the Modem/Router).
- 6. Edit Gateway (Change the Gateway to the setup specified by the Modem/Router).

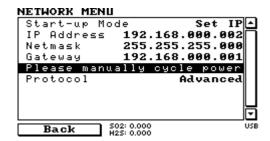

Figure 15 – Example of Network Menu Setup

7. Once completed, use the power switch on the rear of the instrument to turn the power Off. Please leave the instrument off for 10 seconds before turning the power back On.

**Note:** Manually perform a hardware power cycle every time the IP address is changed for it to take affect.

#### 4.3.2 Port Forwarding on Remote Modem/Router Setup

When using the network port to connect to the router / modem with NAT enabled, you will need to add IP mapping to ensure that data is forwarded through to the desired port. This is known as port forwarding. To set-up the port for the instrument, you will need to go into the modem/router configuration. Normally, you will see the port forwarding setup under Port Forwarding, NAT or Port Mapping menu. Below is an example port forwarding setup.

The default port for the Serinus range of instruments is 32783. The destination address is the instrument IP address setup in the **Network Menu**.

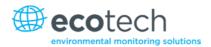

| Item | Protocol | Incoming Address | Incoming Port | Destination Address | Destination Port |
|------|----------|------------------|---------------|---------------------|------------------|
| 1    | tcp      | 0.0.0.0          | 32783 - 32783 | 192.168.0.2         | 32783 - 32783    |

Figure 16 – Port Forwarding Example

## 4.3.3 Airodis Setup to Communicate with Serinus

Below is an example of Airodis setup for a LAN network. Ensure the IP address is set to the same as on the instrument **Network Menu**.

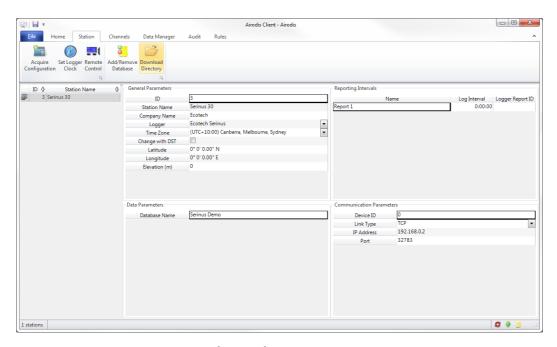

Figure 17 – LAN Network Set-Up (Airodis)

Communications Page 67

Below is an example of Airodis setup for a WAN network. Ensure the IP address is set the same as on the remote modem/router.

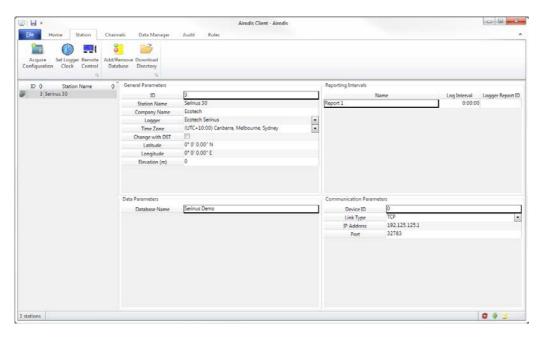

Figure 18 – WAN Network Set-Up (Airodis)

## 4.4 Digital/Analog Communication

The 25 Pin analog/digital port on the rear of the instrument sends and receives analog/digital signals to other devices. These signals are commonly used to activate gas calibrators or for warning alarms.

## 4.4.1 Analog Outputs

The instrument is equipped with one to three analog outputs that can be set to provide either voltage (0-5 V, 0.25-5 V, 0.5-5V, 0-10 V) or current (0-20, 2-20, 4-20 mA). The analog outputs are tied to specific instrument measurements, depending on the instrument type.

For 0-10V analog output operation, set the output type to current and move the jumpers (JP3) on the rear panel PCA to 0-10 V (refer to Figure 19).

Table 4 - Analog Outputs

| Analyser   | Output 1         | Output 2                   | Output 3        |
|------------|------------------|----------------------------|-----------------|
| Serinus 10 | О3               | N/A                        | N/A             |
| Serinus 30 | со               | CO <sub>2</sub> [Optional] | N/A             |
| Serinus 40 | NO               | NOx                        | NO <sub>2</sub> |
| Serinus 44 | NO               | NH <sub>3</sub>            | NO <sub>2</sub> |
| Serinus 50 | SO <sub>2</sub>  | N/A                        | N/A             |
| Serinus 51 | SO <sub>2</sub>  | H <sub>2</sub> S           | N/A             |
| Serinus 55 | H <sub>2</sub> S | N/A                        | N/A             |

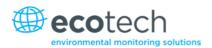

| Analyser         | Output 1 | Output 2       | Output 3 |
|------------------|----------|----------------|----------|
| Serinus 56       | TS       | N/A            | N/A      |
| Serinus 57       | TRS      | N/A            | N/A      |
| Serinus Cal 3000 | N/A      | O <sub>3</sub> | N/A      |

#### 4.4.1.1 Analog Outputs Voltage Calibration

#### **Equipment Required**

- Multimeter (set to volts)
- Male 25 pin connector with cable

#### **Procedure**

- 1. Open Main Menu → Communications Menu → Analog Output Menu (refer to Section 3.4.24).
- 2. Select Output Mode → Voltage.
- 3. Connect a multimeter (using an appropriate adaptor or probes on the multimeter) to the ground (pin 24) and the relevant output pin (pin 10).
- 4. Edit 0.5V Calibration (until the multimeter reads 0.500 ±0.002) Accept.
- 5. Edit **5.0V Calibration** (until the multimeter reads 5.00 ±0.002) Accept.

## 4.4.1.2 Analog Outputs Current Calibration

#### **Equipment Required**

- Multimeter (set to mA)
- Male 25 pin connector with cable

#### **Procedure**

- 1. Open Main Menu → Communications Menu → Analog Output Menu (refer to Section 3.4.24).
- 2. Select Output Mode → Current.
- 3. Connect a multimeter (using an appropriate adaptor or probes on the multimeter) to the ground (pin 24) and the relevant output pin (pin 10).
- 4. Edit 4mA Calibration (until the multimeter reads 4mA ±0.01) Accept.
- 5. Edit 20mA Calibration (until the multimeter reads 20mA ±0.01) Accept.

#### 4.4.2 Analog Inputs

The instrument is also equipped with three analog inputs with resolution of 15 bits plus polarity, accepting a voltage between 0-5V. These go directly to the microprocessor and should be protected to ensure static/high voltage does damage the main controller PCA (instrument warranty does not cover damage from external inputs).

Communications Page 69

#### 4.4.3 Digital Status Inputs

The instrument is equipped with eight logic level inputs for the external control of the instrument such as Zero or Span sequences. Each input has a terminating resistor which can be either PULL UP or PULL DOWN. This is set using the jumper JP1 on the back panel PCA (refer to Figure 19).

#### 4.4.4 Digital Status Outputs

The instrument is equipped with eight open collector outputs which will convey instrument status condition warning alarms such as no flow, sample mode, etc. Two of the digital outputs can be set so that there is +5 V and +12 V available on the 25 pin connector for control purposes, instead of digital outputs 0 and 1.

In the default jumper locations (refer to Figure 19) these two outputs will function normally as open collector outputs. If moved to the position closer to the 25 pin connector then the DO 0 will supply +12 V and DO 1 will supply +5 V.

The +12 V and +5 V supplies are limited to about 100 mA each.

Each digital output is limited to a maximum of 400 mA. The total combined currents should not exceed 2 A.

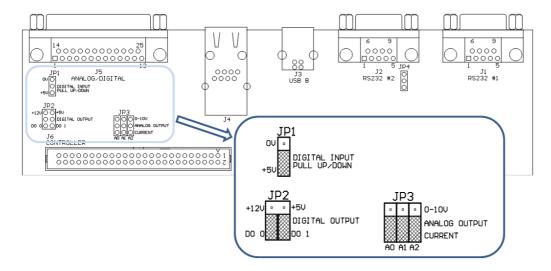

Figure 19 – 25 Pin Rear Panel PCA (Default Jumpers Highlighted)

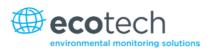

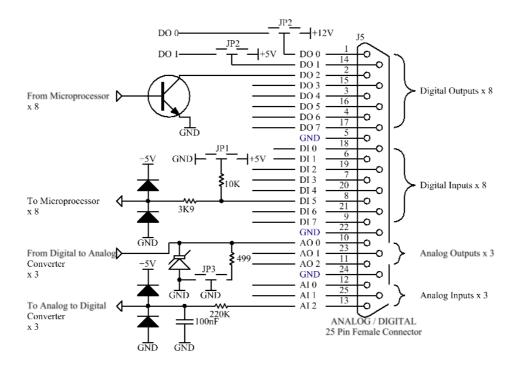

Figure 20 – External 25 Pin I/O Individual Pin Descriptions

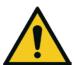

#### **CAUTION**

The analog and digital inputs and outputs are rated to CAT I.

Exceeding 12 VDC or drawing greater than 400 mA on a single output or a total greater than 2 A across the eight outputs can permanently damage the instrument and void the warranty.

## 4.5 Logging Data

When the user receives the instrument from the factory it will have a default set of parameters already setup in the internal data logger. These select few parameters have been chosen for their relevance in assisting in troubleshooting the instrument.

## 4.5.1 Configure Instrument Internal Logging

In order to log data you must first specify a data logging interval. This is how often data will be logged to the USB memory stick. You can log a maximum of 12 parameters. These parameters can be selected by name or by parameter number (refer to Table 19).

#### **Procedure**

- 1. Open Main Menu → Communications Menu → Data Logging Menu (refer to Section 3.4.21).
- 2. Select Data Log Interval (adjust to the desired value) Accept.

Communications Page 71

## 4.6 Using Airodis Software to Download Data

#### 4.6.1 Connecting the Instrument to Your PC

This instrument can communicate with a PC using RS-232 (Serial), TCP/IP (Network), Bluetooth or USB. Serial, Bluetooth and network communications do not require additional drivers. If you wish to connect using a USB cable, the driver must be installed.

#### 4.6.1.1 Connecting Over USB

If you wish to connect using USB, you will need to first install the Serinus USB driver.

Power on the instrument and connect it to your PC with a USB cable. You should receive a prompt if the driver needs to be installed. If not, open Device Manager (Under "System" in Control Panel), find the device and select "Update Driver Software".

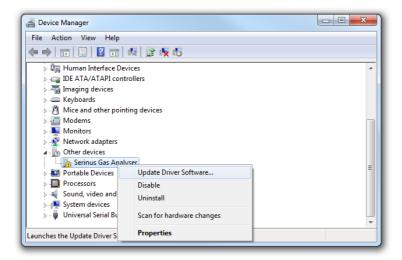

Figure 21 – Installing Driver Software (Device Manager)

When prompted where to search for the driver, select "Browse my computer for driver software".

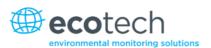

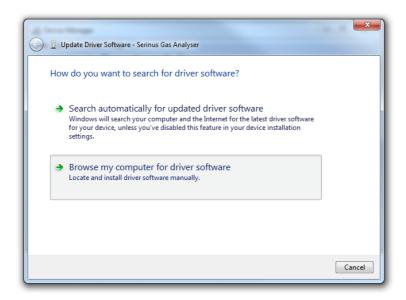

Figure 22 – Update Driver Popup

The Serinus USB driver is located on the green Ecotech resources USB stick under "\Drivers\Ecotech Analyser". Select this directory and click **Next**.

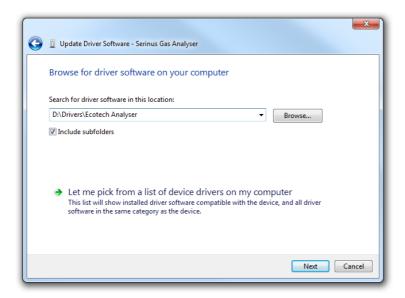

Figure 23 – Update Driver Popup (Directory Location)

If you receive a confirmation prompt to install the driver, select **Install**.

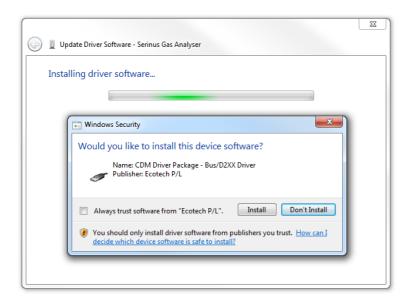

Figure 24 – Installing Driver Confirmation Prompt

If everything went smoothly, Windows will inform you that the driver was successfully installed.

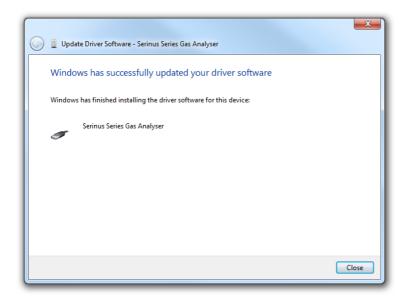

Figure 25 - Successful Driver Installation

### 4.6.1.2 Connecting Over Serial (RS-232)

The following steps outline how to setup the instrument for connection to a PC or datalogger (refer to Section 3.4.22).

### **Procedure**

- 1. Open Main Menu → Communication Menu → Serial Communication Menu.
- 2. Determine which RS232 Port you are physically making the connection with. Remember, multidrop is only supported on RS232 #2.
- 3. Select **Baudrate** → **38400** Accept (Set an appropriate baud rate, default is 38400).

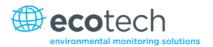

### 4. Select - **Protocol** → **Advanced** - Accept.

If you are running Airodis in a multidrop configuration, ensure that the **Serial ID** is unique for each instrument on the chain.

## 4.6.1.3 Connecting Over Network (TCP/IP)

The following steps outline how to setup the instrument for connection to a PC or datalogger (refer to Section 3.4.27).

#### **Procedure**

- 1. Open Main Menu → Communication Menu → Network Menu.
- 2. Select Protocol → Advanced Accept.
- 3. Select **Start-up Mode** → **Set IP** Accept.
- 4. Assign a unique static IP address to the instrument.
- 5. Reboot the instrument by cycling the power.

### 4.6.2 Installing Airodis

The user can download data from the instrument using either a full retail (paid) version of Airodis or with the demo version which is included on the green Ecotech resources USB stick. The demo version has limited functionality, but will allow you to download and export data from up to three instruments. If you do not already have Airodis, this can be obtained from Ecotech:

### http://www.airodis.com.au

The installer is straightforward: Ensure you install the correct version for your operating system. If you are running 64-bit windows, install the 64-bit (x64) version. Otherwise, install the 32-bit (x86) version.

### 4.6.3 Configuring Airodis

1. Once installed, double click on the Airodis shortcut on the desktop to start Airodis Workspace Manager. You will be presented with the default workspace options. These will suffice for downloading data from the instrument.

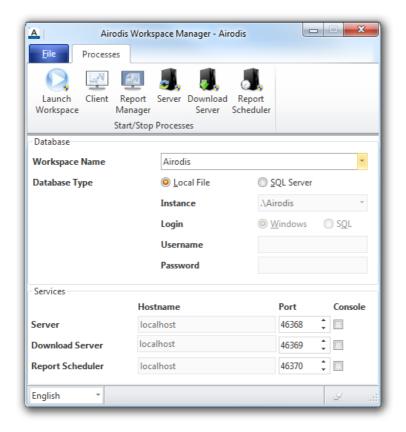

Figure 26 - Airodis Workspace Manager

- 2. Start the Client, Server and Download Server by single-clicking the toggle button for each. The client may prompt to register with Ecotech or install an update. Follow the prompts if it does.
- 3. Once the Client application has loaded, click Home→Add Station→New Physical Station.

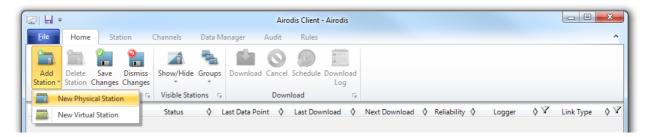

Figure 27 - Adding a New Station

4. This automatically brings you to the **Station** tab on the ribbon. Enter the communication details to connect to the instrument.

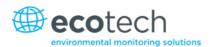

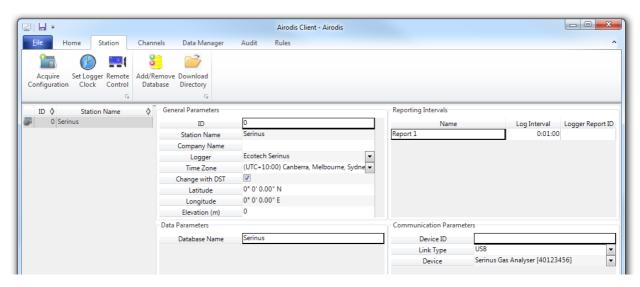

Figure 28 – Adding a New Station

Table 5 - Setting up a New Station via Airodis

| Property      | Description                                                                                                    |  |
|---------------|----------------------------------------------------------------------------------------------------|--|
| Station Name  | The name of the station. If you have other loggers, the name is used to distinguish them.                                                                                                    |  |
| Logger        | Set this to "Ecotech Serinus" when downloading from any Serinus series instrument. This will communicate with the instrument via the <b>Advanced</b> protocol. If using a network or serial connection, ensure that the Advanced protocol has also been selected on the instrument itself. |  |
| Time Zone     | Set this to the time zone that the instrument is located in.                                                                                                    |  |
| DST           | Enable this option if you plan on changing the clock on the instrument with daylight savings. Leave this disabled if the clock does not shift during DST. The instrument will need to be adjusted manually for DST – it will not happen automatically.                                     |  |
| Database Name | This is the name to be used for the table in the SQL database containing this station's data. It must be unique for each station.                                                                                                    |  |
| Device ID     | Enter the Serial ID of the instrument. If you are not using multidrop; this can be set to "0" or left blank.                                                                                                    |  |
| Link Type     | Select the type of connection used to connect to the instrument. Different properties will appear depending on the link type selected. Align these settings with those of the instrument.                                                                                                  |  |
| Log Interval  | This needs to be the same as the <b>Data Log Interval</b> setting on the instrument.                                                                                                    |  |

**Note:** The available fields for communication parameters will change when you change the link type. You will need to set the communication parameters that have been defined on the instrument.

- Once the station has been created, save the station by clicking the Save shortcut icon or File→Save.
- 6. Click Acquire Configuration. This will probe the instrument for a channel list. After a few seconds, the channel list should be visible in the Channels tab.

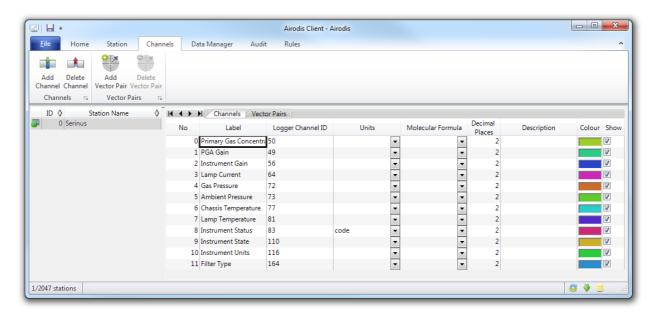

Figure 29 - Station Configuration (Channel List)

**Note:** If there was an error connecting to the instrument, a red dot will appear next to the station name in the station list (on the far left hand side). Hovering over the red dot will present you with an error message (refer to Figure 30).

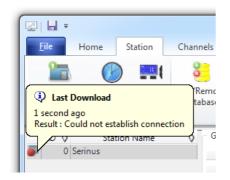

Figure 30 - Error Status Notification

7. Select the Data Manager tab, click download. The Download Data window will appear. Select the appropriate time period that you wish to download and click Download.

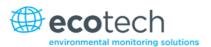

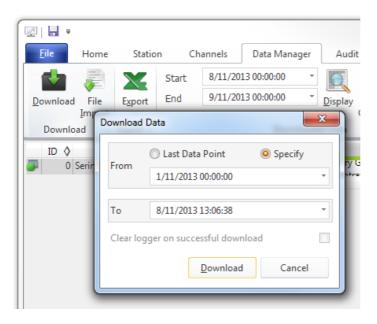

Figure 31 - Downloading Data

8. The status of the download will appear in the bottom-left corner of the window. You can also monitor the status of the download from the Home tab.

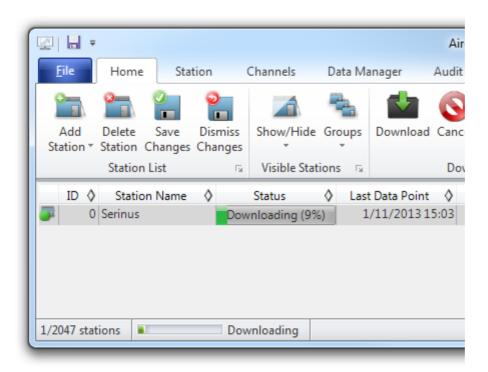

Figure 32 – Download Data Status

Data will become available in the data manager as it is downloaded. You can load data for a date range by entering the start and end dates and clicking Display. The selected data will be loaded into the data manager.

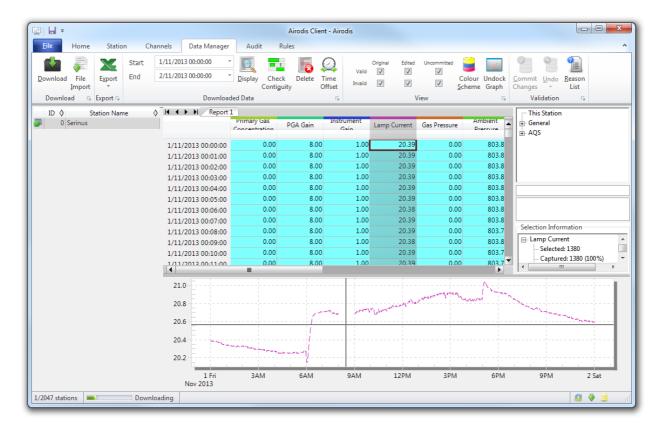

Figure 33 – Data Visibility

10. Data can be exported by clicking the Export function. This will allow you to save your data in CSV format, which can be loaded into another program such as Microsoft Excel. It is also possible to copy/paste (Ctrl + C / Ctrl + V) data directly from the Airodis data manager.

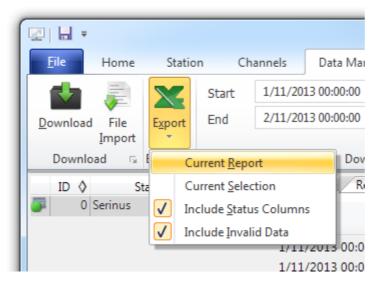

Figure 34 - Exporting Data

11. That's it! The data has been downloaded from the instrument and exported to a standard CSV file.

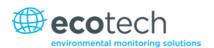

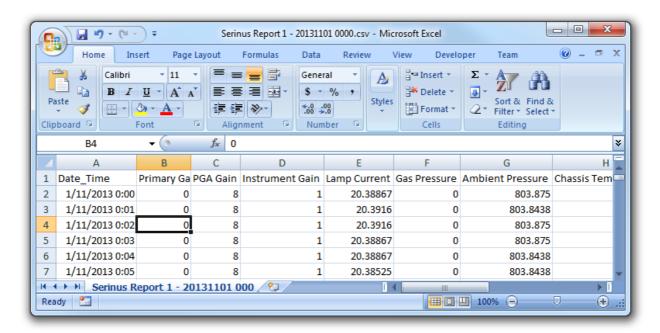

Figure 35 - Data Download Complete

## 4.7 Serinus Remote App/Bluetooth

The Serinus Remote Application allows for any Android device (Tablet or Smartphone) to connect to an instrument.

The Serinus Remote Application allows the user to:

- Completely control the instrument using a remote screen displayed on the device.
- Download logged data and take snapshots of all the instrument parameters.
- Construct graphs from logged data or real time measurements.

The following sections cover installation, connection and use of the application.

### 4.7.1 Installation

The Serinus Remote Application can be found in the Google Play Store by searching for Ecotech or Serinus. Once found, choose to Install the application and Open to start the application.

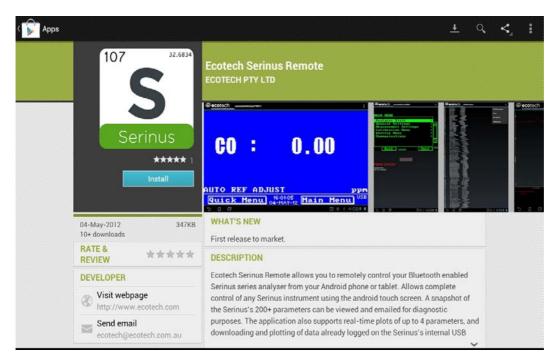

Figure 36 – Downloading the App from Google Play Store

**Note:** A menu containing additional features and functions can be accessed by entering the Options Menu (or similar) on your device. The location and format of this menu may vary.

### 4.7.2 Connecting to the Instrument

#### **Procedure**

- 1. Open Main Menu → Communications Menu → Bluetooth Menu (to find the Bluetooth ID and PIN) (refer to Section 3.4.28).
- 2. Touch the Scan Serinus Analysers button at the bottom of the screen.
- 3. Select the Analyser ID from either the Paired Devices or the Other Available.
- 4. Input the PIN (if prompted) and press OK (refer to Section 3.4.28).

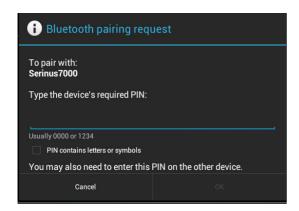

Figure 37 - Bluetooth Pairing Request

5. A screen shot of the instrument's current screen should appear on your Smartphone or tablet. To disconnect press the back key/button on the device.

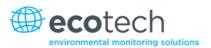

**Note:** Once the instrument has been paired with the device it will appear under "Paired Devices" and the PIN will not need to be entered again. Only one Bluetooth connection can be made to an instrument at any one time.

#### 4.7.3 Instrument Control

Once connected the user has full control of the instrument. The range for remote control depends on the device's Bluetooth capabilities and any intervening obstructions, but is usually up to 30 meters.

## **Remote Screen Operation**

With the exception of the number pad, all button functions/actions can be performed by touching the screen. This includes the selection buttons and the scroll buttons. Touching any part of the screen where there is not already a button also enacts the functions of the scroll buttons.

#### **Home Screen**

Touching the upper half of the screen increases the contrast and touching the lower half of the screen decreases contrast on the real instrument.

#### Menus

Touching the upper or lower half of the screen allows the user to scroll up and down respectively.

## **Right-hand Section of the Screen**

Swiping from right to left brings up the number pad for entering numbers (swipe from left to right to hide the number pad).

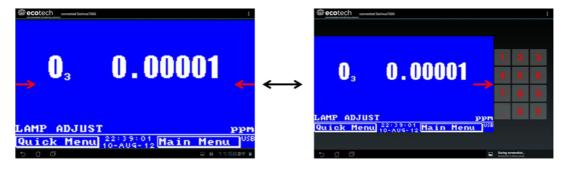

Figure 38 – Showing or Hiding the NumPad

#### **Left-hand Section of the Screen**

Swiping from left to right brings up a list of available analysers (swipe from right to left to hide the instrument list).

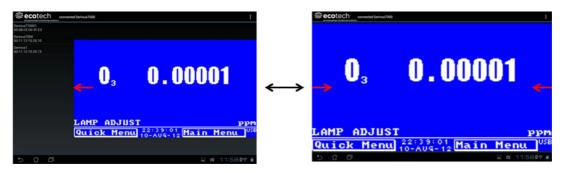

Figure 39 - Switching Analysers

#### **Back Button**

This button will enable the user to return to the selection screen, allowing connection to a different instrument.

## **Options Menu**

The Options Menu is accessed by the grey button in the top right corner of the screen or pressing the Menu Button, depending on the Android device.

| Refresh               | Refresh the display.         |  |
|-----------------------|------------------------------|--|
| Show/Hide NumPad      | Show or hide the number pad. |  |
| Real Time Plot        | Refer to Section 4.7.4.      |  |
| Download              | Refer to Section 4.7.5.      |  |
| <b>Get Parameters</b> | Refer to Section 4.7.6.      |  |
| Preferences           | Refer to Section 4.7.7.      |  |

### 4.7.4 Real-Time Plot

Allows the user to view real-time plotting of up to four parameters at the same time. The user can also scroll from left to right, top to bottom or zoom in and out on the plot by swiping/pinching.

Once the plot is zoomed or scrolled, it enters into Observer Mode, meaning that auto-scaling is suspended. Press at the top of the screen (where it says Observer Mode) to return to Normal Mode.

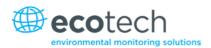

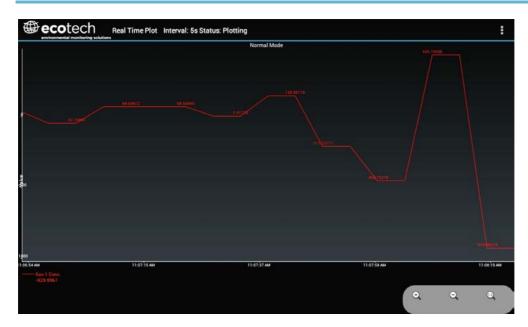

Figure 40 – Real-Time Plot

## **Options Menu**

The Options Menu is accessed by the grey button in the top right corner of the screen or pressing the menu button, depending on your Android device.

| Start        | Restarts graphing if it has been stopped and returns the graph to <b>Normal Mode.</b>                                                                                                    |  |
|--------------|----------------------------------------------------------------------------------------------------|--|
| Stop         | Stops collecting data. In this mode you can scroll the display without going into <b>Observer Mode,</b> because the system has no data collection to suspend. It is necessary to "Stop" data collection to set the interval.                                                                                                    |  |
| Clear        | Clears the window and restarts the graphing.                                                                                                    |  |
| Save         | Saves an image of the graph and accompanying data in the location specified in preferences (refer to Section 4.7.7). The user will also be asked whether they want to send the file and data via email. When saving the data, you can choose to <b>Save All Data</b> or <b>Customise</b> the length of the data by entering a time between five minutes and six hours. Only the data from the start of collection to that limit will be saved (although the plot will still appear exactly as it does on the screen). |  |
| Set Interval | While data collection is stopped, the user can specify the time intervals between collections.                                                                                                    |  |

### 4.7.5 Download

Download logged data from the USB memory stick inside the instrument. All data logged by the instrument to the USB memory stick over the period of time specified will be collected. Due to the slow connection speed of Bluetooth, this should only be used for relatively short sections of data. Downloading one days' worth of one minute data is likely to take a couple of minutes.

## **Options Menu**

| Save        | Generates a filename based on the start and end date/time specified. It saves the downloaded data in the location specified in preferences and asks to send the saved comma separated text file (.csv) as an attachment to an email. This file format does not include the parameter headings, just the values. |
|-------------|----------------------------------------------------------------------------------------------------|
| Send E-Mail | Sends an email with the parameter data in the body of the email, formatted as displayed (this includes the parameter name and the values).                                                                                                    |
| Plot        | Graphs the data that has been downloaded. The user is prompted to select which parameters to plot based on the parameters that were being logged (refer to Figure 41).                                                                                                    |
| Preferences | Refer to Section 4.7.7.                                                                                                    |

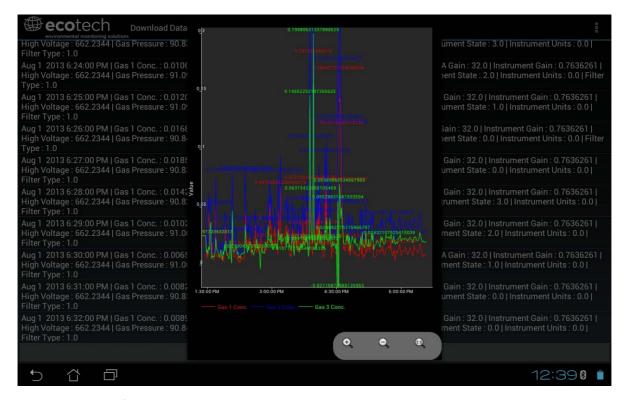

Figure 41 - Plot of Downloaded Data

#### 4.7.6 Get Parameters

Download a list of parameters and corresponding values directly from the instrument. This list of parameters is a snap shot of the current instrument state and is very helpful in diagnosing any problems with the instrument.

## **Options Menu**

| <b>Get Parameters</b> | Refreshes the parameter list display.                                                                                                    |
|-----------------------|----------------------------------------------------------------------------------------------------|
| Save                  | Generates a file name from the current date and time, saves the parameter data in the location specified in preferences and asks to send the saved text file as an attachment to an email. |
| Send E-Mail           | Sends an email with the parameter data in the body of the email, formatted as displayed.                                                                                                   |

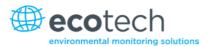

| <b>Get Parameters</b> | Refreshes the parameter list display. |
|-----------------------|---------------------------------------|
| Preferences           | Refer to Section 4.7.7.               |

### 4.7.7 Preferences

The Preferences Menu allows the operator to adjust the directory settings, logged data format and the colour scheme settings. It can be accessed through the Options Menu in most windows.

# **Directory Settings**

The operator can specify/select where to save the parameter lists, logged data and real time plots.

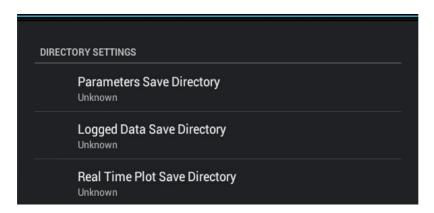

Figure 42 – Directory Settings

## **Logs Format**

When downloading logged data, the parameters can be displayed on one line or each parameter on a separate line.

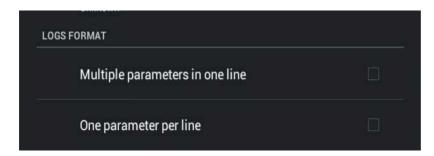

Figure 43 – Logs Format

# **Colour Theme Settings**

Allows the user to choose a colour scheme for the remote screen, either Matrix, Classic, Emacs or Custom.

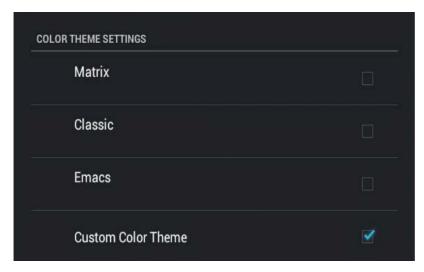

Figure 44 – Colour Theme Settings

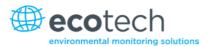

# 5. Calibration

The following sections describe how to calibrate the span and zero points of the instrument as well as giving a brief overview of the calibration system.

Main Menu → Calibration Menu (refer to Section 3.4.10).

### 5.1 Overview

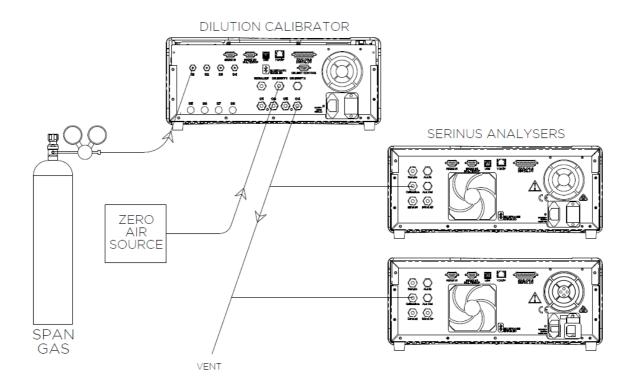

Figure 45 - Example of a Calibration System

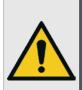

### **CAUTION**

All calibration gases **must** be supplied at ambient pressure to avoid damaging the instrument. If direct gas cylinder connection is required, high pressure Span/Zero options can be installed at time of ordering.

The calibration chapter consists of a:

- General discussion of calibration.
- Description of the pressure calibration procedure.
- Description of the Zero, Span and precision check calibration procedures.

Calibration Page 89

- Description of the multipoint precision check procedure.
- Description of the H2S converter efficiency checks procedure.

The Serinus 51 analyser is a precision measuring device which must be calibrated against a known source of  $SO_2$  and the efficiency of the converter checked against H2S a certified gas cylinder.

There are several different types of checks/calibrations performed:

- Level 1 Calibration A simplified two-point instrument calibration used when instrument
  linearity does not need to be checked or verified. This check is typically performed on a monthly
  basis. Adjustments to the instrument response can only be made when performing level 1
  calibration.
- Level 2 Calibration A simple check of the instrument's response. Level 2 checks may be
  performed using non-certified reference sources and are most often used as a performance
  monitoring tool. The instrument may not be adjusted
- Multipoint Precision Check A series of calibration points, typically covering zero and 4 up-scale
  points, measured using a certified reference atmosphere and covering the instruments FS
  measurement range. These precision checks are used to determine the linearity of the
  instrument response across its measurement range.
- Converter Efficiency Check A measure of the efficiency of the system to convert the target gas for subsequent measurement. A converter efficiency check is performed on a regular basis to determine converter performance and adjust the instrument response accordingly.

In general terms, the calibration process includes the following steps:

- 1. Establish a reliable and stable calibrating source.
- 2. Provide a satisfactory connection between the calibration source and the instrument.
- 3. Calibrate the analyser against the calibration source.

Multipoint precision check is used to establish the relationship between instrument response and pollutant concentration over the instrument's full scale range. Zero and span calibrations are frequently used to provide a two-point calibration or an indication of instrument stability and function.

**Note:** Zero calibrations are not recommended by Ecotech, but maybe be performed when specifically required by a user. Zero calibrations tend to mask issues that should be addressed during maintenance/service.

Regulations generally require that the analyser be span calibrated any time;

- The instrument is moved.
- The instrument is serviced.
- When changing the instruments units between volumetric and gravimetric.
- Whenever the instrument characteristics may have changed.

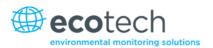

## 5.2 Pressure Calibration

The pressure sensors are a vital component of the instrument operation and the pressure calibration should be checked on installation or whenever maintenance is performed.

A thorough leak check must be performed prior to performing a pressure calibration (refer to Section 6.3.4).

The pressure calibration can either be a two point calibration (one point under vacuum and another point at ambient pressure) or a single ambient point calibration when very minor adjustments are required.

**Note:** Ensure that the instrument has been running for at least one hour before any calibration is performed to ensure the instrument's stability. When performing a two point pressure calibration, it is advisable to perform the vacuum pressure calibration first.

#### 5.2.1 Full Pressure Calibration

This section outlines how to perform a full pressure calibration. Using the required equipment follow the steps below to complete a full pressure calibration.

**Note:** Ensure that the instrument has been running for at least one hour before the calibration is performed.

Note: Ensure units of measure are the same on both the barometer and instrument.

### **Equipment Required**

- Barometer
- Vacuum source

## **Procedure**

- 1. Disconnect any external tubing connected to the rear of the instrument.
- 2. Open Main Menu → Calibration Menu → Pressure Calibration Menu (read note) OK.

Note: This action will place the valve sequencing on hold; normal sampling will be interrupted.

- 3. Edit Vacuum Set Pt. (Read displayed instructions) OK.
- 4. Connect a vacuum source to **Exhaust Port** (refer to Figure 7) of instrument.
- 5. Using a T-piece, connect a barometer to one end of the T-piece and use tubing to connect the **Sample Port** and **Aux In Port** to the other ends of the T-Piece.
- 6. Block the **BGnd Air Port**, wait 2-5 minutes and ensure the pressure reading on the barometer has dropped and is stable.
- 7. Enter the barometer reading into the instrument Accept.
- 8. Read displayed instructions OK.

Calibration Page 91

- 9. Turn off the vacuum source and slowly remove the barometer from the **Sample Port** then remove the blocker from the **BGnd Air Port** and allow the instrument to return to ambient. Disconnect the vacuum line from the **Exhaust Port**.
- 10. Wait 2-5 min, enter the ambient barometer reading into the instrument Accept.

**Note:** Both of the pressure sensors should now be displaying the current ambient pressure and they should be the same value within 3 torr of each other.

11. Back - Pressure Calibration Menu - (read note) - OK.

#### **5.2.2** Ambient Point Pressure Calibration

Full pressure calibrations are generally recommended, however it is possible to calibrate only the ambient point in cases where only a minor ambient pressure adjustment is required.

**Note:** Ensure that the instrument has been running for at least one hour before any calibration is performed to ensure the instrument's stability.

Note: Ensure units of measure are the same on both the barometer and instrument.

## **Equipment Required**

Barometer

### **Procedure**

- 1. Disconnect all external tubing connected to the rear ports of the instrument.
- 2. Open Main Menu → Calibration Menu → Pressure Calibration Menu (read note) OK.

Note: This action will place the valve sequence on hold; normal sampling will be interrupted.

- 3. Edit Ambient Set Pt. (Read displayed instructions) OK.
- 4. Disconnect any external tubing connected to the rear ports of the instrument (**Sample Port**, **Exhaust Port**, etc.).
- 5. Wait 2-5 minutes and enter the ambient barometer reading into the instrument Accept.

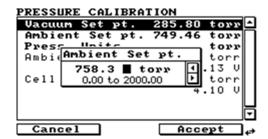

Figure 46 – Setting the Ambient Set Point

**Note:** Both of the pressure sensors should now be displaying the current ambient pressure and they should be the same value within 3 torr of each other.

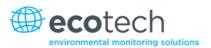

6. Back - Pressure Calibration Menu - (read note) - OK.

### 5.3 Zero Calibration

Zero calibrations are used to determine the zero response of the instrument and apply an offset to the reading.

Performing a zero calibration will adjust the **Zero Offset SO2**. This offset can be checked in the **Main Menu > Service Menu > Calculation Factors Menu** and should be very close to zero. A large offset may indicate a problem with the instrument (refer to Section 7).

**Note:** Ecotech encourages regular zero precision checks; however Ecotech recommends that the zero calibration only be performed when specifically required as it may mask issues that should be addressed during maintenance/service.

A zero calibration can be performed either through the **Calibration Port**, **Background Air Port** or the **Sample Port**. Refer to the instructions outlined in the next three sections:

#### **5.3.1** Calibration Port

### **Equipment Required**

Zero source

#### **Procedure**

- 1. Ensure a suitable zero source is connected to the **Calibration port**.
- 2. Open Main Menu → Calibration Menu.
- 3. Select Cal. Type → Manual Accept.
- 4. Select **Zero Source** → **External** Accept.
- 5. Select Cal. Mode → Zero Accept.
- 6. Allow the instrument time to achieve a stable response.
- 7. Enter Zero Calibrate SO2 OK.
- 8. Select Cal. Mode → Measure Accept (To return to sample measure).

## **5.3.2** Sample Port

### **Equipment Required**

Zero source

### **Procedure**

- 1. Ensure a suitable zero source is connected to the **Sample Port**.
- 2. Open Main Menu → Calibration Menu.
- 3. Select Cal. Type → Manual Accept.

Calibration Page 93

- 4. Select **Zero Source** → **External** Accept.
- 5. Select Cal. Mode → Measure Accept.
- 6. Allow the instrument time to achieve a stable response.
- 7. Enter Zero Calibrate SO2 OK.
- 8. Disconnect the zero source and reconnect the sample line to the **Sample Port**.

### 5.3.3 Background Air Port

### **Equipment Required**

N/A

#### **Procedure**

- 1. Open Main Menu → Calibration Menu.
- 2. Select Cal. Type → Manual Accept.
- 3. Select **Zero Source** → **Internal** Accept.
- 4. Select Cal. Mode → Zero Accept.
- 5. Allow the instrument time to achieve a stable response.
- 6. Enter Zero Calibrate SO2 OK.
- 7. Select Cal. Mode → Measure Accept (To return to sample measure).

## 5.4 Span Calibration

A span calibration is a calibration performed at the upper end of the instrument's measurement range. Ecotech recommends calibration at 80% of the full scale measurement or operating range of the instrument.

While the instrument range is commonly set as a default 0-500 ppb, this is widely recognised as no longer being valid with modern digital communication and most regulators will now recommend a range more suited to local conditions.

A span gas can be supplied through either the **Calibration Port** or **Sample Port**. Refer to the instructions outlined in the next two sections.

**Note:** Ensure that the instrument has been running for at least one hour before any calibration is performed to ensure the instrument's stability.

#### **5.4.1** Calibration Port

## **Equipment Required**

Span source

### **Procedure**

1. Ensure a suitable span source is connected to the **Calibration Port**.

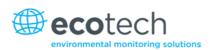

- 2. If diluting the gas with a dilution calibrator, set the output concentration to 80% of the instrument measurement range.
- 3. Open Main Menu → Calibration Menu.
- 4. Select Cal. Type → Manual Accept.
- 5. Select Cal. Mode → Span Accept.
- 6. Let the instrument stabilise, typically 15 minutes (depending on user setup).
- 7. Enter Span Calibrate SO2 (Enter the span output concentration) Accept.
- 8. Select Cal. Mode → Measure Accept (To return to sample measure).

### 5.4.2 Sample Port

## **Equipment Required**

Span source

### **Procedure**

- 1. Ensure suitable span source is connected to the **Sample Port**.
- 2. If diluting the gas with a dilution calibrator, set the output concentration to 80 % of the instrument measurement range.
- 3. Open Main Menu → Calibration Menu.
- 4. Select Cal. Type → Manual Accept.
- 5. Select Cal. Mode → Measure Accept.
- 6. Let the instrument stabilise, typically 15 minutes (depending on user setup).
- 7. Enter Span Calibrate SO2 (Enter the span output concentration) Accept.
- 8. Disconnect the span source and reconnect the sample line to the Sample Port.

### 5.4.3 Manual Instrument Gain and Offset Adjustments

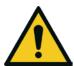

#### **CAUTION**

Manual adjustment of the Instrument Gain does not take into account the PTF correction and can lead to an incorrect calibration

At times it may be desirable to manually adjust the instrument's gain and offset. Typically this option is only used when an instrument calibration has been corrupted and the user wishes to reset the instrument response factors prior to performing a new calibration.

To manually adjust the instrument follow the below procedure:

- 1. Open Main Menu → Service Menu → Calculation Factors Menu.
- 2. Edit Instrument Gain (Adjust as required. 1 is the default) Accept.
- 3. Edit **Zero Offset SO2** (Adjust as required. 0 is the default) Accept.

Calibration Page 95

#### 5.5 Precision Check

Similar to a normal zero or span calibration, a precision check is a *Level 2 calibration* that may be performed using a non-certified reference. The instrument is supplied with a known concentration of span gas (or zero air) and the instrument's response observed. However, no adjustment to the instrument response is made during a precision check.

**Note:** Ensure that the instrument has been running for at least one hour before any calibration is performed to ensure the sufficient stability.

## **Equipment Required**

- Span source
- Zero source

#### **Procedure**

- 1. Supply the instrument with a zero source (refer to Section 5.3 for the procedure of setting up a zero, but do not do a **Zero Calibrate SO2**).
- 2. Observe and record the measurement from the instrument.
- 3. Supply the instrument with a span source (refer to Section 5.4 for the procedure of setting up a span but do not do a **Span Calibrate SO2**).
- 4. Observe and record the measurement from the instrument.
- 5. Check both readings against your local applicable standards.

If an instrument fails a span precision check (based on your local applicable standards), perform a span calibration (refer to Section 5.4).

If an instrument fails a zero precision check (based on your local applicable standards), resolve the issue referring to Section 6.

### **5.6** Multipoint Precision Check

A multipoint precision check is used to determine the linear response of the instrument across its operating range. The instrument is supplied with span gas at multiple known concentrations, typically a zero point and at least four up-scale points, spread across the operating range of the instrument. The observed concentrations are compared to expected values and the linearity of the instrument assessed against local applicable standards.

**Note:** The instrument is inherently linear and the instrument gain should **not** be adjusted at each individual point. Non-linearity indicates a problem with the instrument (refer to Section 7). Ensure that the instrument has been running for at least one hour before any calibration is performed to ensure the instrument's stability.

Several methods for producing multiple known concentrations are available to use, such as connecting multiple certified bottles at different concentrations. However, Ecotech strongly recommends the use of a dilution calibrator and a certified cylinder of  $SO_2$  at an appropriate concentration (typically 40-100 ppm  $SO_2$  balance in Nitrogen).

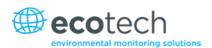

- 1. Connect your calibration system to the **Calibration Port** of the instrument (Ecotech recommends the Serinus Cal 1000 as a minimum, refer to Figure 45).
- 2. Generate and record the displayed span concentrations for (at least) 5 stepped points (of known concentrations) evenly spaced across the instrument measurement range (refer to the example below).
- 3. Then using a program such as MS Excel, create an X Y scatter plot of expected concentration versus the recorded instrument response and use linear regression to calculate the line of best fit and the correlation factor (R<sup>2</sup>) refer to the users local applicable standards.

Example for an instrument measurement range of 500 ppb:

- a. For the 1st concentration, set the gas dilution calibrator to supply **400 ppb SO2** gas to the instrument.
- b. Allow the instrument to sample the calibration gas until a prolonged stable response is achieved (the amount of time this takes is impacted by the calibration setup) and record the instrument response.
- c. Repeat the above steps using concentrations of 300 ppb, 200 ppb, 100 ppb and a Zero point.
- d. Graph the results and use linear regression to determine a pass or fail as per applicable local standards.

$$y = mx + c$$

**Note:** To highlight hysteresis errors, it is advisable to run the multipoint check in both *descending* and *ascending* order - refer to applicable local standards.

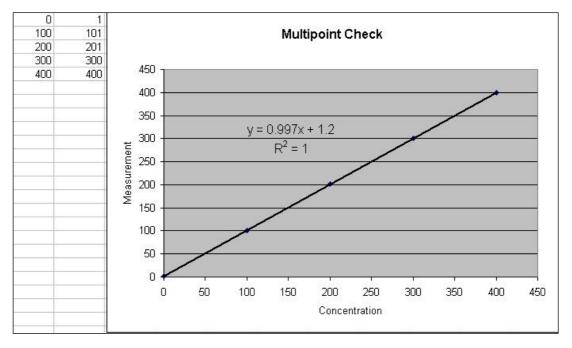

Figure 47 - Excel Graph of Multipoint Calibration

The following is a guide to approximate expected good results.

Calibration Page 97

- e. The gradient (m) falls between 0.98 and 1.02.
- f. The intercept (b) lies between -2 and +2.
- g. The correlation (R<sup>2</sup>) is greater than 0.99.

If unsatisfactory results are observed refer to Section 7.

## 5.7 H<sub>2</sub>S Converter Efficiency Check

After a span calibration has been performed follow this procedure to accurately determine the H<sub>2</sub>S (converter and selective scrubber) efficiency.

### **Equipment Required**

- Gas Dilution Calibrator which can perform GPT (such as a Serinus Cal 1000)
- S02 Gas Standard
- H2S Gas Standard
- Zero Air Generators

### **Procedure**

- 1. Connect a source of H<sub>2</sub>S span gas to the calibration port.
- 2. Open Main Menu → Calibration Menu.
- 3. Note down the current value for Conv. Efficiency H2S.
- 4. Edit Conv. Efficiency NO2 (change to 100%) Accept.
- 5. Open Main Menu → Calibration Menu.
- 6. Select Cal. Type → Manual Accept.
- 7. Select Cal. Mode → Span Accept.
- 8. Open Main Menu → Measurement Settings.
- 9. Select Gas to Measure → H2S Accept.
- 10. Set the span source to a known concentration (80% full scale recommended).
- 11. Allow H<sub>2</sub>S readings to stabilize (60-90 minutes) and note down the H<sub>2</sub>S concentration as displayed on the home screen.
- 12. Calculate the H<sub>2</sub>S efficiency by dividing the noted concentration with the expected concentration, e.g. expected = 100ppb, recorded = 80 ppb.
  - 80/100 = 80% H<sub>2</sub>S efficiency.
- 13. Open Main Menu → Calibration Menu.
- 14. Edit Conv. Efficiency NO2 (change to new efficiency) Accept.
- 15. Select Cal. Mode → Measure Accept.
- 16. Open Main Menu → Measurement Settings.
- 17. Select Gas to Measure → Both Accept.

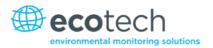

## 5.8 High Pressure Zero/Span Valve

If the instrument was ordered with this option, the internal pressurised calibration valves will already be installed within the instrument as either a zero or span calibration source, thus no other internal connections need to be made.

**Note:** Before using a high pressure span or zero as a source for calibrating the instrument, please check the local regulatory requirements. This is generally only be used as an operational check of the instrument's zero point and single span point (recommended as 80% of full scale).

## **5.8.1** Single Pressurised Calibration Option

## **Set-Up of Single Calibration Option**

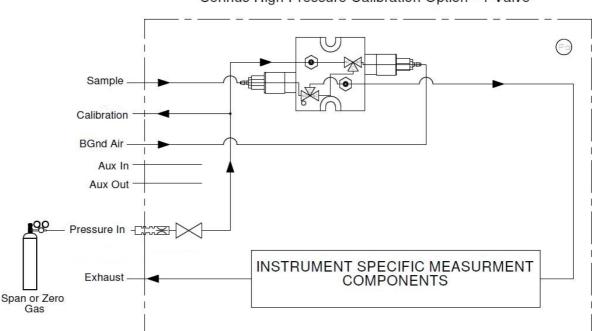

Serinus High Pressure Calibration Option - 1 Valve

Figure 48 - Single High Pressure Calibration Option

When using the pressurised calibration option, either a high pressure zero or span cylinder (depending on the option you have ordered) should be connected to the **Pressure in Port**.

### **Equipment Required**

- Calibrated Flow Meter
- Gas Cylinder

#### **Procedure**

- 1. Ensure the gas cylinder is fitted with an appropriate gas regulator with a shut off valve.
- 2. Connect a ¼" line of stainless steel tubing between the gas cylinder and the instruments **Pressure** In Port.

Calibration Page 99

### **Note:** This connection may need to be retightened during this operation.

- 3. Open the cylinder main valve and adjust the regulator to 15 psig.
- 4. Open the regulator's shutoff valve and test for leaks:
  - a. Pressurise the line.
  - b. Close the cylinder main valve.
  - c. If pressure drops by more than 2 PSI over five minutes, check the connections and retest.
  - d. Open cylinder main valve.
- 5. Temporarily place a flow meter on the **Calibration Port** (this port is now used as the high pressure calibration vent).
- 6. Open Main Menu → Calibration Menu.
- 7. Select Cal. Type → Manual Accept.
- 8. Select Cal. Mode → Span or Zero Accept (depending on the option installed).

Note: When using the high pressure zero option, ensure Zero Source is set to External.

9. Adjust the regulator pressure until the flow meter on the vent line (**Calibration Port**) is between 0.5 and 1 slpm. This flow rate is you excess calibration gas.

**Note:** Do not exceed a pressure of 2 bars, this can damage the instrument and cause gas leakage.

### **Return to Normal Operation**

- 10. Select Cal. Mode → Measure Accept. (To return to sample measure).
- 11. Remove the flow meter on the **Calibration Port** and connect a vent line.
- 12. Reconnect the instrument fittings and return to the original set-up.

The instrument is now in normal operation mode. When either zero or span calibration is initiated (depending on which option has been installed) the instrument will automatically open the valves to run a pressurised calibration.

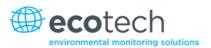

## **5.8.2** Dual Pressurised Calibration Option

## **Set-Up of Dual Calibration Option**

### Serinus High Pressure Calibration Option - 2 Valves

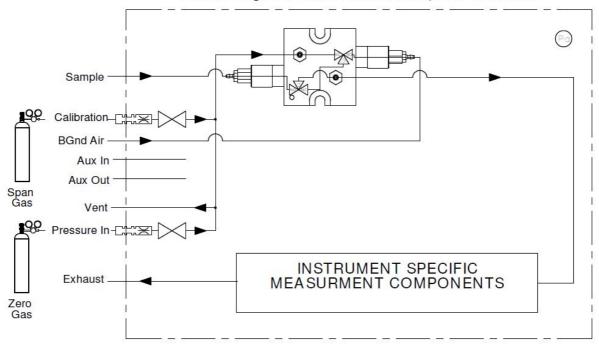

Figure 49 - Dual High Pressure Calibration Option

When using the dual pressurised calibration option, a high pressure zero cylinder should be connected to the **Pressure in Port** and a high pressure span cylinder connected to the **Calibration Port**.

### **Equipment Required**

- Calibrated Flow Meter
- · Gas Cylinder of Zero air
- Gas Cylinder of SO<sub>2</sub>

### **Procedure**

- 1. Ensure the gas cylinder is fitted with an appropriate gas regulator with a shut off valve.
- 2. Connect a ¼" line of stainless steel tubing between the appropriate gas cylinders and the instrument's **Pressure in Port** and **Calibration Port**.

**Note:** This connection may need to be retightened during this operation.

- 3. Open the cylinder main valve and adjust the regulator to 15 psig.
- 4. Open the regulator's shutoff valve and test for leaks:
  - a. Pressurise the line.
  - b. Close the cylinder main valve.

Calibration Page 101

- c. If pressure drops by more than 2 PSI over five minutes, check the connections and retest.
- d. Open cylinder main valve.
- 5. Temporarily place a flow meter on the **Vent Port** (This port is now used as the high pressure calibration vent for both span and zero).
- 6. Open Main Menu → Calibration Menu.
- 7. Select Cal. Type → Manual Accept.
- 8. Select Cal. Mode → Zero Accept.

Note: When using the high pressure zero option, ensure Zero Source is set to External.

9. Adjust the regulator pressure until the flow meter on the vent line (**Vent Port**) is between 0.5 and 1 slpm. This flow rate is you excess calibration gas.

**Note:** Do not exceed a pressure of two bars, this can damage the instrument and cause gas leakage.

- 10. Select Cal. Mode → Span Accept.
- 11. Adjust the regulator pressure until the flow meter on the vent line (**Vent Port**) is between 0.5 and 1 slpm. This flow rate is you excess calibration gas.

**Note:** Do not exceed a pressure of two bars, this can damage the instrument and cause gas leakage.

## **Return to Normal Operation**

- 12. Select Cal. Mode → Measure Accept. (To return to sample measure).
- 13. Remove the flow meter on the Vent Port and connect a vent line.
- 14. Reconnect the instrument fittings and return to the original set-up.

The instrument is now in normal operation mode. When either zero or span calibration is initiated the instrument will automatically open the valves to run a pressurised calibration.

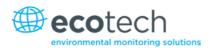

# 6. Service

## **6.1** Maintenance Tools

To perform general maintenance on the Serinus 51 the user may require the following equipment:

Customizable Test Equipment Case
 PN: H070301

• Digital Multimeter & Leads (DMM) PN: E031081 & E031082

Barometer PN: E031080

Thermometer & Probe
 PN: E031078 & E031079

• Flow Meter (Select Range)

 Range: 50 sccm to 5000 sccm
 PN: ZBI-200-220M

 Range: 300 sccm to 30000 sccm
 PN: ZBI-200-220H

Minifit Extraction Tool
 PN: T030001

Orifice/Sintered Filter Extraction Tool
 PN: H010046

Leak Test Jig
 PN: H050069

• Computer/Laptop and Connection Cable for Diagnostic Tests

1.5 mm Hex Key

Assortment of 1/4" and 1/8" Tubing and Fittings.

Zero Air Source

· Span Gas Source

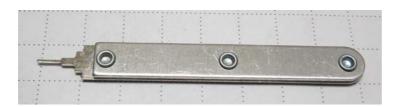

Figure 50 – Minifit Extraction Tool – (PN: T030001)

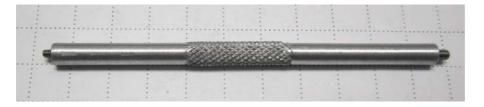

Figure 51 – Orifice/Sintered Filter Removal Tool – (PN: H010046)

Service Page 103

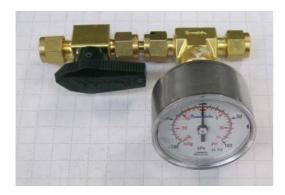

Figure 52 - Leak Test Jig - (PN: H050069)

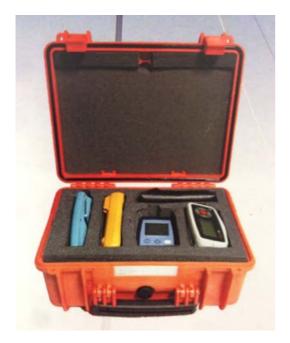

Figure 53 – Air Monitoring Test Equipment Kit (AMTEK) – Customisable

## 6.2 Maintenance Schedule

The maintenance intervals are determined by compliance standards that differ in various regions. The following is recommended by Ecotech as a guide. Compliance with local regulatory or international standards is the responsibility of the user.

Table 6 - Maintenance Schedule

| Interval *   | Task Performed                                              | Section |
|--------------|-------------------------------------------------------------|---------|
| Nightly      | Perform precision check (Automated)                         | 5.5     |
| or           |                                                             |         |
| Every 5 days | Perform precision check (Manual)                            |         |
|              | (This task is performed to ensure a high data capture rate) |         |

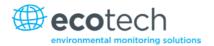

| Interval * | Task Performed                                                                                                    | Section     |
|------------|----------------------------------------------------------------------------------------------------|-------------|
| Monthly    | Perform precision check (pre-check) prior to commencing any service tasks or making any changes to the system as found in its current state. This task is necessary to validate any previously captured data. | 5.5         |
|            | Check particulate filter, replace if full/dirty                                                                                                    | 6.3.1       |
|            | Perform a pressure check                                                                                                    | 6.3.10      |
|            | Refill water reservoir                                                                                                    |             |
|            | Check sample inlet system for moisture or foreign materials. Clean if necessary                                                                                                    |             |
|            | Check fan filter and clean if necessary                                                                                                    | 6.3.2       |
|            | Check event log                                                                                                    | 3.4.1       |
|            | Check date and time is correct                                                                                                    | 3.4.8       |
|            | Check instrument status light                                                                                                    | 3.3.1       |
|            | External vacuum pump check (vacuum source)                                                                                                    |             |
|            | leak check                                                                                                    | 6.3.4       |
|            | Perform SO <sub>2</sub> span calibration                                                                                                    | 5.4         |
|            | Perform precision check (post-check) once all service tasks have been completed. This task is necessary to establish a valid start point to begin capturing new data.                                         | 5.5         |
| 6 Monthly  | Replace the PMT Desiccant Packs                                                                                                    | 6.3.5       |
|            | Perform multipoint precision check                                                                                                    | 5.6         |
|            | Perform a H2S converter efficiency check                                                                                                    | 5.7         |
|            | Calibrate analog outputs (only if used)                                                                                                    | 3.4.24      |
|            | Check the zero air scrubbers, replace if saturated                                                                                                    | 6.3.6       |
|            | Check the UV lamp alignment, replace if necessary                                                                                                    | 6.3.8       |
| Yearly     | Replace DFU filter                                                                                                    | 6.3.3       |
|            | Replace sintered filter and orifice (only if necessary)                                                                                                    | 6.3.7 & 9.7 |
|            | Replace the SO2 selective scrubber                                                                                                    |             |

<sup>\*</sup> Suggested intervals for maintenance procedure are a guide only and may vary with sampling intensity and/or environmental conditions. Please refer to your local regulatory standard for your personalised maintenance schedule.

### **6.3** Maintenance Procedures

## **6.3.1** Particulate Filter Replacement

Contamination of the filter can result in degraded performance of the instrument, including slow response time, erroneous readings, temperature drift and various other problems.

Service Page 105

- 1. Turn off the external pump and allow the instrument to return to ambient.
- 2. Slide open the lid of the instrument to access the particulate filter (located in front right hand corner).
- 3. Unscrew the filter cap (bright blue) by turning it counter-clockwise.
- 4. Remove the filter plunger from the casing, place finger on tubing connector and pull to the side (refer to Figure 54).

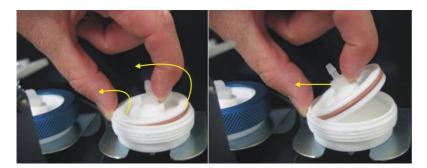

Figure 54 – Removing the Plunger

- 5. Remove the old filter paper, wipe down the plunger with a damp cloth and insert new filter.
- 6. Replace the plunger, screw on the filter cap.
- 7. Close the instrument and perform a leak check (refer to Section 6.3.4).

### 6.3.2 Clean Fan Filter

The fan filter is located on the rear of the instrument. If this filter becomes contaminated with dust and dirt it may affect the cooling capacity of the instrument.

- 1. Remove outer filter casing and filter (refer to Figure 55).
- 2. Clean filter with water and wring dry or shake vigorously.
- 3. Reinstall filter and filter casing.

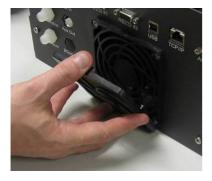

Figure 55 – Removing the Fan Filter

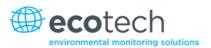

### 6.3.3 DFU Replacement

### **Equipment Required**

• 5/8" Spanner

#### **Procedure**

- 1. Turn off the external pump and allow the instrument to return to ambient.
- 2. Loosen the Kynar nuts from both ends of the DFU.
- 3. Remove and replace the DFU (refer to Figure 56 left hand side of the DFU in the image should connect to the fitting at the bottom of the zero air scrubber) and tighten the Kynar nuts.

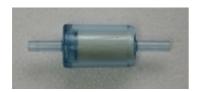

Figure 56 - DFU Filter

#### 6.3.4 Leak Check

### **Equipment Required**

- Source of Vacuum (pump)
- Leak Test Jig (PN: H050069)
- Kynar ¼" Blocker Nuts
- Tubing and Assorted Fittings
- 5/8" Spanner
- 9/16" Spanner
- 7/16" Spanner

#### **Procedure**

**Note:** Ensure that the instrument has been running for at least one hour before this procedure is performed.

- 1. Disconnect all external tubing connected to the rear ports of the instrument.
- 2. Connect a leak check jig to the Exhaust Port of the instrument.
- 3. Connect a vacuum source to the shut off valve end of the leak test jig ensuring the shut off valve is in the open position.
- 4. Open Main Menu → Service Menu → Diagnostics Menu → Valve Menu.
- 5. Disable Valve Sequencing → Disabled.
- 6. Turn Off all the valves.
- 7. Block the **BGnd Air Port**.
- 8. Use tubing to connect the Sample Port and Aux In Port

Service Page 107

- 9. Allow the instrument time to evacuate the pneumatic system (the time required will depend on the vacuum source used).
- 10. Close the shut off valve and record the vacuum. Wait for three minutes and observe the gauge on the leak check jig. It should not drop more than 5 kpa (37.5 torr). If the leak check passed skip to step 13.
- 11. Inspect the instrument's plumbing looking for obvious damage. Check the condition of fittings, particulate filter housing plus the O-rings both in the filter assembly and in the reaction cell assembly.
- 12. If the leak is still present divide up the pneumatic system into discrete sections to locate the leak (refer to Section 9.5). When the location of the leak has been determined repair and then rerun the leak check procedure.
- 13. Remove the tubing linking the **Sample Port** and **Aux In Port** and allow the instrument to return to ambient.
- 14. Remove the blocker on the **BGnd Air Port**.
- 15. Inspect the internal tubing to ensuring that the tubing is cleanly connected to the fittings and that the internal Teflon lining has not been kinked or crumpled.
- 16. Remove the leak check jig.
- 17. Enable Valve Sequencing → Enabled.

### 6.3.5 Replacing the PMT Desiccant Pack

The PMT housing contains two desiccant packs to prevent condensation on the PMT cold block. If the desiccant expires it will result in premature cooler failure. It is recommended that the desiccant bags be changed at least annually. If moisture is detected inside the housing or the desiccant packs are saturated the interval should be reduced. To change the desiccant packs follow the instructions below:

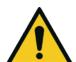

#### **CAUTION**

Because the PMT is extremely sensitive to light, it is essential that before opening the PMT assembly to make sure that the instrument is switched off.

In addition, even when the instrument is switched off it is very important to cover the PMT at all times so that no direct light reaches its window.

## **Equipment Required**

- Phillips Head Screwdriver
- New Desiccant Packs
- Tweezers

#### **Procedure**

- 1. Turn the instrument off and disconnect the power. Wait 15 min for the cold block to warm up.
- 2. Using an offset Phillips head screwdriver, remove the desiccant pack access cap from the PMT housing (Refer to Figure 57).

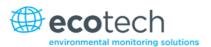

- 3. Remove the old desiccant packs and replace with new ones. Do not attempt to dry and reuse the old packs.
- 4. Inspect the inside of the PMT housing (by touch or with an inspection mirror) to check for moisture inside the housing. If moisture is detected inside the housing or the desiccant packs are saturated, the desiccant packs should be replaced more frequently.
- 5. Reinstall the desiccant cap by gently twisting and pressing the cap back into the PMT housing. It may help to apply a small amount of lubricant to the O-ring on the desiccant cap. Secure with two screws.
- 6. Reconnect power and restart the instrument.

**Note:** Removal of the desiccant access cap may be easier if the Rx cell/PMT housing is removed from the instrument.

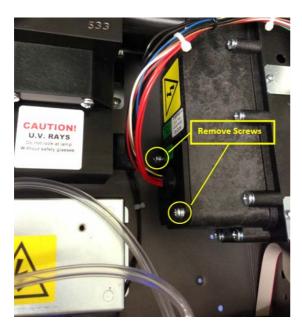

Figure 57 - Remove Desiccant Access Cap

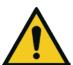

#### **CAUTION**

Do not attempt to use the fastening screws to push the desiccant cap in place in the PMT housing. This will damage the O-ring.

## 6.3.6 Replace Zero Air Scrubber

## **Equipment Required**

Flat Screwdriver

#### **Procedure**

- 1. Turn off the external pump and allow the instrument to return to ambient.
- 2. Open the lid of the instrument.

Service Page 109

- 3. Remove the tubing from the barb fitting on top of the scrubber (refer to Label 1 in Figure 58).
- 4. Remove the DFU from the fitting below the scrubber by pulling it out (refer to Label 2 in Figure 58).
- 5. Now the scrubber holder can be opened with a screwdriver (refer to Label 3 in Figure 58).

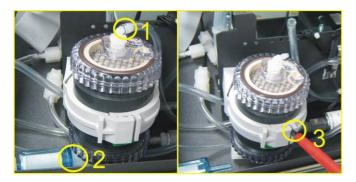

Figure 58 - Zero Scrubber Removal

- 6. The zero scrubber can now be replaced with a new scrubber and all fittings and tubing replaced.
- 7. Perform a leak check (refer to Section 6.3.4).
- 8. Perform a zero and span calibration (refer to Section 5.3 and Section 5.4).

Table 7 – Zero air scrubber replacement frequency

| Average SO <sub>2</sub> Concentration | Charcoal Replacement<br>Frequency |
|---------------------------------------|-----------------------------------|
| 0 to 30 ppb                           | 12 Months                         |
| 30 to 100 ppb                         | 6 Months                          |
| > 100 ppb                             | 1 Month                           |

## **6.3.7** Orifice Replacement

## **Equipment Required**

- Orifice removal tool (PN: H010046)
- Teflon Tape
- 5/8" Spanner

## **Procedure**

- 1. Turn off the external pump and allow the instrument to return to ambient.
- 2. Turn off the instrument and disconnect the pump.
- 3. Disconnect the tubing from the T-piece on top of the reaction cell (refer to Figure 59).

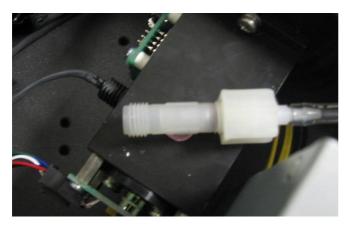

Figure 59 - Reaction Cell T-Piece

- 4. Unscrew the T-piece form the cell (anti-clockwise).
- 5. Once the T-piece has been removed use the orifice/filter removal tool to remove the orifice.
- 6. The orifices may be exchanged with new ones or cleaned as needed.
- 7. Replace the orifice(s) in the correct part of the T-piece (#12 in the bottom of the T-piece and #20 in the side).
- 8. Apply Teflon tape to the thread of the T-piece and replace as before.
- 9. Perform a leak test (refer to Section 6.3.4).
- 10. Perform zero and span calibrations (refer to Section 5.3 and Section 5.4).

## 6.3.8 UV Lamp Alignment

Proper operation of the UV lamp is essential to the Serinus 50. The UV lamp should be checked every six months to ensure it is operating within acceptable parameters and may require realignment to maintain sufficient UV light for instrument operation. The UV lamp will need to be adjusted only when the **Ref. Gain Pot** goes above 100 or below 5. Following are procedures to check align and replace the UV lamp assembly.

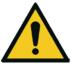

#### **CAUTION**

Ecotech recommends the use of UV protective glasses when adjusting the UV lamp.

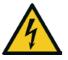

#### **CAUTION**

The Lamp Driver PCA can generate in excess of 1000 volts. Exercise extreme care when working in the vicinity of the Lamp Driver.

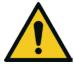

#### **CAUTION**

If the UV lamp is adjusted, the instrument will require recalibration.

Service Page 111

## **Equipment Required**

- Oscilloscope
- UV Protective Glasses

#### **Procedure**

- 1. Turn the instrument on and allow the UV lamp to warm-up and stabilise (about 30 minutes).
- 2. Connect an oscilloscope to TP19 (SO2 REFX2) and TP1 (AGND) on top of the main control board Adjust the scope for 0.5 V/division and 20 msec/division.
- 3. Loosen the collets (do not remove) at each end of the lamp (refer to Figure 60).

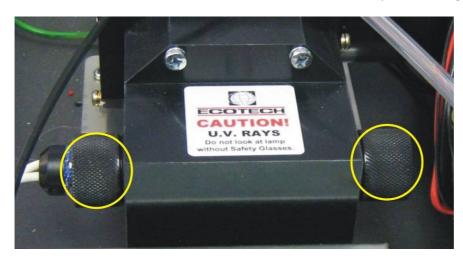

Figure 60 - Collets of the UV Lamp

- 4. Physically adjust the UV lamp (rotate and move left and right) until the maximum peak voltage on the oscilloscope is obtained. The minimum usable output from the lamp is approximately 0.8 volts amplitude (peak to peak). If the UV lamp output is below 1.0 volts, replacement should be considered.
- 5. Tighten the UV lamp collets and verify the UV lamp has remained at its previously adjusted position.
- 6. Reset the instrument and allow it to run a start-up sequence.
- 7. Perform zero and span calibrations (refer to Section 5.3 and Section 5.4).

#### 6.3.9 Clean Pneumatics

The calibration valve manifold and aux valve manifold will require disassembling and cleaning. Ideally the valves and the manifold should be cleaned in a sonic bath with lab detergent and water (except for the Aux valves). Once clean, rinse with distilled water and dry before reassembling (for calibration valve manifold refer to Section 9.12 and Section 9.13 and for aux valve manifold refer to Section 9.11). A leak test should be performed once the instrument is ready for operation (refer to Section 6.3.4).

If the tubing shows signs of significant contamination, it should be replaced with new tubing.

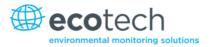

#### 6.3.10 Pressure Sensor Check

Pressure checks are needed to ensure that the pressure sensor is accurately measuring pressure inside the instrument.

During normal operation ensure that the **Pressure & Flow Menu** indicate the following parameters. Ambient should display the current ambient pressure at site. Cell should indicate current cell pressure. Depending on the pump condition and location, a value of between 30 to 40 torr below ambient is recommended.

#### **Equipment Required**

- Barometer
- Digital Multimeter (DMM)

#### **Procedure**

- Open Main Menu → Analyser State Menu → Pressure & Flow Menu.
- 2. Turn off the vacuum pump and allow the instrument to return to ambient.
- 3. Disconnect all external tubing connected to the rear ports of the instrument.
- 4. After two-five minutes observe the pressure readings: ambient and cell. Ensure that they are reading the same  $\pm 3$  torr ( $\pm 0.4$  kPa).
- 5. If the readings are outside this level, perform a pressure calibration (refer to Section 5.2.2).

If the calibration fails the instrument may have a hardware fault. The cell pressure PCA has test points. To determine if the pressure sensor is faulty simply measure the voltage on the test points shown the photos. The voltage measured across the test point is proportional to the pressure measured by the sensor so if the sensor is exposed to ambient pressure at sea level the voltage will be around 4 volts but if the sensor is under vacuum the voltage will be low (e.g. 0.5 volts). If the test point measures zero or negative voltage the assembly is most likely faulty and will need to be replaced.

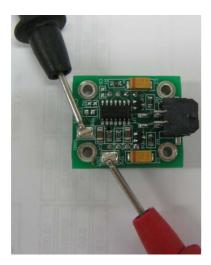

Figure 61 – Test Point Location

Service Page 113

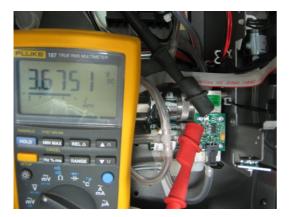

Figure 62 - Typical Test Point Reading of Cell Pressure Sensor

#### 6.4 Bootloader

The Serinus Bootloader is the initial set of operations that the instruments' microprocessor performs when first powered up (similar to the BIOS found in a personal computer). This occurs every time the instrument is powered up or during instrument resets. Once the instrument boots up, it will automatically load the instruments' firmware. A service technician may need to enter the Bootloader to perform advanced microprocessor functions as described below.

To enter the Bootloader turn off the power to the instrument. Press and hold the plus key while turning the power on. Hold the Plus key until the following screen appears.

\*\* Ecotech Serinus Analyser \*\*

V3.1 Bootloader

Press '1' to enter Bootloader

If the instrument displays the normal start up screen, the power will need to be toggled and another attempt will need to be made to enter the Bootloader. Once successful, press 1 to enter the **Bootloader Menu**.

## 6.4.1 Display Help Screen

Once in the Bootloader screen it is possible to redisplay the help screen by pressing 1 on the keypad.

#### 6.4.2 Communications Port Test

This test is very useful for fault finding communication issues. It allows a communication test to be carried out independent to any user settings or firmware revisions.

This command forces the following communication ports to output a string of characters: Serial Port RS232 #1, USB rear and Ethernet Port. The default baud rate is 38400 for the RS232 Serial Port. To initiate the test press the number 2 key from the Bootloader screen.

## 6.4.3 Updating Firmware

It is important for optimal performance of the instrument that the latest firmware is loaded. The latest firmware can be obtained by visiting Ecotech's website:

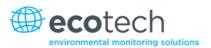

## http://www.ecotech.com/downloads/firmware

Or by emailing Ecotech at service@ecotech.com or support@ecotech.com

To update the firmware from a USB memory stick, use the following procedure:

## **USB Memory Stick Update**

- 1. Turn the instrument off.
- 2. Place the USB memory stick with the new firmware (ensure that firmware is placed in a folder called FIRMWARE) in the front panel USB Port.
- 3. Enter the Bootloader (refer to Section 6.4).
- 4. Select option 3 (upgrade from USB memory stick), press 3 on the keypad.
- 5. Wait until the upgrade has completed.
- 6. Press 9 on the keypad to start the instrument with new firmware.

## 6.4.4 Erase All Settings

This command is only required if the instrument's firmware has become unstable due to corrupted settings. To execute this command enter the **Bootloader Menu** (refer to Section 6.4) and press 4 on the keypad.

## 6.4.5 Start Analyser

The start analyser command will simply initiate a firmware load by pressing 9 on the keypad from the **Bootloader Menu**. It is generally used after a firmware upgrade.

Service Page 115

| Serinus | E 1 | Hear | Manual   | 2 | n |
|---------|-----|------|----------|---|---|
| Serinus | 5 I | user | ıvıanuaı |   | U |

This page is intentionally blank.

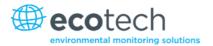

# 7. Troubleshooting

Before troubleshooting any specific issues, Ecotech recommends ensuring the instrument has successfully completed its start-up routine and resolving all issues listed in the instrument status menu (refer to Section 3.4.4).

Table 8 – Common Errors and Troubleshooting

| Error Message/Problem   | Cause                             | Solution                                                                                                    |
|-------------------------|-----------------------------------|----------------------------------------------------------------------------------------------------|
| Flow fault              | Multiple possibilities            | Refer to Section 7.1.                                                                                                    |
|                         | Pump failed                       | Replace the external pump.                                                                                                    |
|                         | Blocked filter or orifice         | Replace sintered filter and orifice.                                                                                                    |
|                         | Pressurised reaction cell         | Ensure sample and zero inlets are maintained at ambient pressure. Ensure that the vacuum pump is connected correctly.                                                                                       |
|                         | Pressure sensors                  | Check pressure sensor voltages displayed in pressure calibration menu both the ambient and cell voltage should equal 4 volts ±0.5 (at sea level). If not replace pressure sensor assembly.                  |
|                         |                                   | Perform a pressure calibration.<br>Refer to section 5.2.                                                                                                    |
| Noisy/unstable readings | Multiple possibilities            | Refer to Section 7.2.                                                                                                    |
|                         | Calibration system error          | <ul> <li>Ensure calibration system is functioning correctly and is leak free.</li> <li>Ensure sufficient gas is available for instrument and an adequate vent is available for excess gas.</li> </ul>       |
|                         | Leaks                             | A leak in the analyser or calibration system dilutes the sample stream and causes low span readings and noise.                                                                                              |
|                         | Lamp not correctly positioned     | Adjust the UV lamp. If you are unable to obtain an acceptable reading, replace the lamp (refer to Section 6.3.8).                                                                                           |
|                         | TE cooler or Reaction cell heater | A failed temperature control allows the instrument to drift with ambient temperature. Verify that the cell temperature is $50 \pm 3$ °C (refer to Section 7.4 belowand that the TE cooler is $13 \pm 2$ °C. |
|                         | Hardware fault                    | Faulty optical bench component.                                                                                                    |

|                          | Gain too high                                            | <ul> <li>Leak check (repair any leaks)         UV lamp filter in reaction cell         deteriorated – replace.</li> <li>PMT voltage too low less than         700V.</li> <li>UV lamp requires replacing         (refer to Section 6.3.8).</li> <li>Check optical bench heat sink</li> </ul> |
|--------------------------|----------------------------------------------------------|----------------------------------------------------------------------------------------------------|
|                          | PMT temperature too high (>15°C)                         | <ul> <li>Check optical belief fleat sink fan is operating.</li> <li>Check chassis temperature is &lt;48°C.</li> <li>Check PMT cooler is operational and correct amount of thermal paste is applied.</li> </ul>                                                                              |
|                          | Reference gain digital potentiometer out of normal range | <ul> <li>Check value in menu (refer to<br/>Section 3.4.14).</li> <li>If out of normal range, replace<br/>UV lamp and/or UV lamp filter.</li> </ul>                                                                                                    |
| Electronic zero adjust   | Faulty zero air or contaminated cell/pneumatics          | Refer to Section 7.3.                                                                                                    |
| Cell temperature failure | Faulty heater or temperature sensor                      | Refer to Section 7.4.                                                                                                    |
| Analyser resetting       | Multiple possibilities                                   | <ul> <li>Check that the instrument is not overheating.</li> <li>Possibly a faulty power supply.</li> <li>Electrical issue component shorted to ground.</li> <li>Corrupted firmware's perform and 'erase all settings' in the Boot loader Menu and reload or upgrade firmware.</li> </ul>    |
| Voltage supply failure   | Power supply has failed                                  | Replace power supply.                                                                                                    |
| No display               | AC power                                                 | Verify that the mains power cable is connected and the rear power supply fan is operating.                                                                                                    |
|                          | Contrast misadjusted                                     | Adjust the display contrast by pressing two keys on the front panel:  ■ Press Up arrow (♠) for darker contrast.  ■ Press Down arrow (❤) for lighter contrast.  Please note you must be in the home screen.                                                                                  |

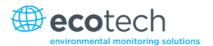

|                                                                                 | DC power                              | Verify that the power supply is providing the correct DC voltages: +12V (TP34), -12V (TP23) & +5V (TP39) DC.                                                                                                    |
|---------------------------------------------------------------------------------|---------------------------------------|----------------------------------------------------------------------------------------------------|
|                                                                                 | Display                               | Check the interface cable between<br>the display and the main controller<br>PCA (J16)                                                                                                    |
|                                                                                 | Bad display or Main controller<br>PCA | <ul> <li>Replace the front panel display.</li> <li>Replace the main controller PCA.</li> <li>Bad cables are unlikely, but if you suspect it, perform a pin-forpin continuity test using an ohmmeter.</li> </ul>                                                                                                    |
| Sample pressure<br>too high or low                                              | Loss of pressure calibration          | <ul> <li>Perform a pressure calibration.<br/>Refer to Section 5.2</li> <li>Ensure particulate filter has been recently changed. Ensure tubing is not kinked or blocked.</li> <li>Ensure vacuum pump is correctly installed and operating.</li> </ul>                                                                 |
| Sample flow not equal to 0.70 slpm during H2S and 1.4 slpm during the SO2 cycle | Multiple possibilities                | <ul> <li>Check/replace sample filter.</li> <li>Check pump.</li> <li>Check valves.</li> <li>Check/replace sintered filter.</li> <li>Re-calibrate pressure sensors.</li> </ul>                                                                                                    |
| Unstable flow or pressure readings                                              | Faulty pressure sensors               | Check pressure transducer calibration. Check calibration valve assembly is functioning and not blocked. If unable to diagnose problem, check voltage across TP1 and TP2 of pressure PCA ensure it is about 3.5 volts +/- 0.3 volts.  If unable to diagnose problem it may be a noisy A/D converter, replace main PCB |
| Low span                                                                        | Leaks                                 | A leak in the analyser or calibration system dilutes the sample stream and causes low span readings and noise.                                                                                                    |
|                                                                                 | Span calibration out                  | Adjust the span using the calibration procedure (refer to Section 5.4).                                                                                                    |
|                                                                                 | Faulty lamp                           | Replace UV lamp (refer to Section 6.3.8).                                                                                                    |
| Low span                                                                        | Damaged Hydrocarbon Kicker            | Inspect the assembly for signs of tampering.                                                                                                    |

| Higher than expected U2C reading | SO2 scrubber              | Ensure the water reservoir is not                                                                                |
|----------------------------------|---------------------------|----------------------------------------------------------------------------------------------------|
| Higher than expected H2S reading | SOZ SCIUDDEF              | empty.                                                                                                    |
| Lower than expected H2S reading  | H2S converter             | Preform converter efficiency procedure (refer to Section 5.7).                                                   |
| No response to span gas          | Leaks/blockages           | Leak or blockages in tubes or valves. Perform leak check and flow check and repair any leaks/blockages.          |
|                                  | Faulty calibration source | Ensure calibration gas is plumbed correctly, is not contaminated, has no leaks and is a certified reference gas. |
| Zero drift                       | Poor temperature control  | Ensure instrument is operated in a temperature controlled environment with the lid on.                           |
|                                  | Charcoal contaminated     | Replace the charcoal in the scrubber feeding the background port.                                                |
|                                  | Faulty zero air           | Ensure zero air sources have been maintained.                                                                    |
|                                  | Leak                      | Perform leak test (refer to Section 6.3.4).                                                                      |
| Negative response                | Internal scrubber         | Charcoal scrubber contaminated.<br>Replace charcoal and preform a<br>leak check (refer to section 6.3.4).        |
| Input pot limited to 0 or 255    | Damaged lamp              | Check that lamp current is 35mA. If not 35mA replace Lamp driver PCA. If pot still 255, replace UV lamp.         |

## 7.1 Flow Fault

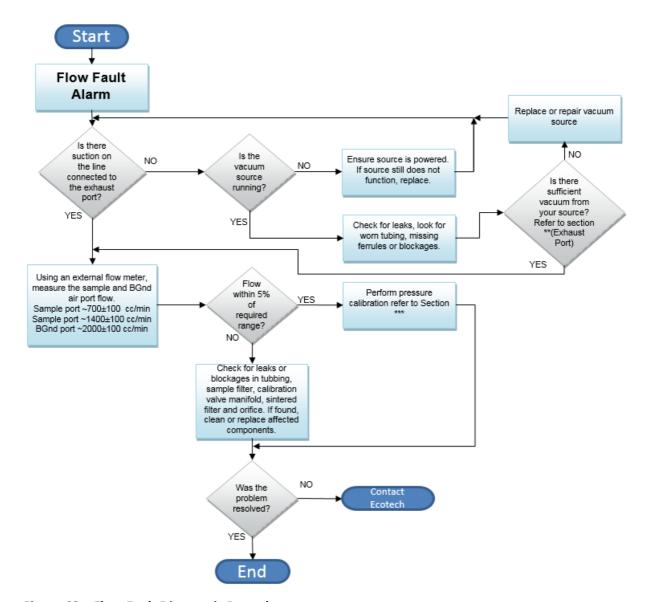

Figure 63 - Flow Fault Diagnostic Procedure

- \*\* Section 2.3.1
- \*\*\* Section 5.2

# 7.2 Noisy/Unstable Readings

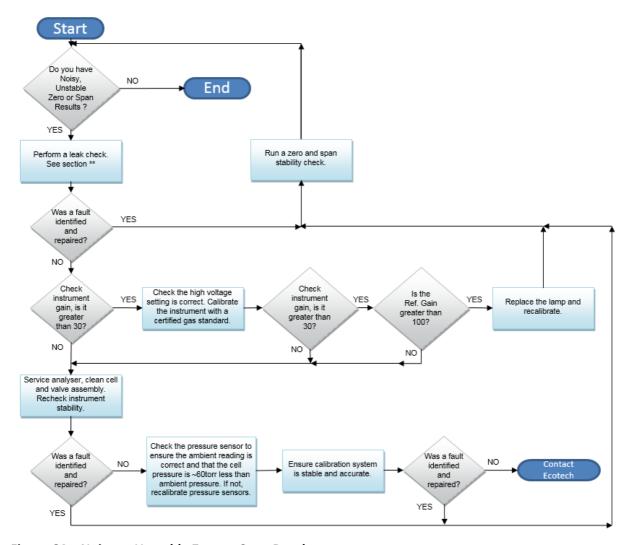

Figure 64 – Noisy or Unstable Zero or Span Results

<sup>\*\*</sup> Section 6.3.4

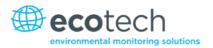

## 7.3 Electronic Zero Adjust

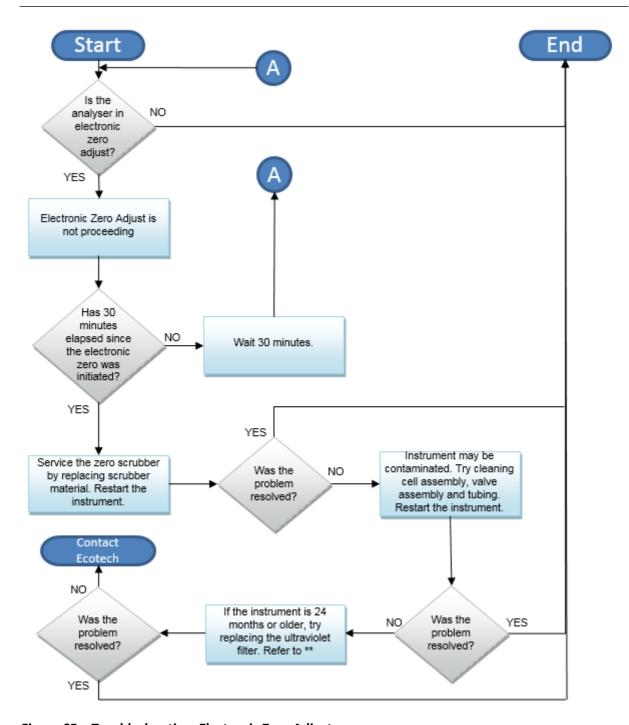

Figure 65 – Troubleshooting, Electronic Zero Adjust

<sup>\*\*</sup> Table 12 – Spare Parts List Serinus 51

## 7.4 SO<sub>2</sub> Reaction Cell Temperature Failure

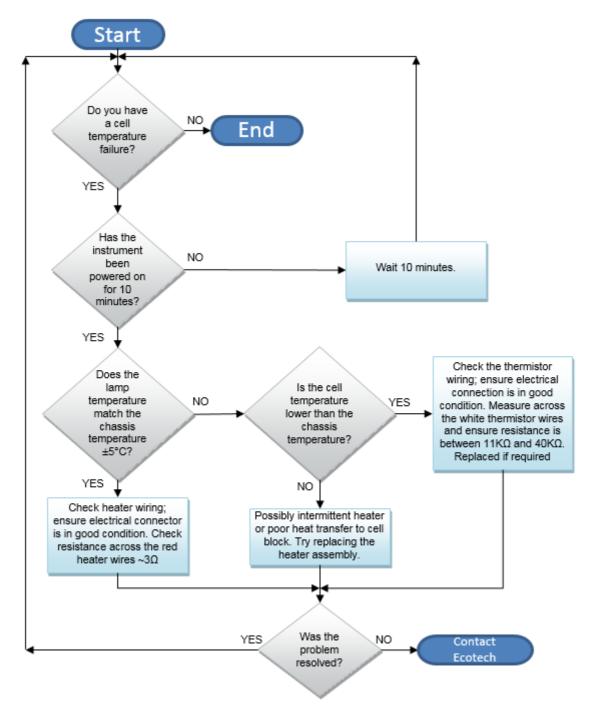

Figure 66 - Troubleshooting, SO<sub>2</sub> Reaction Cell Temperature Failure

# 7.5 USB Memory Stick Failure

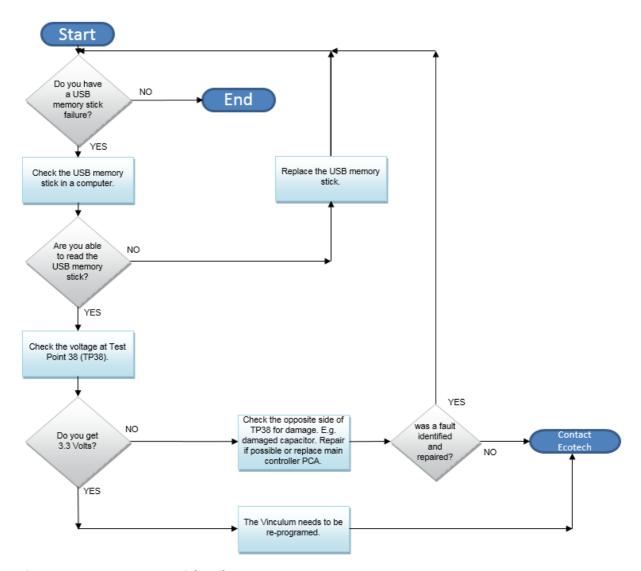

Figure 67 - USB Memory Stick Failure

## 7.6 Ecotech Service Support Files

Regular backup of the settings, parameters and data on the instruments USB memory stick is recommended.

In the event of a fault that requires Ecotech technical support, please make copies of the following files and email to: **support@ecotech.com** 

#### **Equipment Required**

PC/Laptop

#### **Procedure**

State the ID number, variant, board revision and firmware version of the instrument with a brief description of the problem. Take a copy of the current configuration if possible and a save of the parameters.

- Open Main Menu → Analyser State Menu.
- 2. Variant (take note).
- 3. **Ecotech ID** (take note).
- 4. Board Revision (take note).
- 5. Firmware Ver. (take note).
- 6. Open Main Menu → Service Menu.
- 7. Save Save Configuration (CONFIG\*\*.CFG) Accept.

**Note:** CONFIG99.CFG is the "Factory Backup" file, this is the configuration of the instrument as it left the factory. It is recommended that this file is kept unchanged but can be used as a reference backup point.

\*\* Can be any number from 0 - 98.

- 8. Save Save Parameter List (PARAM\*\*.TXT) Accept.
- 9. Eject Safely Remove USB Stick (Follow instructions).

**Note:** PARAM99.TXT is the "Factory Backup" file, This is a snap shot of the parameters while it was under test in the factory just prior to release. It is recommended that this file is kept unchanged but can be viewed for reference.

\*\* Can be any number from 0 - 98.

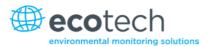

| <b>1</b> 4                                                                                                    | 16/07/2014 9:44 AM | File folder |           |
|----------------------------------------------------------------------------------------------------|--------------------|-------------|-----------|
| CONFIG     CONFIG     CO | 25/06/2014 11:51   | File folder |           |
| FIRMWARE                                                                                                    | 25/06/2014 2:22 PM | File folder |           |
| ↓ LOG                                                                                                    | 25/06/2014 9:42 AM | File folder |           |
| SanDiskSecureAccess                                                                                                    | 27/11/2012 4:40 PM | File folder |           |
| ■ SCRNDMP                                                                                                    | 26/06/2014 9:22 AM | File folder |           |
| System Volume Information                                                                                                    | 25/06/2014 2:21 PM | File folder |           |
| RunSanDiskSecureAccess_Win.exe                                                                                                    | 15/02/2012 1:39 AM | Application | 29,987 KB |

Figure 68 – USB Memory Stick File Structure

- 10. Insert the USB memory stick into your PC/Laptop computer and access the files.
- 11. Best practice is to email all the on the USB memory stick but if it's to large just send:
- 12. The CONFIG\*\*.CFG and PARAM\*\*.TXT files that are saved in the CONFIG folder.
- 13. The LOG files (Event Log text files) and data files (14=Year, Sub folder=month).
- 14. Safely Eject the USB from the PC/Laptop and return to the instrument.

| _   | •    |    |       |       |     |
|-----|------|----|-------|-------|-----|
| Ser | inus | 51 | licer | Manua | ואו |

This page is intentionally blank.

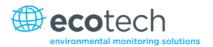

# **Optional Extras**

## 8.1 Dual Sample Filter (PN E020100)

The dual filter is designed with two sample filters plumbed in parallel with a split line. This formation allows sample flow not to be affected, yet reduces the loading on each filter and therefore the frequency with which they will need to be changed.

The dual filter option is shown in the pneumatic diagram (dashed line) and requires no operational changes to the instrument.

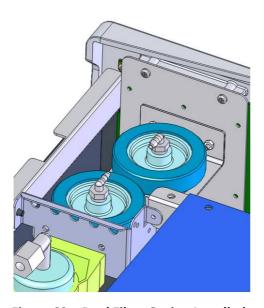

Figure 69 - Dual Filter Option Installed

## 8.2 Rack Mount Kit (PN E020116)

The rack mount kit is necessary for installing the Serinus into a 19" rack (the Serinus is 4RU in height).

#### **Included Items**

16

8

| 1 | Rack Slide Set             | H010112 |
|---|----------------------------|---------|
| 4 | Rack Mount Adaptors        | H010133 |
| 2 | Rack Mount Ears            | H010134 |
| 4 | Spacers HAR-8700           |         |
| 8 | M6 x 20 Button Head Screws |         |

M6 Nyloc Nuts 18 M4 x 10 Button Head Screws

M6 Washers

8 M4 Washers 8 M4 Nyloc Nuts M6 Cage Nuts

**Optional Extras** Page 129

## **Installing the Instrument**

- 1. Remove the rubber feet from the instrument (if attached).
- 2. Separate the slide rail assembly by pressing the black plastic clips in the slide rails to remove the inner section of the rail (refer to Figure 70).

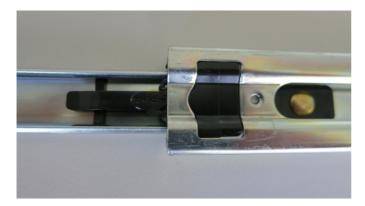

Figure 70 - Separate Rack Slides

3. Attach the inner slide rails to each side of the instrument using M4 x 10 button screws; three on each side (refer to Figure 71).

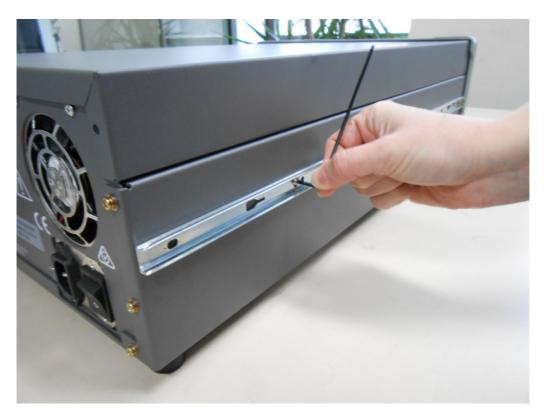

Figure 71 – Assemble Inner Slide on Chassis

4. Install rack mount ears on the front of the instrument using two M4 x 10 screws on each side (refer to Figure 72).

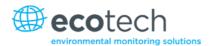

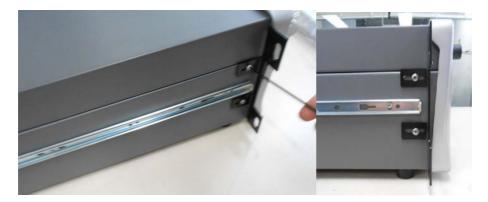

Figure 72 – Rack Mount Ears Fitted to Instrument

5. Attach the rack mount adaptors to the ends of the outer slide rails using M4 x 10 button screws, washers and locknuts. Do not fully tighten at this stage as minor adjustments will be required to suit the length of the rack (refer to Figure 73).

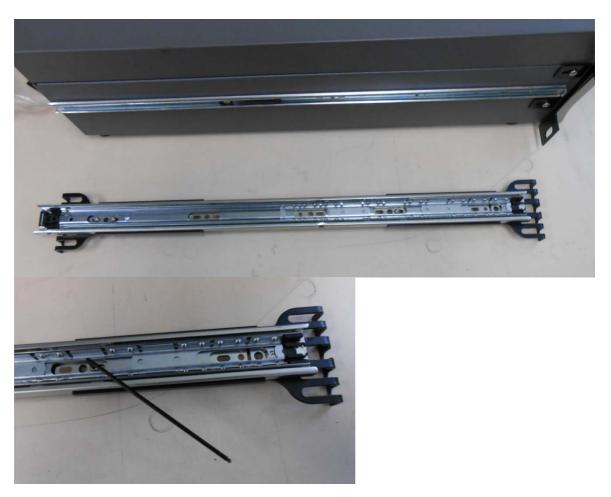

Figure 73 – Attach Rack Mount Adaptors to Outer Slides

6. Test fit the rack slide into your rack to determine the spacing of the rack mount adaptors.

Optional Extras Page 131

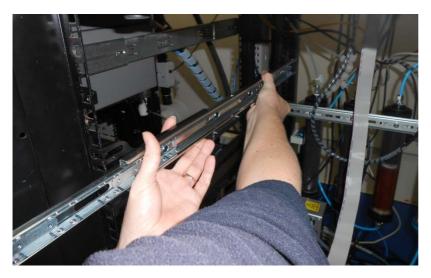

Figure 74 – Test Fit the Rack Slide Assembly into your Rack

7. Install the two assembled outer slide rails onto the left and right side of the rack securely with M6 bolts; washer and locknuts/cage nuts (refer to Figure 75).

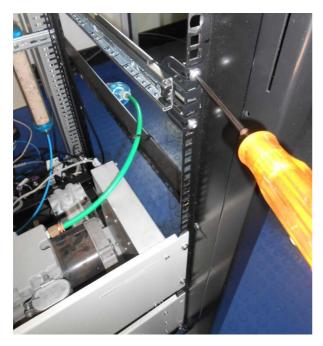

Figure 75 – Attach Slides to Front of Rack

8. Now carefully insert the instrument into the rack by fitting the instrument slides into the mounted rails. Ensuring that the rack slide locks engage on each side (you will hear a click from both sides).

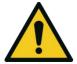

## **CAUTION**

When installing this instrument ensure that appropriate lifting equipment and procedures are followed. It is recommended that two people lift the instrument into the rack due to the weight, unless proper lifting equipment is available.

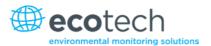

**Note:** Ensure both sides of the inner slide are attached to the outer slides before pushing into the rack fully.

9. Push the instrument into the rack. Adjust and tighten the screws as required to achieve a smooth and secure slide.

#### To Remove the Instrument

- 1. To remove the instrument first pull instrument forward of rack giving access to the slides.
- 2. Find the rack slide lock labelled **Push** and push it in whilst sliding the instrument out of the rack, complete this for both sides while carefully removing instrument.

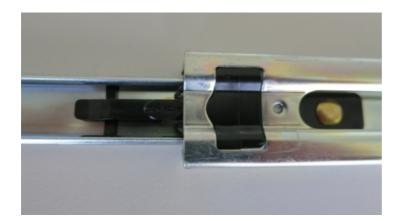

Figure 76 - Slide Clips

## 8.3 High Pressure Zero/Span Valves

High pressure span calibration valve (factory installed) PN E020108

High pressure zero calibration valve (factory installed) PN E020109

**Note:** Before using a high pressure span or zero as a source calibrating the instrument, please check with your local regulatory requirements.

Please refer to Section 5.8 for operation of this installed option: High Pressure Zero/Span Valves.

Optional Extras Page 133

| Serinus | E 1 | Hear | Manua   | 120  |
|---------|-----|------|---------|------|
| Serinus | 51  | user | ivianua | 13.0 |

This page is intentionally blank.

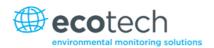

# 9. Parts List and Schematics

## 9.1 Serinus Accessories Kit

This kit contains assorted fittings, tubing and an orifice removal tool which are useful when working on the instruments internal pneumatics. This is usually purchased with the instrument.

Table 9 - Serinus Accessories Kit H010136

| Serinus Accessories Kit:                | Part Numbers |
|-----------------------------------------|--------------|
| Fitting, KYNAR UNIOUN TEE               | F030007      |
| Fitting KYNAR Union                     | F030008      |
| Adapter, 1/4" FITTING TO 1/8"           | H010007      |
| Adapter, 1/4" TUBE TO 1/8" BARB         | H010008      |
| Orifice Extraction Tool                 | H010046      |
| TUBING, TYGON 1/4 x 1/8 CLEAR (3 FEET)  | T010011      |
| TUBING, 1/4" OD, 1/8" ID BLACK (3 FEET) | T010021      |

## 9.2 Maintenance Kit

This maintenance kit is required when performing annual maintenance on the instrument. Depending on the environment that the instrument is operating, this maintenance may need to be carried out more often than yearly.

Table 10 - Serinus 51 Maintenance Kit - E020205

| Serinus 51 Maintenance Kit: E020205 | Part Number |
|-------------------------------------|-------------|
| SILICONE HEATSINK COMPOUND          | C050013     |
| DESICCANT 5 GRAM PACK               | C050014     |
| FILTER DFU 23 MICRON DIF-BN70       | F010005     |
| FILTER SINTERED                     | H010047-01  |
| SCRUBBER SO2 SELECTIVE              | H040011-01  |
| WASHER SHOULDER, NYLON M3 x 6       | F050040     |
| WASHER NEO, .174x .38x.016          | F050041     |
| O-RING, BS115,                      | 0010004     |
| O-RING 0.364ID X 0.070W             | 0010010     |
| O-RING, 5/32ID X 1/16W, BS007,      | 0010013     |
| O-RING 1 11/16ID X 3/32W VITON      | 0010014     |
| O-RING 1/4ID X 1/16W, VITON         | 0010015     |
| O-RING 13/16ID X 1/16W, VITON       | 0010016     |

Parts List and Schematics Page 135

| Serinus 51 Maintenance Kit: E020205 | Part Number |  |  |  |  |
|-------------------------------------|-------------|--|--|--|--|
| O-RING 1 5/8 X 1/16, VITON          | O010017     |  |  |  |  |
| O-RING 5 3/4ID X 3/32W, VITON       | O010018     |  |  |  |  |
| O-RING 0.208ID X 0.07W, VITON       | O010021     |  |  |  |  |
| O-RING 1.739ID X 0.07W, VITON       | O010022     |  |  |  |  |
| O-RING BS015, VITON                 | O010023     |  |  |  |  |
| O-RING 7/8ID X 1/16W, VITON         | O010026     |  |  |  |  |
| O-RING 0.987ID X 0.103W,            | O010027     |  |  |  |  |
| O-RING 1.364ID X 0.070W             | O010028     |  |  |  |  |
| O-RING 0.799ID X 0.103W             | O010029     |  |  |  |  |
| O-RING 1.862ID X 0.103W,            | O010030     |  |  |  |  |
| O-RING 5/16ID X 1/2OD X 3/32W,      | O010031     |  |  |  |  |
| O-RING, BS032, VITON                | O010042     |  |  |  |  |
| O-RING, BS038, VITON                | ORI-1019    |  |  |  |  |
| Ecotech Tygon Tubing,               | T010011     |  |  |  |  |

## 9.3 Consumables

Parts shown as consumables below will require replacement over the course of the instrument's lifespan.

Table 11 - Serinus 51 Consumables

| Consumable                                | Part Number |  |  |  |  |
|-------------------------------------------|-------------|--|--|--|--|
| Filter paper Teflon 47 mm pack of 50      | F010006-01  |  |  |  |  |
| DFU                                       | F010005     |  |  |  |  |
| Activated Charcoal, 1kg                   | ECO-1035    |  |  |  |  |
| Orifice – Sample #12                      | H010043-11  |  |  |  |  |
| Orifice – Sample #20                      | H010043-19  |  |  |  |  |
| Orifice – Sample #8                       | H010043-06  |  |  |  |  |
| UV Lamp Assembly                          | C020076     |  |  |  |  |
| External Pump Repair Kit (suite 607 pump) | P031001     |  |  |  |  |
| SO <sub>2</sub> Selective Scrubber        | H040011-01  |  |  |  |  |
| Desiccant 5g Pack                         | C050014     |  |  |  |  |
| H2S Converter                             | H011105-51  |  |  |  |  |
| Ecotech Tygon Tubing, 25ft Length         | T010011-01  |  |  |  |  |

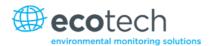

\*Warranty Disclaimer: The product is subject to a warranty on parts and labour from date of shipment (the warranty period). The warranty period commences when the product is shipped from the factory. Lamps, fuses, batteries and consumable items are not covered by this warranty.

Subject to use refers to variable ambient conditions, toxic gases, dirt, extremes of temperature and moisture ingress may shorten the lifespan of components.

## 9.4 Instrument Parts List

List of Serinus 51 components and part numbers for reference.

Table 12 - Spare Parts List Serinus 51

| Part Description                                      | Part Number |  |  |  |  |
|-------------------------------------------------------|-------------|--|--|--|--|
| Serinus 51 User Manual                                | M010040     |  |  |  |  |
| Main Controller PCA                                   | E020230-01  |  |  |  |  |
| Lamp Driver PCA                                       | C010006-01  |  |  |  |  |
| Reference Detector PCA                                | C010008     |  |  |  |  |
| Pressure Sensor PCA                                   | C010004     |  |  |  |  |
| Presure Sensor Gasket                                 | H010037     |  |  |  |  |
| Keypad PCA                                            | C010003-01  |  |  |  |  |
| LCD and Interface PCA                                 | C010010-01  |  |  |  |  |
| Power Supply, Serinus, Autoranging                    | P010013     |  |  |  |  |
| USB Memory Stick                                      | H030021     |  |  |  |  |
| Orifice – Humidifier #8                               | H010043-06  |  |  |  |  |
| Orifice – Sample #12                                  | H010043-11  |  |  |  |  |
| Orifice – H2S Bypass #12                              | H010043-11  |  |  |  |  |
| Orifice – Kicker #20                                  | H010043-19  |  |  |  |  |
| DFU                                                   | F010005     |  |  |  |  |
| Sintered Filter With O-ring Groove                    | H010047-01  |  |  |  |  |
| Desiccant 5g Pack                                     | C050014     |  |  |  |  |
| Zero Air Scrubber (Charcoal)                          | H010038     |  |  |  |  |
| SO <sub>2</sub> Selective Scrubber                    | H040011-01  |  |  |  |  |
| Sample Filter Assembly                                | H010020     |  |  |  |  |
| Calibration Valve Manifold Assembly                   | H010013-01  |  |  |  |  |
| Valve – 3 Way, 12VDC (For Calibration Valve Manifold) | H010042     |  |  |  |  |
| Aux Valve Manifold Assembly                           | H012150-01  |  |  |  |  |
| LEE Valve (For Aux Valve Manifold)                    | REL-1061    |  |  |  |  |
| Kicker Assembly                                       | H012140     |  |  |  |  |
| Humidifier Assembly                                   | H012160     |  |  |  |  |

Parts List and Schematics Page 137

| Part Description                                | Part Number |  |  |  |  |
|-------------------------------------------------|-------------|--|--|--|--|
| Reservoir Assembly                              | H012155     |  |  |  |  |
| Chassis Cooling Fan                             | C020058     |  |  |  |  |
| Fan Filter Kit (For Chassis Cooling Fan)        | H010044     |  |  |  |  |
| H2S Converter                                   | H011105-51  |  |  |  |  |
| Reaction Cell Assembly                          | H012100     |  |  |  |  |
| Heater Thermistor Assembly                      | C020074     |  |  |  |  |
| SO2 UV Lamp Assembly                            | C020076     |  |  |  |  |
| U340 Glass Filter (PMT End of Reaction Cell)    | H012114     |  |  |  |  |
| UV Filter (UV Lamp End of Reaction Cell)        | H012116     |  |  |  |  |
| Plano-Convex Lens (UV Lamp End of Reaction Cell | H012117     |  |  |  |  |
| Bi-Convex Lens (PMT End of Reaction Cell)       | H012118     |  |  |  |  |
| Optical Bench Assembly                          | H012130     |  |  |  |  |
| SO2 PMT (For Optical Bench)                     | H012132     |  |  |  |  |
| Power Supply for PMT (For Optical Bench)        | C020050-02  |  |  |  |  |
| Cooler, Thermistor Assembly (For Optical Bench) | C020088     |  |  |  |  |
| Ecotech Tygon Tubing, 25ft Length               | T010011-01  |  |  |  |  |
| 240 V External Vacuum Pump                      | P030004     |  |  |  |  |
| 110 V External Vacuum Pump                      | P030005     |  |  |  |  |

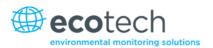

# 9.5 Plumbing Schematic – (PN: D020019)

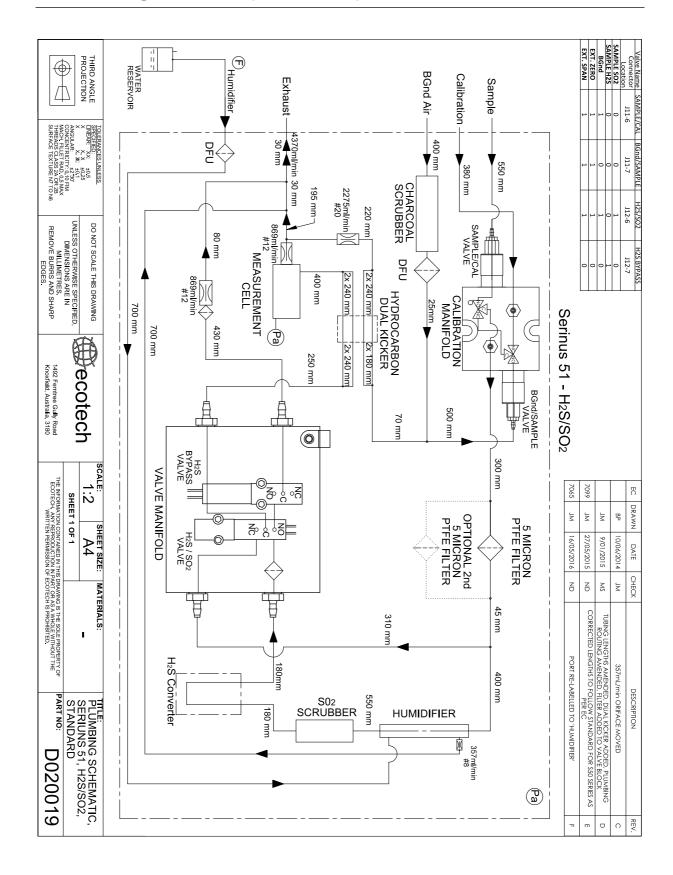

Parts List and Schematics Page 139

## 9.6 Block Wiring Schematic – (PN: D020105)

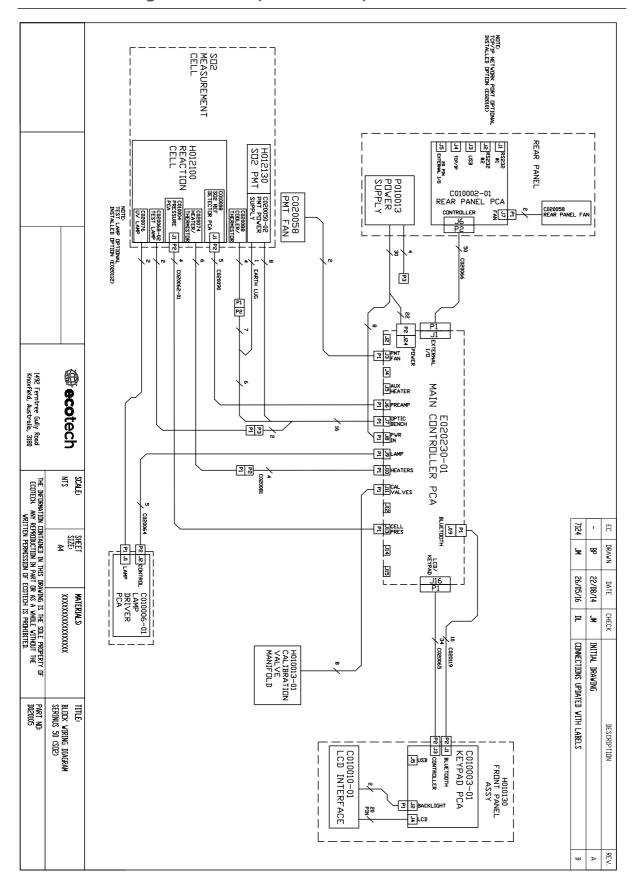

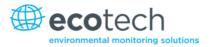

# 9.7 Reaction Cell Assembly – (PN: H012100)

| 29                                                                                                    | 28                                                                                                    | 27                                               | 26                                    | 25                           | 24            | 23                                             | 22               | 21                                                | 20                           | 19                                           | 18                      | 17                            | 16                                    | 15                 | 14          | 13                                      | 12                      | = 5               | ; 9                       | œ                   | 7                       | 6                             | ъ                       | 4        | ۱۵ ه           | _                  | ITEM N              |                                                                                                    |
|----------------------------------------------------------------------------------------------------|----------------------------------------------------------------------------------------------------|--------------------------------------------------|---------------------------------------|------------------------------|---------------|------------------------------------------------|------------------|---------------------------------------------------|------------------------------|----------------------------------------------|-------------------------|-------------------------------|---------------------------------------|--------------------|-------------|-----------------------------------------|-------------------------|-------------------|---------------------------|---------------------|-------------------------|-------------------------------|-------------------------|----------|----------------|--------------------|---------------------|----------------------------------------------------------------------------------------------------|
| н010043-11                                                                                               | 0010042                                                                                                    | F030025                                          | H010007                               | 0010013                      | H010043-19    | F030033-01                                     | ı                | н012126                                           | PH4BY6                       | C020074                                      | CSK M4 by 6             | PH4BY40                       | SEMSPH4BY16                           | н012105            | SEMSPH4BY10 | н012120                                 | H012103                 | H012117           | H012102                   | H012114             | O010029                 | H012110                       | O010028                 | H012109  | H012106        | H012101-01         | TEM NO. PART NUMBER |                                                                                                    |
| ORIFICE 12 MIL                                                                                           | O-RING, BS032, VITON                                                                                                    | FITTING SWAGELOK MALE ELBOW<br>1/8T - 1/8NPT S/S | ADAPTOR, 1/4" FITTING TO 1/8"<br>BARB | O-RING 5/32ID X 1/16W, VITON | ORIFICE 20 ML | FITTING KYNAR MALE BRANCH TEE<br>1/4T - 1/8NPT | M4 SPRING WASHER | OPTICAL BENCH ADAPTOR ASSLY,<br>SO2, GAS ANALYZER | M4X6 PAN HEAD PHILLIPS SCREW | HEATER AND THERMISTOR ASSY,<br>DUAL, SERINUS | M4X6 CSK PHILLIPS SCREW | M4X40 PAN HEAD PHILLIPS SCREW | M4X16 SEMS PAN HEAD PHILLIPS<br>SCREW | BRACKET, CELL, SO2 |             | LAMP HOLDER ASSLY, SO2, GAS<br>ANALYZER | RETAINER, LENSE, CONVEX | LENS PLANO-CONVEX | RETAINER, PMT FILTER, SO2 | FILTER GLASS, U-340 | O-RING 0.799ID X 0.103W | DUMP ASSLY, SO2, GAS ANALYZER | O-RING 1.364ID X 0.070W | BAFFLE   | PLUG, SO2 CELL | REACTION CELL, SO2 | DESCRIPTION         |                                                                                                    |
| _                                                                                                    | -                                                                                                    | _                                                | 2                                     | 2                            | _             | _                                              | 4                | _                                                 | 2                            | _                                            | 4                       | 4                             | 4                                     | 2                  | 15          | 1                                       | -                       | _                 | .   _                     | -                   | 1                       | -                             | -                       | - -      | -   -          | -                  | Default/QTY.        |                                                                                                    |
| <u></u>                                                                                                  |                                                                                                    | <u> </u>                                         |                                       |                              | <u> </u>      |                                                |                  | <u> </u>                                          |                              |                                              |                         |                               |                                       |                    |             |                                         |                         |                   |                           |                     |                         |                               |                         |          |                |                    | <u> </u>            | 1                                                                                                    |
|                                                                                                    |                                                                                                    |                                                  |                                       |                              |               |                                                | 3                |                                                   | 9                            | 7                                            |                         |                               |                                       |                    |             |                                         |                         |                   |                           |                     |                         |                               |                         |          |                |                    |                     |                                                                                                    |
| -                                                                                                    | <b>+</b>                                                                                                    | THIRD                                            |                                       |                              | /             |                                                | / W              | ` مر                                              |                              | · \                                          | 1                       | <del>11</del>                 | •                                     |                    |             |                                         |                         |                   |                           |                     |                         |                               |                         |          |                |                    |                     |                                                                                                    |
|                                                                                                    |                                                                                                    |                                                  |                                       |                              |               |                                                |                  |                                                   |                              |                                              |                         |                               |                                       |                    |             |                                         |                         |                   |                           |                     |                         |                               |                         |          |                |                    |                     |                                                                                                    |
| READS CLASS 2A OR 28 REACE TEXTURE N7 TO N6                                                              | CONVI<br>LAMPH  CONVIDENCE IN THE STATE OF THE STATE OF THE |                                                  |                                       |                              |               |                                                |                  |                                                   |                              |                                              |                         |                               |                                       |                    |             |                                         |                         |                   |                           |                     |                         |                               |                         |          |                |                    |                     |                                                                                                    |
|                                                                                                    | TO NOT SCALE IN BEDIANNING ASSY TO DESIGN OF BEDIANNING UNLESS OF BEOMAN OF BEDIANNING UNLESS OF BEDIANNING UNLESS   |                                                  |                                       |                              |               |                                                |                  |                                                   |                              |                                              |                         |                               |                                       |                    |             |                                         |                         |                   |                           |                     |                         |                               |                         |          |                |                    |                     |                                                                                                    |
| 1497, remitree Gully Koad<br>Knoxfield, Australia, 3180                                                  |                                                                                                    | m ecotech                                        |                                       |                              |               |                                                |                  |                                                   |                              |                                              |                         |                               |                                       |                    | <u> </u>    | /.                                      |                         | 2.                | •                         | \<br>\              |                         | <del>]</del>                  | <b>&gt;</b>             | ''''     | /              | <u>)</u> .         | _                   | 4 (53) 2004 27                                                                                                    |
| ECOTEC                                                                                                   | $\overline{}$                                                                                                    | SCALE:                                           |                                       |                              |               |                                                |                  |                                                   |                              |                                              |                         |                               | _                                     | _/                 | /           |                                         | S. College              | <b>9</b> ).       | 0                         | .•/                 | >                       | (                             | Ó                       | <b>)</b> | _              |                    |                     | EC DRAWN - V.C V.C VC. 7022 BP 77083 JM 7155 JM                                                                                                    |
| H. ANY REPRODU<br>WRITTEN PERMI                                                                          | SHEET 1 OF 1                                                                                                    |                                                  |                                       |                              |               |                                                |                  |                                                   |                              |                                              |                         |                               | <b>6</b>                              |                    |             | V                                       |                         | 7 <b>1</b>        | •                         | 4                   | Z                       |                               |                         |          |                |                    |                     | 14/01/08<br>11/02/10<br>2/07/13<br>9/08/2013<br>112/03/2015<br>9/05/2016                                                                                                    |
| CTION IN PART OF<br>SSION OF ECOTES                                                                      | NED IN THIS DRAW                                                                                                    | SIZE:                                            |                                       |                              |               |                                                |                  |                                                   |                              |                                              |                         |                               |                                       |                    |             | $\left\langle \cdot \right\rangle$      |                         |                   | ~                         |                     | 8                       | )<br>]#                       | 7                       |          |                |                    |                     | 66 15 MT CHECK                                                                                                    |
| ECOTECH. ANY REPRODUCTION IN PART OR AS A WHOLE WITHOUT THE WRITTEN PERMISSION OF ECOTECH IS PROHIBITED. | ING IS THE SOLE PROPERTY OF                                                                                                    | MATERIALS:                                       |                                       |                              |               |                                                | 28               |                                                   |                              |                                              |                         |                               | // ·                                  |                    | /           |                                         |                         | \                 | \                         |                     |                         |                               | à d                     | 3-<br>S  |                |                    |                     | PES INITIA HILTER CHANGED FRC OR-1019 O-RH ORRECE LOCATION PRODUCTION BUILD, SAMPLE ORRECE COR                                                                                                    |
| H012100                                                                                                  | BART NO:                                                                                                    | REACTION CELL ASSY, SO2.                         |                                       | •                            | <b>&amp;</b>  | <b>8</b> /                                     |                  |                                                   |                              | v `                                          | \                       | \                             | \                                     | \                  |             |                                         |                         | $\Big $           | /                         | \                   |                         |                               |                         |          |                | /                  | /                   | DESCRIPTION  INITIAL DRAWING  FILTER CHANGED FROM 002-038300 TO H012114  ORI-1019 WAS CO10006  ORING ADDED ORING CONTROL CORRECTED TO XEFLECT PRODUCTION BUILD, MOTE ADDED FOR CONVEX MARCAR  SAMPLE ORIFICE CORRECTED TO 12 ML (H010043- 11)  220 221 221 222 223 223 224 225 225 226 227 228 228 228 228 228 228 228 228 228 |
|                                                                                                    |                                                                                                    | 2,                                               |                                       |                              | •             | <u>«</u>                                       |                  |                                                   |                              |                                              | <u>_</u>                | ) (                           | ्रिट्                                 | <b>3</b>           | <b>9</b> (  | <b>∞</b> (                              | <b>4</b>                | <b>(5</b> )       | 9                         | 9                   | <u>6</u>                | •                             | (                       | 4        |                | (                  | 25)                 |                                                                                                    |

Parts List and Schematics Page 141

## 9.8 Lamp Holder Assembly – (PN: H012120)

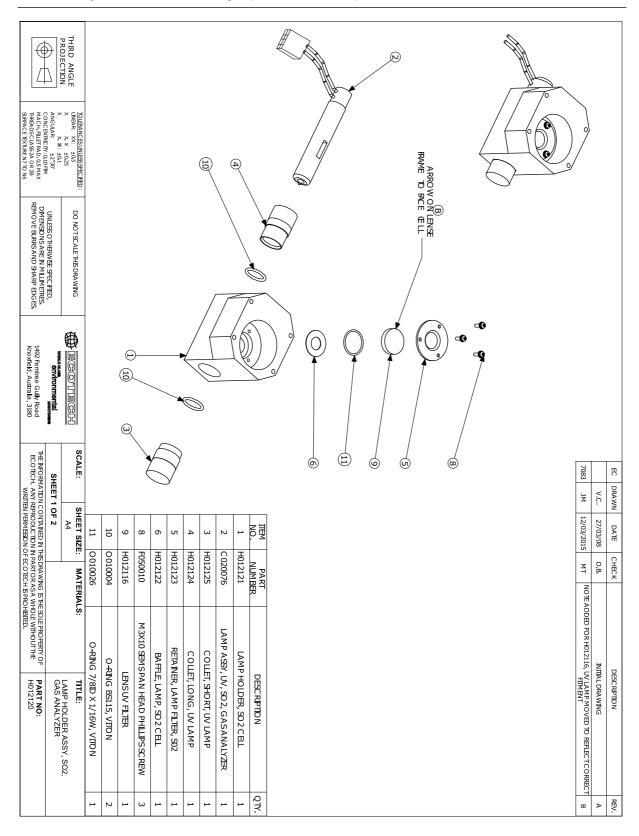

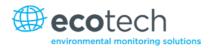

# 9.9 Dump Assembly- (PN: H012110)

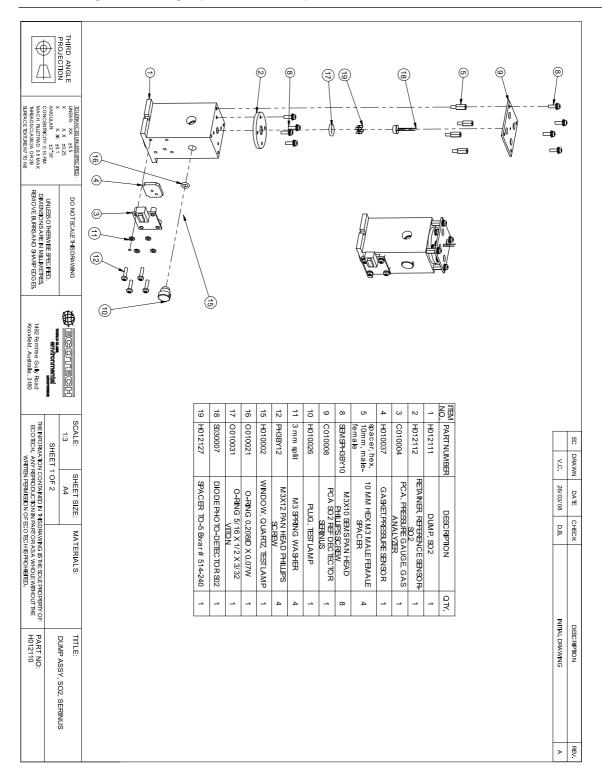

Parts List and Schematics Page 143

## 9.10 Optical Bench Assembly – (PN: H012130)

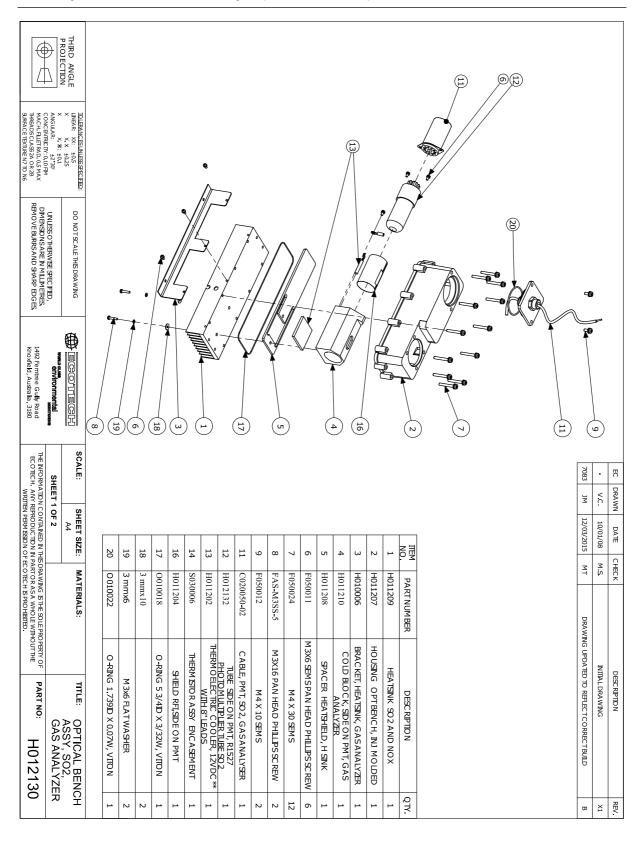

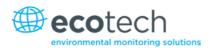

## 9.11 Aux Manifold Assembly- (PN: H012150-01)

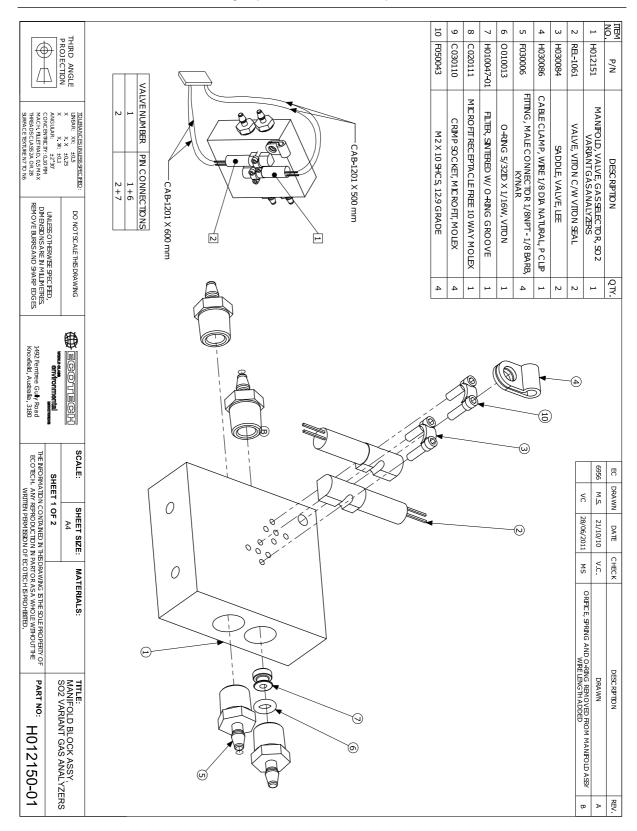

## 9.12 Calibration Manifold Assembly- (PN: H010013-01)

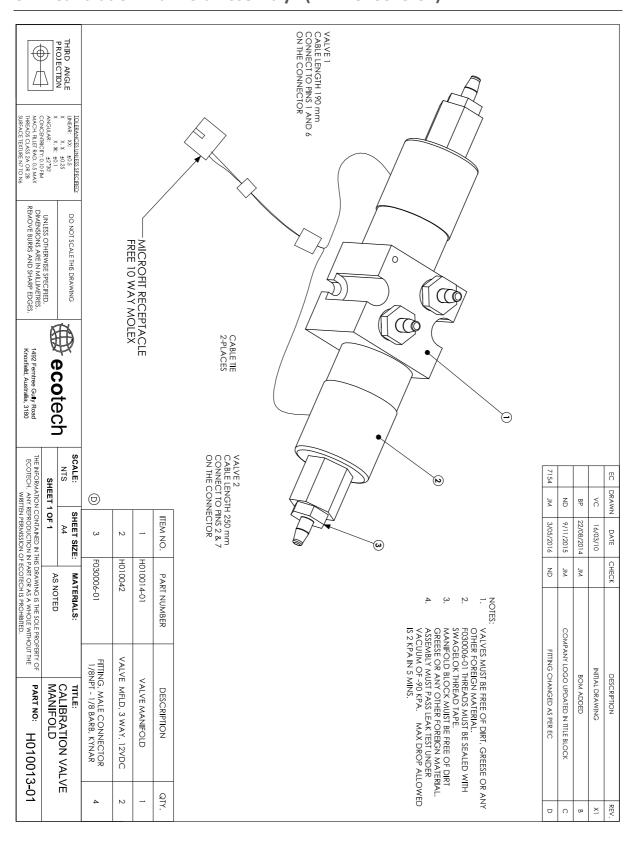

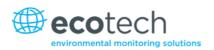

## 9.13 Valve Assembly - (PN: H010042)

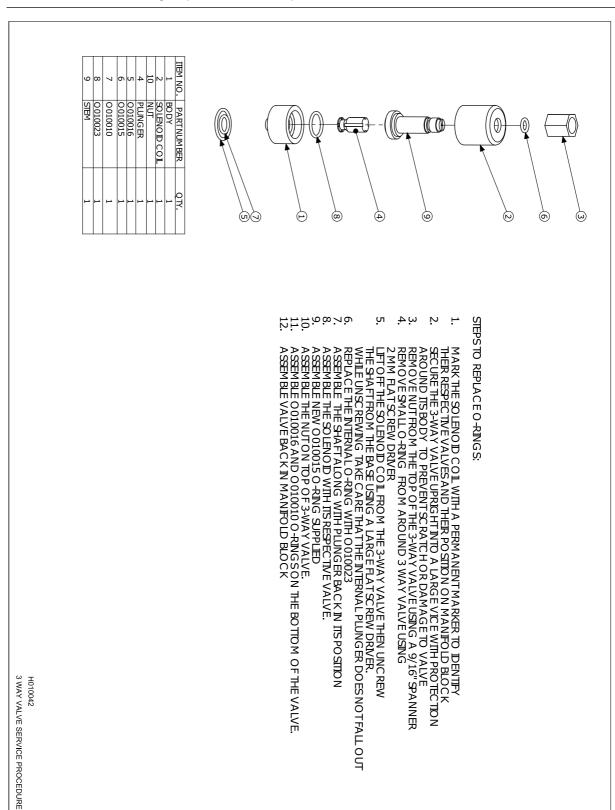

| Serinus | E 1 | Hear | Manual   | 2 | n |
|---------|-----|------|----------|---|---|
| Serinus | 5 I | user | ıvıanuaı |   | U |

This page is intentionally blank.

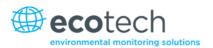

# Appendix A. Advanced Protocol

The Advanced protocol allows access to the full list of instrument parameters.

#### A.1 Command Format

All commands and responses sent to and from the Instrument will be in the following packet format to ensure data is reliable.

Table 13 - Packet Format

| 1       | 2         | 3       | 4       | 5                     | 6 5+n   | 6+n      | 7+n     |
|---------|-----------|---------|---------|-----------------------|---------|----------|---------|
| STX (2) | Serial ID | Command | ETX (3) | Message<br>Length (n) | Message | Checksum | EOT (4) |

Where:

 $\langle STX \rangle$  ASCII Start of Text = 0x02 hex.

Serial ID The Serial ID assigned in the Main Menu → Communications Menu →

Serial Communication Menu.

<ETX> ASCII End of Text = 0x03 hex.

Checksum The XOR of the individual bytes except for STX, ETX, EOT and

Checksum.

Message length Must be in the range 0 to 32. Responses from the instrument can have

a message Length of 0 to 255.

<EOT> ASCII End of Transmission = 0x04 hex.

## **Examples**

A basic request for Primary gas data would be as follows:

Table 14 - Example: Primary Gas Request

| Byte Number             | 1   | 2  | 3       | 4   | 5                 | 6                   | 7        | 8   |
|-------------------------|-----|----|---------|-----|-------------------|---------------------|----------|-----|
| Description             | STX | ID | Command | ETX | Message<br>Length | Primary Gas<br>Conc | Checksum | EOT |
| Value                   | 2   | 0  | 1       | 3   | 1                 | 50                  | 50       | 4   |
| Checksum<br>Calculation |     | 0  | 0⊕1=1   |     | 1⊕1=0             | 0⊕50=50             | 50       |     |

And a sample response:

Table 15 – Example: Primary Gas Response

| Byte Number             | 1   | 2  | 3       | 4   | 5                 |                     | Continued in |
|-------------------------|-----|----|---------|-----|-------------------|---------------------|--------------|
| Description             | STX | ID | Command | ETX | Message<br>Length | Primary Gas<br>Conc | next table.  |
| Value                   | 2   | 0  | 1       | 3   | 5                 | 50                  |              |
| Checksum<br>Calculation |     | 0  | 0⊕1=1   |     | 1⊕5=4             | 4⊕50=54             |              |

Table 16 – Example: Primary Gas Response (continued)

| Byte Number             | 7             | 8               | 9         | 10        | 11  | 12 |
|-------------------------|---------------|-----------------|-----------|-----------|-----|----|
| Description             | IEEE represer | ntation of 1.00 |           | Checksum  | EOT |    |
| Value                   | 63            | 128             | 0         | 0         | 50  | 4  |
| Checksum<br>Calculation | 54⊕63=9       | 9⊕128=137       | 137⊕0=137 | 137⊕0=137 | 137 |    |

### A.2 Commands

### **A.2.1 Communication Error**

Where:

Command byte 0

Message byte 1 0

Message byte 2 0..7

If the command byte of a response is 0, this indicates an error has occurred. The message field will be 2 bytes long, where the 2<sup>nd</sup> byte indicates the error according to the following table.

Table 17 - List of Errors

| Error# | Description                                                                   |
|--------|-------------------------------------------------------------------------------|
| 0      | Bad Checksum received                                                         |
| 1      | Invalid Parameter Length                                                      |
| 2      | Invalid Parameter                                                             |
| 3      | Internal Data Flash Erase in Progress unable to return data for a few seconds |
| 4      | Unsupported Command.                                                          |
| 5      | Another process is collecting data – unable to service request.               |
| 6      | MemStick No Connected                                                         |
| 7      | MemStick Busy                                                                 |

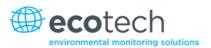

#### A.2.2 Get IEEE Value

Where:

Command byte 1

Message byte 1 Index from List of Parameters

Message byte 2..32 Additional indexes (optional)

This command requests the value of an instrument parameter. The message field byte contains the index of the parameter requested, as described in the List of Parameters.

Up to 32 indexes can be supplied in a single request. The response has 5 bytes for each parameter requested – the first byte is the parameter index and the next four are the IEEE representation of the current value.

#### **Example**

A request with a message field of 50,51,52 to a Serinus S40 would return a 15 byte message as shown below:

Table 18 - Example: Get IEEE Response data

| 1  | 2     | 3     | 4 | 5 | 6  | 7      | 8      | 9 | 10 | 11 | 12     | 13     | 14 | 15 |
|----|-------|-------|---|---|----|--------|--------|---|----|----|--------|--------|----|----|
| 50 | NO re | ading |   |   | 51 | NOx re | eading |   |    | 52 | NO2 re | eading |    |    |

#### A.2.3 Set Calibration Mode

Where:

Command byte 4

Message byte 1 85

Message byte 2-5 The IEEE representation of 0, 1, 2, or 3

0 puts the instrument into Measure mode (0,0,0,0)

1 puts the instrument into Cycle mode (63,128,0,0)

2 puts the instrument into Zero mode (64,0,0,0)

3 puts the instrument into Span mode (64,64,0,0)

This command puts the instrument into a calibration mode (the same as going to the Calibration menu and choosing a Cal. Mode).

### Example

A request with a command of 4 and a message field of 85,64,64,0,0 would place the instrument into Span mode.

### A.2.4 Set Calibration

Enters a new calibration value: the same as entering Span Calibrate or Zero Calibrate on the calibration menu.

Where:

Command byte 18

Message byte 1 0, 1, 2, or 3 where

0 = Span

1 = Zero (first zero gas)

2 = Zero (second zero gas)

3 = Zero (Third zero gas)

Message byte 2-5 The IEEE representation of the calibration value.

## **A.3** List of Parameters

**Note:** Parameters are for all Serinus series analysers and may not be applicable to an individual instrument.

**Table 19 – Advanced Protocol Parameter List** 

| #  | Description           | Notes                                                                                             |
|----|-----------------------|---------------------------------------------------------------------------------------------------|
| 1  | Cal/Zero Valve        | 0 = Zero, 1 = Cal                                                                                 |
| 2  | Internal Span Valve   | 0 = Off, 1 = On                                                                                   |
| 3  | Positive Supply       | Positive analog supply voltage                                                                    |
| 4  | Gas 5 Avg.            | Average of the readings (for Gas 5) of the last n minutes where n is the averaging period E.g. Nx |
| 5  | Pregain               | S30H linearization coefficient gain                                                               |
| 6  | Sample/Cal Valve      | 0 = Sample, 1 = Cal/Zero                                                                          |
| 7  | NOx Measure Valve     | 0 = NO, 1 = NOx                                                                                   |
| 8  | NOx Bypass Valve      | 0 = NO, 1 = NOx                                                                                   |
| 9  | NOx Backgnd Valve     | 0 = Off, 1 = On                                                                                   |
| 10 | Valve Sequencing      | 0 = Off, 1 = On                                                                                   |
| 11 | LCD Contrast Pot      | 0 = Lightest, 255 = Darkest                                                                       |
| 12 | SO2 Ref Zero Pot      | S50 Reference zero pot                                                                            |
| 13 | CO Input Pot          | S30 Input pot                                                                                     |
| 14 | CO Reference Test Pot | Not Used                                                                                          |
| 15 | CO Measure Pot        | Not Used                                                                                          |

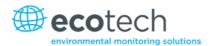

| 16 | High Volt Adjust Pot       | PMT High Voltage Adjust Pot for S50 & S40                                         |
|----|----------------------------|-----------------------------------------------------------------------------------|
| 17 | SO2 Lamp Adjust Pot        | S50 Lamp adjustment Pot                                                           |
| 18 | O3 Lamp Adjust Pot         | S10 Lamp adjustment Pot                                                           |
| 19 | O3 Meas. Zero Pot (C)      | S10 Signal zero measure (coarse)                                                  |
| 20 | O3 Meas. Zero Pot (F)      | S10 Signal zero measure (fine)                                                    |
| 21 | PMT Fan Pot                | Optical Bench fan speed control pot                                               |
| 22 | Rear Fan Pot               | Chassis Fan speed control pot                                                     |
| 23 | Pump Fine Pot              | Internal Pump speed fine pot                                                      |
| 24 | Pump Coarse Pot            | Internal Pump speed coarse pot                                                    |
| 25 | Analog input 0             | SO2 Reference signal                                                              |
| 26 | Analog input 1             | CO Reference signal                                                               |
| 27 | Analog input 2             | O3 Reference signal                                                               |
| 28 | Analog input 3             | SO2 & O3 Lamp current                                                             |
| 29 | Analog input 4             | Flow block pressure                                                               |
| 30 | Analog input 5             | Cell pressure                                                                     |
| 31 | Analog input 6             | Ambient pressure                                                                  |
| 32 | Analog input 7             | Raw ADC calibration input                                                         |
| 33 | Analog input 8             | Reserved                                                                          |
| 34 | Analog input 9             | Concentration data                                                                |
| 35 | Analog input 10            | Reserved                                                                          |
| 36 | Analog input 11            | Reserved                                                                          |
| 37 | Analog input 12            | Raw analog to digital count for external analog input 0. 0-5V= 0-32766 A/D counts |
| 38 | Analog input 13            | Raw analog to digital count for external analog input 1. 0-5V= 0-32766 A/D counts |
| 39 | Analog input 14            | Raw analog to digital count for external analog input 2. 0-5V= 0-32766 A/D counts |
| 40 | Analog input 15            | Reserved                                                                          |
| 41 | CO Meas. Zero Pot (coarse) | S30 Measure ZERO coarse adjustment Pot                                            |
| 42 | CO Meas. Zero Pot (fine)   | S30 Measure ZERO fine adjustment Pot                                              |
| 43 | SO2 Input Pot              | SO2 Measure Signal Gain Pot                                                       |
| 44 | SO2 Ref. Gain Pot          | SO2 Reference Signal Gain Pot                                                     |
| 45 | SO2 Meas. Zero Pot         | SO2 Measure zero pot                                                              |
| 46 | O3 Input Pot               | O3 Input signal gain pot                                                          |
| 47 | Diagnostic Test Pot        | The Diagnostic mode adjustment pot for all the analysers except for S30           |
| 48 | NOx Input Pot              | PMT signal input gain control FOR NOx                                             |

| 49 | PGA Gain          | 1, 2, 4, 8, 16, 32, 64, 128                                                              |
|----|-------------------|------------------------------------------------------------------------------------------|
| 50 | Gas 1 Inst.       | Primary gas concentration currently displayed on the front screen E.g. NO                |
| 51 | Gas 2 Inst.       | Secondary gas concentration currently displayed on front screen E.g. NOx                 |
| 52 | Gas 3 inst.       | Calculated gas concentration currently displayed on front screen E.g. NO2                |
| 53 | Gas 1 Avg.        | Average of the readings (for Gas1) of the last n minutes where n is the averaging period |
| 54 | Gas 2 Avg.        | Average of the readings (for Gas2) of the last n minutes where n is the averaging period |
| 55 | Gas 3 Avg.        | Average of the readings (for Gas3) of the last n minutes where n is the averaging period |
| 56 | Instrument Gain   | Current calibration value (default is 1.0)                                               |
| 57 | Serial ID         | Multidrop or Bayern-Hessen gas id                                                        |
| 58 | Bayern-Hessen ID  | For multigas instruments only                                                            |
| 59 | Decimal Places    | 2-5                                                                                      |
| 60 | Noise             | Instrument noise                                                                         |
| 61 | Gas 1 Offset      | An offset applied to Gas 1                                                               |
| 62 | Gas 3 Offset      | An offset applied to Gas 3                                                               |
| 63 | Flow Temperature  | Temperature of the flow block                                                            |
| 64 | Lamp Current      | Lamp current in mA E.g 35mA                                                              |
| 65 | Digital Supply    | Digital Supply voltage (should always read close to 5 volts)                             |
| 66 | Conc. Voltage     | Concentration Voltage                                                                    |
| 67 | High Voltage      | High Voltage reading for PMT                                                             |
| 68 | Ozonator          | 0 = Off, 1 = On                                                                          |
| 69 | Control Loop      | 0 = Off, 1 = On (default is On)                                                          |
| 70 | Diagnostic Mode   | 0 = Operate 1 = Preamp 2 = Electrical 3 = Optical (default is Operate)                   |
| 71 | Gas Flow          | Units in slpm                                                                            |
| 72 | Gas Pressure      | Units in torr                                                                            |
| 73 | Ambient Pressure  | Units in torr                                                                            |
| 74 | 12V Supply        | The 12 volt Power supply voltage                                                         |
| 75 | Cell Temperature  | Cell Temperature                                                                         |
| 76 | Conv. Temperature | Converter Temperature                                                                    |

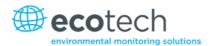

| 77                                                 | Chassis Tampayatura                                                                                                    | Chassis Tamparatura                                                                                                    |                                              |
|----------------------------------------------------|----------------------------------------------------------------------------------------------------|----------------------------------------------------------------------------------------------------|----------------------------------------------|
| 77                                                 | Chassis Temperature                                                                                                    | Chassis Temperature                                                                                                    |                                              |
| 78                                                 | Manifold Temp.                                                                                                    | Manifold Temperature                                                                                                    |                                              |
| 79                                                 | Cooler Temperature                                                                                                    | Cooler Temperature                                                                                                    |                                              |
| 80                                                 | Mirror Temperature                                                                                                    | Mirror Temperature                                                                                                    |                                              |
| 81                                                 | Lamp Temperature                                                                                                    | Lamp Temperature                                                                                                    |                                              |
| 82                                                 | IZS Lamp Temperature                                                                                                    | O3 Lamp Temperature                                                                                                    |                                              |
| 83                                                 | Instrument Status                                                                                                    |                                                                                                    |                                              |
| 84                                                 | Reference Voltage                                                                                                    | Units in Volts                                                                                                    |                                              |
| 85                                                 | Calibration State                                                                                                    | This variable has two diff                                                                                                    | erent sets of values:                        |
|                                                    |                                                                                                    | Set Calibration State  0 = MEASURE  1 = CYCLE  2 = ZERO  3 = SPAN                                                                                                    | Get IEEE Value 0 = MEASURE 1 = ZERO 2 = SPAN |
| 86                                                 | Primary Raw Conc.                                                                                                    | (For S40, before NOx bac                                                                                                    | kground and gain)                            |
| 87                                                 | Secondary Raw Conc.                                                                                                    | Only for multigas instrum<br>(For S40, before NOx back                                                                                                    |                                              |
| 88                                                 | S40 Backgnd Conc.                                                                                                    | NOx Background Concen<br>(For S40, before gain)                                                                                                    | tration                                      |
| 90                                                 | Cal Proceuro                                                                                                    | 6 121 12 5                                                                                                    |                                              |
| 89                                                 | Cal. Pressure                                                                                                    | Calibration Pressure                                                                                                    |                                              |
| 90                                                 | Conv. Efficiency                                                                                                    | Converter Efficiency                                                                                                    |                                              |
|                                                    |                                                                                                    |                                                                                                    |                                              |
| 90                                                 | Conv. Efficiency                                                                                                    | Converter Efficiency  0 = 1200 bps  1 = 2400 bps  2 = 4800 bps  3 = 9600 bps  4 = 14400 bps  5 = 19200 bps                                                                                                    | or analog output                             |
| 90                                                 | Conv. Efficiency  Multidrop Baud Rate                                                                                                    | Converter Efficiency  0 = 1200 bps  1 = 2400 bps  2 = 4800 bps  3 = 9600 bps  4 = 14400 bps  5 = 19200 bps  6 = 38400 bps                                                                                                    | or analog output                             |
| 90 91 92                                           | Conv. Efficiency  Multidrop Baud Rate  Analog Range AO 1                                                                                                    | Converter Efficiency  0 = 1200 bps  1 = 2400 bps  2 = 4800 bps  3 = 9600 bps  4 = 14400 bps  5 = 19200 bps  6 = 38400 bps                                                                                                    | or analog output                             |
| 90<br>91<br>92<br>93                               | Conv. Efficiency  Multidrop Baud Rate  Analog Range AO 1  Analog Range AO 2                                                                                                    | Converter Efficiency  0 = 1200 bps  1 = 2400 bps  2 = 4800 bps  3 = 9600 bps  4 = 14400 bps  5 = 19200 bps  6 = 38400 bps                                                                                                    | or analog output                             |
| 90<br>91<br>92<br>93<br>94                         | Conv. Efficiency  Multidrop Baud Rate  Analog Range AO 1  Analog Range AO 2  Analog Range AO 3                                                                                             | Converter Efficiency  0 = 1200 bps  1 = 2400 bps  2 = 4800 bps  3 = 9600 bps  4 = 14400 bps  5 = 19200 bps  6 = 38400 bps  Maximum range value for  Output Type  1 = Voltage                                                                                                    | or analog output                             |
| 90<br>91<br>92<br>93<br>94<br>95                   | Conv. Efficiency  Multidrop Baud Rate  Analog Range AO 1  Analog Range AO 2  Analog Range AO 3  Output Type AO 1                                                                           | Converter Efficiency  0 = 1200 bps  1 = 2400 bps  2 = 4800 bps  3 = 9600 bps  4 = 14400 bps  5 = 19200 bps  6 = 38400 bps  Maximum range value for                                                                                                    | or analog output                             |
| 90<br>91<br>92<br>93<br>94<br>95<br>96             | Conv. Efficiency  Multidrop Baud Rate  Analog Range AO 1  Analog Range AO 2  Analog Range AO 3  Output Type AO 1  Output Type AO 2                                                         | Converter Efficiency  0 = 1200 bps  1 = 2400 bps  2 = 4800 bps  3 = 9600 bps  4 = 14400 bps  5 = 19200 bps  6 = 38400 bps  Maximum range value for  Output Type  1 = Voltage  0 = Current  Voltage Offset /Current F                                                                                                    |                                              |
| 90<br>91<br>92<br>93<br>94<br>95<br>96<br>97       | Conv. Efficiency  Multidrop Baud Rate  Analog Range AO 1  Analog Range AO 2  Analog Range AO 3  Output Type AO 1  Output Type AO 2  Output Type AO 3                                       | Converter Efficiency  0 = 1200 bps  1 = 2400 bps  2 = 4800 bps  3 = 9600 bps  4 = 14400 bps  5 = 19200 bps  6 = 38400 bps  Maximum range value for  Output Type  1 = Voltage  0 = Current  Voltage Offset /Current Formula (Current Formula)                                                                                                    |                                              |
| 90<br>91<br>92<br>93<br>94<br>95<br>96<br>97<br>98 | Conv. Efficiency  Multidrop Baud Rate  Analog Range AO 1  Analog Range AO 2  Analog Range AO 3  Output Type AO 1  Output Type AO 2  Output Type AO 3  Anlg Ofst/Rng AO1                    | Converter Efficiency  0 = 1200 bps  1 = 2400 bps  2 = 4800 bps  3 = 9600 bps  4 = 14400 bps  5 = 19200 bps  6 = 38400 bps  Maximum range value for  Output Type  1 = Voltage  0 = Current  Voltage Offset /Current F                                                                                                    |                                              |
| 90<br>91<br>92<br>93<br>94<br>95<br>96<br>97<br>98 | Conv. Efficiency  Multidrop Baud Rate  Analog Range AO 1  Analog Range AO 2  Analog Range AO 3  Output Type AO 1  Output Type AO 2  Output Type AO 3  Anlg Ofst/Rng AO1  Anlg Ofst/Rng AO2 | Converter Efficiency  0 = 1200 bps  1 = 2400 bps  2 = 4800 bps  3 = 9600 bps  4 = 14400 bps  5 = 19200 bps  6 = 38400 bps  Maximum range value for  Output Type  1 = Voltage  0 = Current  Voltage Offset /Current Formula of the control of the control of the contr | Range                                        |

| 102 | F/Scale Volt AO 2 |                                                                       |
|-----|-------------------|-----------------------------------------------------------------------|
| 103 | F/Scale Volt AO 3 |                                                                       |
| 104 | Z Adj Volt AO 1   | 0.5 Volt Calibration value                                            |
| 105 | Z Adj Volt AO 2   |                                                                       |
| 106 | Z Adj Volt AO 3   |                                                                       |
|     |                   |                                                                       |
| 107 | Negative Supply   | Negative analog supply                                                |
| 108 | Digital Outputs   | A single byte expressing the most recent state of the digital outputs |
| 109 | Digital Inputs    | A single byte expressing the most recent state of the digital inputs  |
| 110 | Instrument State  | 0 = SAMPLE FILL                                                       |
|     |                   | 1 = SAMPLE MEASURE                                                    |
|     |                   | 2 = SAMPLE FILL AUX                                                   |
|     |                   | 3 = SAMPLE MEASURE AUX                                                |
|     |                   | 4 = SAMPLE FILL AUX2                                                  |
|     |                   | 5 = SAMPLE MEASURE AUX2                                               |
|     |                   | 6 = BACKGROUND FILL                                                   |
|     |                   | 7 = BACKGROUND MEASURE                                                |
|     |                   | 8 = BACKGROUND PURGE                                                  |
|     |                   | 9 = BACKGROUND FILL AUX                                               |
|     |                   | 10 = BACKGROUND MEASURE AUX                                           |
|     |                   | 11 = ZERO FILL                                                        |
|     |                   | 12 = ZERO MEASURE                                                     |
|     |                   | 13 = ZERO FILL AUX                                                    |
|     |                   | 14 = ZERO MEASURE AUX                                                 |
|     |                   | 15 = ZERO FILL AUX2                                                   |
|     |                   | 16 = MEASURE AUX2                                                     |
|     |                   | 17 = BACKGROUND FILL ZERO                                             |
|     |                   | 18 = BACKGROUND MEASURE ZERO                                          |
|     |                   | 19 = SPAN FILL                                                        |
|     |                   | 20 = SPAN MEASURE                                                     |
|     |                   | 21 = SPAN FILL AUX                                                    |
|     |                   | 22 = SPAN MEASURE AUX                                                 |
|     |                   | 23 = SPAN FILL AUX2                                                   |
|     |                   | 24 = SPAN MEASURE AUX2                                                |
|     |                   | 25 = BACKGROUND FILL SPAN                                             |
|     |                   | 26 = BACKGROUND MEASURE SPAN                                          |
|     |                   | 27 = BACKGROUND PURGE SPAN                                            |
|     |                   | 28 = ELECTRONIC ZERO ADJUST                                           |
|     |                   | 29 = INSTRUMENT WARM UP                                               |
|     |                   | 30 = BACKGROUND ADJUST FILL                                           |
|     |                   | 31 = BACKGROUND ADJUST MEASURE                                        |

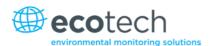

| 111 | COLIN Factor A      | CO Linearization Factor A                                                                |  |
|-----|---------------------|------------------------------------------------------------------------------------------|--|
| 111 | CO Lin. Factor A    | CO Linearisation Factor A                                                                |  |
| 112 | CO Lin. Factor B    | CO Linearisation Factor B                                                                |  |
| 113 | CO Lin. Factor C    | CO Linearisation Factor C                                                                |  |
| 114 | CO Lin. Factor D    | CO Linearisation Factor D                                                                |  |
| 115 | CO Lin. Factor E    | CO Linearisation Factor E                                                                |  |
| 116 | Instrument Units    | 0 = ppm                                                                                  |  |
|     |                     | 1 = ppb                                                                                  |  |
|     |                     | 2 = ppt<br>3 = mg/m <sup>3</sup>                                                         |  |
|     |                     | 4 = μg/m <sup>3</sup>                                                                    |  |
|     |                     | 5 = ng/m <sup>3</sup>                                                                    |  |
|     |                     | 6 = %                                                                                    |  |
| 117 | Backgnd Meas. Time  | In seconds.                                                                              |  |
| 118 | Sample Fill Time    | These parameters can be changed, but only                                                |  |
| 119 | Sample Measure Time | temporarily; restarting the instrument will restore them to their default values.        |  |
| 120 | Aux Measure Time    |                                                                                          |  |
| 121 | Aux Smpl. Fill Time |                                                                                          |  |
| 122 | Backgnd Fill Time   |                                                                                          |  |
| 123 | Zero Fill Time      |                                                                                          |  |
| 124 | Zero Measure Time   |                                                                                          |  |
| 125 | Span Fill Time      |                                                                                          |  |
| 126 | Span Measure Time   |                                                                                          |  |
| 127 | O3 Gen Coeff D      | O3 Generator Coefficient D                                                               |  |
| 128 | Backgnd Pause Time  | In seconds                                                                               |  |
| 129 | Bkgnd Intrleav Fact |                                                                                          |  |
| 130 | Cal. Pressure 2     | Calibration Pressure for 2 <sup>nd</sup> gas                                             |  |
| 131 | 2nd Instrument Gain | Unused (always reports 1.0)                                                              |  |
| 132 | Background voltage  | Units in Volts                                                                           |  |
| 133 | Perm Rate           | Permeation rate of the gas in ng/min                                                     |  |
| 134 | Perm Flow           | Total flow past the permeation chamber during an activated internal span mode. In ml/min |  |
| 135 | Perm Oven Setpoint  | Set target temperature for the permeation oven. Default is 50 °C                         |  |
| 136 | Perm Oven Temp      | Temperature readout of the Permeation oven. Units in °C                                  |  |
| 137 | Ozone Target        | Ozone Target for S10 IZS ozone generation                                                |  |
| 138 | Conc Adjusted 1     | Concentration value in PPM before filtering                                              |  |
| 139 | Conc Adjusted 2     |                                                                                          |  |

| 140 | Conc Adjusted 3                     |                                                                                                    |
|-----|-------------------------------------|----------------------------------------------------------------------------------------------------|
| 141 | Reserved                            |                                                                                                    |
| 142 | Reserved                            |                                                                                                    |
| 143 | IR Source The S30 IR source voltage |                                                                                                    |
| 144 | Background (hrs)                    | The background interval in hours.  0.0 if disabled  0.25 for every 15 minutes  0.30 for every 20 minutes  0.50 for every 30 minutes  1.00 for every hour   24.00 for once a day |
| 145 | Cycle Time                          | In minutes                                                                                                    |
| 146 | CO Cooler Pot                       | CO Cooler voltage adjustment POT                                                                                                    |
| 147 | CO Source Pot                       | CO Source voltage adjustment POT                                                                                                    |
| 148 | CO Test Meas. Pot                   | Diagnostics use only                                                                                                    |
| 149 | CO Test Ref. Pot                    | Diagnostics use only                                                                                                    |
| 150 | O3 Ref Average                      | S10 Background Average                                                                                                    |
| 151 | PTF Correction (gas 1)              | Pressure Temperature Flow Compensation Factor for first gas                                                                                                    |
| 152 | PTF Correction (gas 2)              | Pressure Temperature Flow Compensation Factor for second gas in dual gas analysers.                                                                                             |
| 153 | Inst. Cell Pressure                 | Instantaneous cell pressure                                                                                                    |
| 154 | Manifold                            | Manifold Pressure in S40 instruments                                                                                                    |
| 155 | Cell Press. (gas1)                  | Cell Pressure for Gas 1                                                                                                    |
| 156 | Cell Press. (gas2)                  | Cell Pressure for Gas 2                                                                                                    |
| 157 | Cell Press. (Bgnd)                  | Cell Pressure when in Background                                                                                                    |
| 158 | Background                          | 0 = the instrument is measuring a gas sample<br>1 = the instrument is measuring background air                                                                                  |
| 159 | Gas To Measure                      | S51 only; see Measurement Settings Menu 0 = Measure both gasses 1 = Measure SO2 only 2 = Measure H2S only                                                                       |
| 160 | Valve States                        | Diagnostic use only                                                                                                    |
| 161 | Temperature Units                   | 0 = "°C"<br>1 = "°F"<br>2 = "K"                                                                                                    |

| 162 | Pressure Units        | 0 = "torr"                |
|-----|-----------------------|---------------------------|
|     |                       | 1 = "psi"                 |
|     |                       | 2 = "mbar"                |
|     |                       | 3 = "atm"                 |
|     |                       | 4 = "kPa"                 |
| 163 | Averaging Period      | 0 = "1 Min"               |
|     |                       | 1 = "3 Mins"              |
|     |                       | 2 = "5 Mins"              |
|     |                       | 3 = "10 Mins"             |
|     |                       | 4 = "15 Mins"             |
|     |                       | 5 = "30 Mins"             |
|     |                       | 6 = "1 Hr"                |
|     |                       | 7 = "4 Hrs"               |
|     |                       | 8 = "8 Hrs"               |
|     |                       | 9 = "12 Hrs"              |
|     |                       | 10 = "24 Hrs"             |
| 164 | Filter Type           | 0 = NO FILTER             |
|     |                       | 1 = KALMAN FILTER         |
|     |                       | 2 = 10 SEC FILTER         |
|     |                       | 3 = 30 SEC FILTER         |
|     |                       | 4 = 60 SEC FILTER         |
|     |                       | 5 = 90 SEC FILTER         |
|     |                       | 6 = 300 SEC FILTER        |
|     |                       | 7 = ADPTIVE FILTER        |
| 165 | NO2 Filter enabled    | 0 = Disabled, 1 = Enabled |
| 166 | Background Interval   | 0 = 24 Hrs                |
|     |                       | 1 = 12 Hrs                |
|     |                       | 2 = 8 Hrs                 |
|     |                       | 3 = 6 Hrs                 |
|     |                       | 4 = 4 Hrs                 |
|     |                       | 5 = 2 Hrs                 |
|     |                       | 6 = Disable               |
| 167 | Service (COM1) Baud   | Serial baud rate          |
| 168 | Multidrop (COM2) Baud | 0 = 1200 bps              |
|     | ,                     | 1 = 2400 bps              |
|     |                       | 2 = 4800 bps              |
|     |                       | 3 = 9600 bps              |
|     |                       | 4 = 14400 bps             |
|     |                       | 5 = 19200 bps             |
|     |                       | 6 = 38400 bps             |
| 169 | Service Protocol      | 0 = EC9800                |

| 170 | Multidrop Protocol   | 1 = Bayern-Hessen 2 = Advanced 3 = Modbus                                                                                                    |
|-----|----------------------|----------------------------------------------------------------------------------------------------|
| 171 | AO1 Over Range       | The Upper Concentration Range when Over-                                                                                                    |
| 172 | AO2 Over Range       | Ranging is enabled                                                                                                    |
| 173 | AO3 Over Range       |                                                                                                    |
| 174 | AO1 Over-Ranging     | 0 = Over Ranging Disabled                                                                                                    |
| 175 | AO2 Over-Ranging     | 1 = Over Ranging Enabled                                                                                                    |
| 176 | AO3 Over-Ranging     | 2 = Over Ranging enabled and currently active                                                                                                    |
| 177 | Heater Set Point     | Cell Heater Set Point units in °C                                                                                                    |
| 178 | PMT High Volt. Pot   | High voltage pot setting                                                                                                    |
| 179 | PMT Test LED Pot     | PMT Test LED intensity controller POT                                                                                                    |
| 180 | Last Power Failure   | Time Stamp of the Last power fail (4 byte time stamp)  Bit 31:26 Year (0 – 99)  Bit 25:22 Month (1 – 12)  Bit 21:17 Date (1 – 31)  Bit 16:12 Hour (00 – 23)  Bit 11:06 Min (00 – 59)  Bit 05:00 Sec (00 – 59) |
| 181 | Inst Manifld Pres.   | Manifold Pressure in S40 instruments (instantaneous)                                                                                                    |
| 182 | Cell Press. (gas5)   | Cell Pressure for Gas 5 (Nx)                                                                                                    |
| 183 | Gas 4 Inst.          | Calculated gas concentration currently displayed on front screen E.g. NH3                                                                                                    |
| 184 | Gas 4 Avg.           | Average of the readings (for Gas 4) of the last n minutes where n is the averaging period E.g. NH3                                                                                                    |
| 185 | Gas 5 Inst.          | Calculated gas concentration currently displayed on front screen E.g. Nx                                                                                                    |
| 186 | NH3 Conv. Efficiency |                                                                                                    |
| 187 | Cell/Lamp Duty Cycle |                                                                                                    |
| 188 | Mirror T. Duty Cycle |                                                                                                    |
| 189 | Flow Temp Duty Cycle |                                                                                                    |
| 190 | Cooler T. Duty Cycle |                                                                                                    |
| 191 | Conv Temp Duty Cycle |                                                                                                    |
| 192 | CO Conv T Duty Cycle |                                                                                                    |
| 193 | F/Scale Curr AO 1    | 20 mA Calibration value                                                                                                    |
| 194 | F/Scale Curr AO 2    |                                                                                                    |
| 195 | F/Scale Curr AO 3    |                                                                                                    |

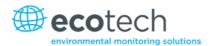

| 196 | Z Adj Curr AO 1        | 4 mA Calibration value                                                                   |  |
|-----|------------------------|------------------------------------------------------------------------------------------|--|
| 197 | Z Adj Curr AO 2        |                                                                                          |  |
| 198 | Z Adj Curr AO 3        |                                                                                          |  |
| 199 | Ext Analog Input 1     | The value of the external analog input after the                                         |  |
| 200 | Ext Analog Input 2     | multiplier and offset have been applied                                                  |  |
| 201 | Ext Analog Input 3     |                                                                                          |  |
| 202 | Conv Set Point         | Converter Set Point                                                                      |  |
| 203 | Cal. Pressure 3        | Calibration Pressure 3                                                                   |  |
| 204 | PTF Correction (gas 3) | Pressure Temperature Flow Compensation Factor for third gas in multi-gas instruments.    |  |
| 205 | Dilution Ratio         | The current dilution ratio (default is 1.0)                                              |  |
| 206 | Traffic Light          | State of the status light:  0 = Green  1 = Amber  2 = Off (normally impossible)  3 = Red |  |
| 207 | Network Protocol       | 0 = EC9800<br>1 = Bayern-Hessen<br>2 = Advanced<br>3 = Modbus                            |  |
| 208 | Gas 4 Offset           | A offset applied to Gas 4                                                                |  |
| 209 | O3 GEN Fine Pot        | Ozone generator control, DAC controlled. DAC: 064535                                     |  |
| 210 | O3 Gen Lamp Current    | Units in mA                                                                              |  |
| 211 | O3 GEN Coarse Pot      | Repeat of parameter 209                                                                  |  |
| 212 | Logging Period         | The data logging period, in seconds (1 86400)                                            |  |
| 213 | O3 Gen Coeff A         | Ozone generator coefficients                                                             |  |
| 214 | O3 Gen Coeff B         | Note that Coeff D is parameter 127                                                       |  |
| 215 | O3 Gen Coeff C         |                                                                                          |  |
| 216 | Meas. Count            | S60 measure count                                                                        |  |
| 217 | Sig. Count 1           | S60 signal counts in 90° steps                                                           |  |
| 218 | Sig. Count 2           |                                                                                          |  |
| 219 | Sig. Count 3           |                                                                                          |  |
| 220 | Sig. Count 4           |                                                                                          |  |
| 221 | Signal Voltage         | S60 Signal voltage                                                                       |  |
| 222 | LED Drive              | S60 LED drive value                                                                      |  |

| Serinus | Г 1 | 1100" | 110000  | 120   |
|---------|-----|-------|---------|-------|
| Serinus | 2 T | user  | ivianua | I 3.U |

This page is intentionally blank.

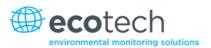

# Appendix B. EC9800 Protocol

The Serinus implements a subset of the 9800 instrument protocol. Only the basic commands of reading the concentration value and setting the instrument calibration state (measure, span or zero) are supported.

### **B.1** Command Format

All commands are sent as ASCII strings. Fields are delimited by commas and the command ends with the normal return key (i.e. the TERMINATOR is either a <CR> or a <LF>). The DEVICE I.D. is the Serial ID assigned in the **Main Menu → Communications Menu → Serial Communication Menu**. If the instrument is not being used in a multi-drop connection, the DEVICE I.D> can be replaced with the string "???".

#### **B.2** Commands

#### **B.2.1 DCONC**

Function: Sends the current instantaneous concentration data to the serial port.

Format: DCONC, {<DEVICE I.D.>} {TERMINATOR}

Device response: {GAS} <SPACE> {STATUS WORD} <CR><LF>

The GAS value is the concentration value in the current instrument units, expressed as a floating point number (i.e. 12.345). The STATUS WORD indicates the instrument status in hex (i.e. A01F) using the following format:

Bit 15 = SYSFAIL (MSB)

Bit 14 = FLOWFAIL

Bit 13 = LAMPFAIL

Bit 12 = CHOPFAIL

Bit 11 = CVFAIL

Bit 10 = COOLERFAIL

Bit 9 = HEATERFAIL

Bit 8 = REFFAIL

Bit 7 = PS-FAIL

Bit 6 = HV-FAIL

Bit 5 = OUT OF SERVICE

Bit 4 = Instrument is in zero mode

Bit 3 = Instrument is in span mode

Bit 2 = Unused

Bit 1 = SET $\rightarrow$ PPM selected, CLEAR $\rightarrow$ MG/M3

Bit 0 = reserved (LSB)

#### **B.2.2 DSPAN**

Function: Commands the instrument to enter span mode.

Format: DSPAN, {<DEVICE I.D.>} {TERMINATOR}

#### Serinus 51 User Manual 3.0

Device response: <ACK> if the instrument is able to perform the command, <NAK> if not.

**B.2.3 DZERO** 

Function: Commands the instrument to enter the zero mode.

Format: DZERO, {<DEVICE I.D.>} {TERMINATOR}

Device response: <ACK> if the instrument is able to perform the command, <NAK> if not.

**B.2.4** ABORT

Function: Commands the instrument to abort the current span/zero mode and

return to measure mode.

Format: ABORT, {<DEVICE I.D.>} {TERMINATOR}

Device response: <ACK> if the instrument is able to perform the command, <NAK> if not.

B.2.5 RESET

Function: Reboots the instrument (software reset).

Format: RESET, {<DEVICE I.D.>} {TERMINATOR}

Device response: <ACK>.

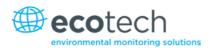

## Appendix C. Bayern-Hessen Protocol

The Serinus implements a limited subset of the Bayern-Hessen Network protocol. Only the ability to set the instrument calibration state (measure, span or zero) and read the gas concentrations are supported.

#### **C.1** Command Format

<STX><text><ETX>< bcc1><bcc2>

Where:

<STX> ASCII Start of Text = 0x02 hex.

<Text> ASCII text maximum length of 160 characters.

 $\langle ETX \rangle$  ASCII End of Text = 0x03 hex.

<br/><bcc1> ASCII representation of block check value MSB. (That is, the character

"3" for 3, the character "F" for 15, etc.)

<bcc>> ASCII representation of block check value LSB.

The block check algorithm begins with 0 and exclusive-OR's each ASCII character from <STX> to <ETX> inclusive. This block check value is converted to ASCII format and sent after the <ETX> character.

### **Examples**

This is an example of a valid Bayern-Hessen data request for an instrument that has a Serial ID of 97 (Serial ID assigned in the Main Menu  $\rightarrow$  Communications Menu  $\rightarrow$  Serial Communication Menu):

<STX>DA097<EXT>3A

The block check calculation is best shown by the following example:

Table 20 – Bayern-Hessen Data

| Character   | Hex Value | Binary    | Block Check |
|-------------|-----------|-----------|-------------|
| <stx></stx> | 02        | 0000 0010 | 0000 0010   |
| D           | 44        | 0100 0100 | 0100 0110   |
| A           | 41        | 0100 0001 | 0000 0111   |
| 0           | 30        | 0011 0000 | 0011 0111   |
| 9           | 39        | 0011 1001 | 0000 1110   |
| 7           | 37        | 0011 0111 | 0011 1001   |
| <etx></etx> | 03        | 0000 0011 | 0011 1010   |

The binary value 0011 1010 corresponds to the hex value 3A. This value in ASCII forms the last two characters of the data request message.

Note: The I.D. of 97 is sent as the sequence 097. All I.D. strings must have three digits and must always be padded with ASCII zero characters.

This is an example of a valid command to put the unit in the manual span mode if the instrument has an ID of 843:

<STX>ST843 K<ETX>52

The block check operation is best shown with the following table:

**Table 21 – Block Check Operation** 

| Character       | Hex Value | Binary    | Block Check |
|-----------------|-----------|-----------|-------------|
| <stx></stx>     | 02        | 0000 0010 | 0000 0010   |
| S               | 53        | 0101 0011 | 0101 0001   |
| Т               | 54        | 0101 0100 | 0000 0101   |
| 8               | 38        | 0011 1000 | 0011 1101   |
| 4               | 34        | 0011 0100 | 0000 1001   |
| 3               | 33        | 0011 0011 | 0011 1010   |
| <space></space> | 20        | 0010 0000 | 0001 1010   |
| К               | 4B        | 0100 1011 | 0101 0001   |
| <etx></etx>     | 03        | 0000 0011 | 0101 0010   |

The binary block check value is 0101 0010 which is the hex value 52 as shown at the end of the command string.

#### C.2 Commands

#### C.2.1 DA

Return the current instantaneous concentration.

#### **Command Format**

<STX>{DA}{<kkk>}<ETX>< bcc1><bcc2>

Where:

kkk

Device's ID. This field is optional, but if provided it must be padded with zeros to be 3 characters long. The value must match one of the following: the instrument's Bayern-Hessen ID, 000, or ??? (three question marks).

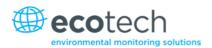

bcc1 First byte of the block check calculation.

bcc2 Second byte of the block check calculation.

## **Device response**

The instrument responds with a variable length string, depending on how many measured gasses have been assigned an ID above 0. The text between the [] will be repeated once for each reported gas.

<STX>{MD}{cc}[<SP><kkk><SP><+nnnn+ee><SP><ss><SP><ff><SP><mmm><SP>eeeeee<<SP>]<ETC><bcc1><bcc2>

Where:

<SP> Space (0x20 hex).

cc The number of gasses reported (0..5). The text in between the [] will

be repeated once for each gas reported.

kkk The Bayern-Hessen instrument ID.

+nnnn+ee Gas concentration.

ss Status byte (see table below for individual bits).

ff Failure byte (see table below for individual bits).

mmm Gas ID.

eeeeee Ecotech instrument ID.

bcc1 First byte of the block check calculation.

bcc2 Second byte of the block check calculation.

#### Table 22 - Status Bit Map

| Status Bit | Meaning if set to 1                             |
|------------|-------------------------------------------------|
| 0          | Instrument off (this value is always set to 0). |
| 1          | Out of service.                                 |
| 2          | Zero mode.                                      |
| 3          | Span mode.                                      |
| 4          | -                                               |
| 5          | -                                               |
| 6          | Units: 1 = Volumetric, 0 = Gravimetric.         |
| 7          | Background mode (S30 and S50 family only).      |

**Table 23 – Failure Bit Map (Positive Logic)** 

| Failure Bit | Meaning if set to 1                                                                                                    |
|-------------|----------------------------------------------------------------------------------------------------|
| 0           | Flow sensor failure.                                                                                                    |
| 1           | Instrument failure. Note that while the In Maintenance mode reports as an instrument failure with a red light on the front panel, for Bayern-Hessen this particular error is merely a status instead of a failure. |
| 2           | -                                                                                                    |
| 3           | Lamp failure (S40 family only).                                                                                                    |
| 4           | -                                                                                                    |
| 5           | Cell heater failure (S30, S40 and S50 family only).                                                                                                    |
| 6           | -                                                                                                    |
| 7           | -                                                                                                    |

#### C.2.2 ST

Set the instrument mode.

#### **Command Format**

<STX>{ST}{< kkk>}<SP>{command}<ETC><bcc1><bcc2>

Where:

bcc2

kkk Device's Serial ID. This field is optional, but if provided it must be padded with zeros to be 3 characters long. The value must match one of the following: the instrument's Bayern-Hessen ID, 000, or ??? (three question marks).

Command M, N or K for Measure, Zero or Span mode.

bcc1 First byte of the block check calculation.

Second byte of the block check calculation.

## **Device response**

The device does not issue a response to this command.

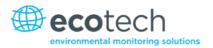

# Appendix D. ModBus Protocol

The Serinus supports a limited Modbus implementation. The only function codes supported are 3 (read holding register) and 16 (write multiple registers). The Serial ID is assigned in the **Main Menu >** Communications Menu **>** Serial Communication Menu.

#### D.1 Command Format

<Slave address><Function code><Start register (MSB)><Start register <LSB><Register count (MSB)><Register count (LSB)><Write byte count><Write data><CRC (MSB)><CRC (LSB)>

Where:

Slave address The instrument Serial ID. If the request is being made via TCP, this field

is omitted.

Function code 3 (read) or 16 (write).

Start register Specifies an Advanced Protocol IEEE index (refer to Table 19 to see

what values are available and what index to specify for them). The ModBus index is calculated from the Advanced Protocol index via the

following formula:

Mobus Index = Advanced Protocol Parameter List number x 2 + 256

Register count A single read command may request from 2 to 124 registers, which is

to say from 1 to 62 values. The first index is specified by Start register; all following indexes are in sequential order. To read values that are not sequential requires using another read command. Note that the number of registers must be even, as each value is returned as a floating point value (4 bytes) and each register is a word (2 bytes).

A write command can only write a single IEEE value at a time. Thus for

write commands this value must be 2.

Write byte count This field is only supplied for a write request; it indicates the amount

of bytes of data that will follow, and must be set to 4 (since only one

value can be written at a time).

Write data

This field is only supplied for a write request. It is the value to be

written, expressed in IEEE format. The "Endian" structure can be selected on the Modbus Serial Communications menu. Big Endian means that the MSB byte of the IEEE value is at the right end of the

four bytes; Little Endian means it is at the left.

CRC Calculated by the standard Modbus CRC method. If the request is

being made via TCP, this field is omitted.

#### D.2 Commands

#### **D.2.1** Read Holding Registers

The response to a read request is in the following format:

<Slave address>3<Register count (MSB)><Register count (LSB)><Data><CRC (MSB)><CRC (LSB)>

Where:

Slave address As general command format.

Register count As general command format.

Data 4 to 248 bytes of data, representing 1 to 62 floating point numbers in

IEEE format. The "Endian" structure can be selected on the Modbus Serial Communications menu. Big Endian means that the MSB byte of the IEEE value is at the right end of the four bytes; Little Endian means

it is at the left.

CRC As general command format.

## **D.2.2** Write Holding Register

The only supported use for this command is to set the instrument into a calibration state.

Where:

Start register MSB 1

Start register LSB 170

Register count 2

Write Data bytes The IEEE representation of 0, 1, 2, or 3

0 puts the instrument into Measure mode (0,0,0,0)

1 puts the instrument into Cycle mode (63,128,0,0)

2 puts the instrument into Zero mode (64,0,0,0)

3 puts the instrument into Span mode (64,64,0,0)

The response to a write request is to return the first six bytes of the initiating write request.

## D.2.3 Error

An error will be returned in the following format:

<Slave address><Function code><Exception code><CRC (MSB)><CRC (LSB)>

Slave address As general command format.

Function code The initiating command's function code + 128; so either 131 (read) or

144 (write).

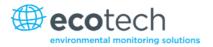

Exception code The error code (see table below).

CRC As general command format.

### **Table 24 – Modbus Error Codes**

| Value | Error                |
|-------|----------------------|
| 1     | Illegal Function     |
| 2     | Illegal Data Address |
| 3     | Illegal Data Value   |
| 4     | Slave Device Failure |

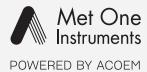

# metone.com

User manual subject to change without notice. Images used are for illustrative purposes only. All trademarks and registered trademarks are the property of their respective owners.

© 2022 Acoem and all related entities. All rights reserved.